Міністерство освіти і науки України Запорізький національний університет

ПупенаО.М., ЕльперінI.В., НіколаєнкоА.М.

# **Програмування промислових контролерів**

*Методичні вказівки до лабораторного практикуму для студентів ЗНУ спеціальності 151 "Автоматизація та комп'ютерно-інтегровані технології*"

> *Рекомендовано для видання на засіданні кафедри АУТП, протокол № від 2020р.*

Запоріжжя 2020

Програмування промислових контролерів: Методичні вказівки до лабораторного практикуму для студентів спеціальності 151"Автоматизація та комп'ютерно-інтегровані технології"./Уклад.:О.М.Пупена, I.В.Ельперін, А.М.Ніколаєнко 2020. — 60 с.

Укладачі: О.М. Пупена, канд. техн.наук І.В. Ельперін, канд.техн.наук А.М.Ніколаєнко, канд. техн.наук

Відповідальний за випуск зав. каф. АУТП ЗНУ д. т. н., проф. Пазюк М.Ю.

# ЛАБОРАТОРНА РОБОТА № 1 *Конфігурування ПЛK і робота зі змінними І/О.*

**Тривалість:** 2 акад. години .

Мета: ознайомлення з середовищем UNITY PRO, принципами конфігурування ПЛК M340, принципами створення змінних та ïx локалізацією.

## **Лабораторна установка.**

**Програмне забезпечення.** UNITY PRO V>=4.0.

**Загальна постановка задачі.** Необхідно створити конфігурацію ПЛК M340 відповідно до поставленої задачі.

# **Послідовність виконання роботи.**

Перед виконанням лабораторної роботи ознайомтесь з додатком 1.

1) Запустити на виконання UNITY PRO. Створити новий проект для M340 BMXP342000.

з) Створити конфігурацію ПЛК та його модулів, відповідно до рис.1.1 та таблиці1.1.

4) Змінити конфігурацію процесорного модуля, відповідно до рис. Д1.5.

5) Проконтролювати розподіл споживаної потужності для всіх модулів живлення. Зробити висновки про необхідність заміни модуля живлення.

6) Створити локалізовані змінні, прив'язані до вхідних та вихідних каналів, відповідно до рис.1.2 ( Project Browser->Variables & FB instances-> Elementary Variables). Після створення, знайти кожну змінну у відповідних до каналів полях "Symbol" вікон конфігурації модулів.

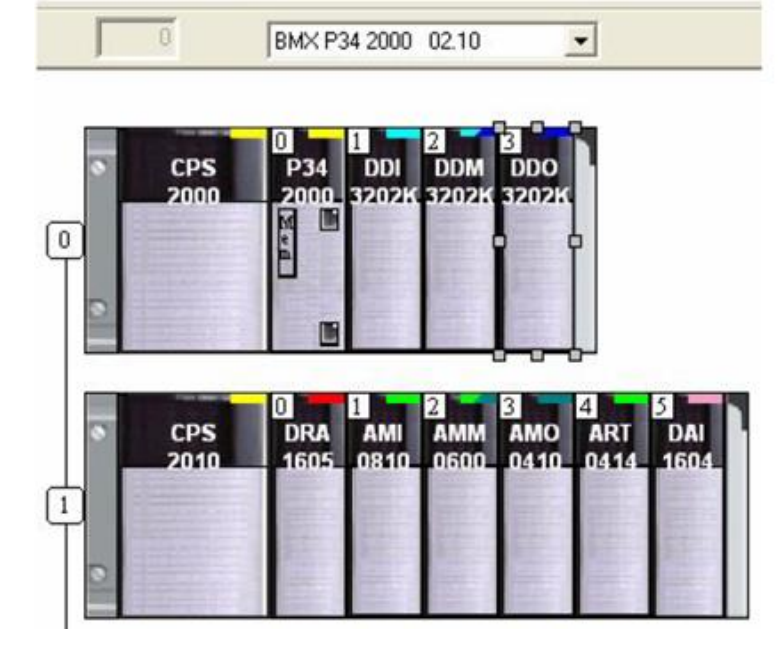

Рис.1.1 Компонування М340 Рис 1.2 Створення

Variables | DDT Types | Function Blocks | DFB Filter Name  $=$   $\sqrt{\frac{1}{2}}$ Name Ad. VR1 **INT** %DW1.2.4 %00.3.13 M1 EBOOL %00.2.31  $V1$ EBOOL TE<sub>1</sub> INT %IW1.4.0 StopSystem EBOOL  $210.213$ EBOOL StartSystem  $2015$ TIC1 SP REAL TIC1 PV REAL TIC1\_OUT REAL BOOL TIC1\_MAN

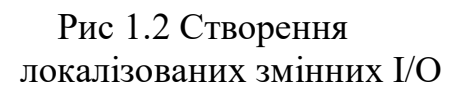

Таблиця 1.1.

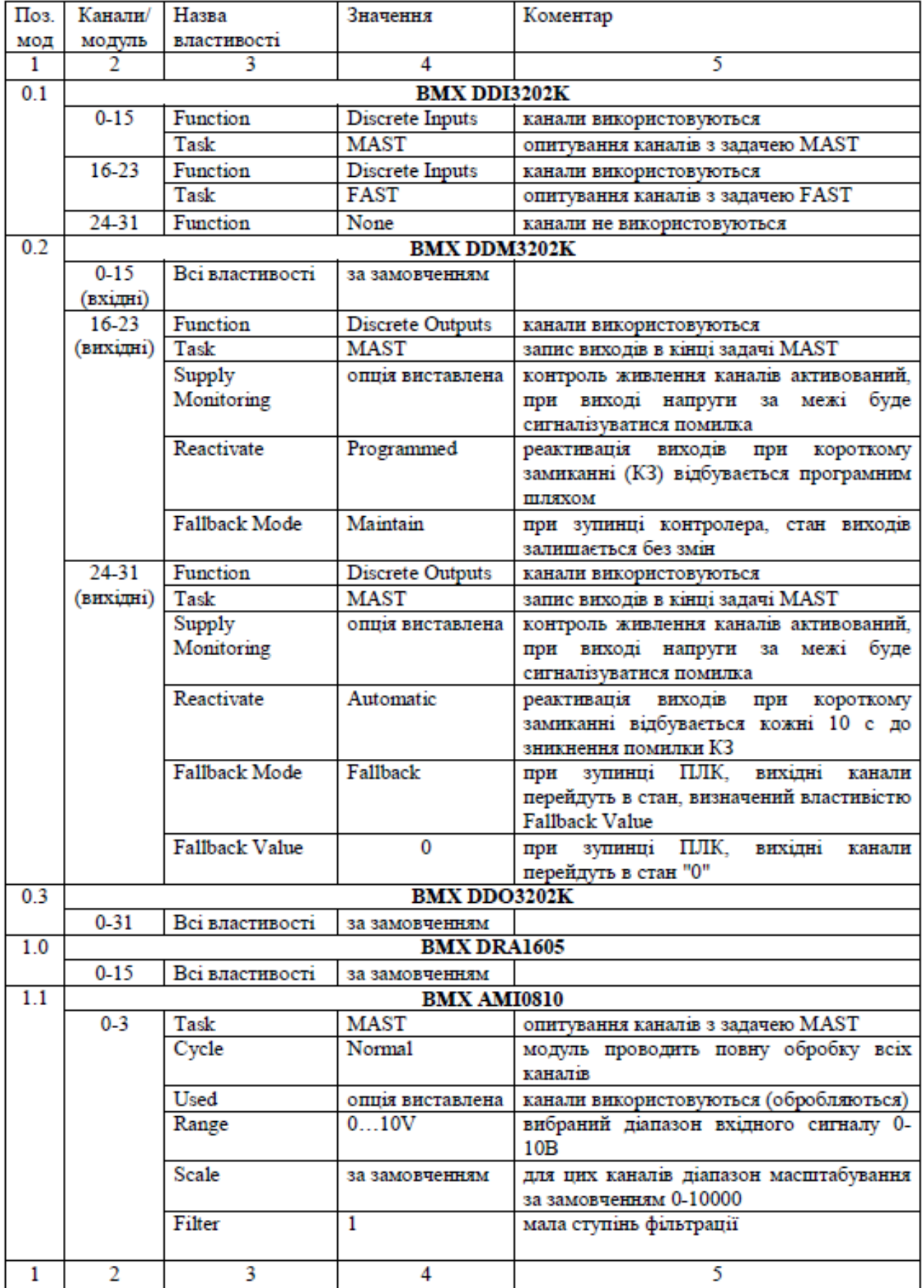

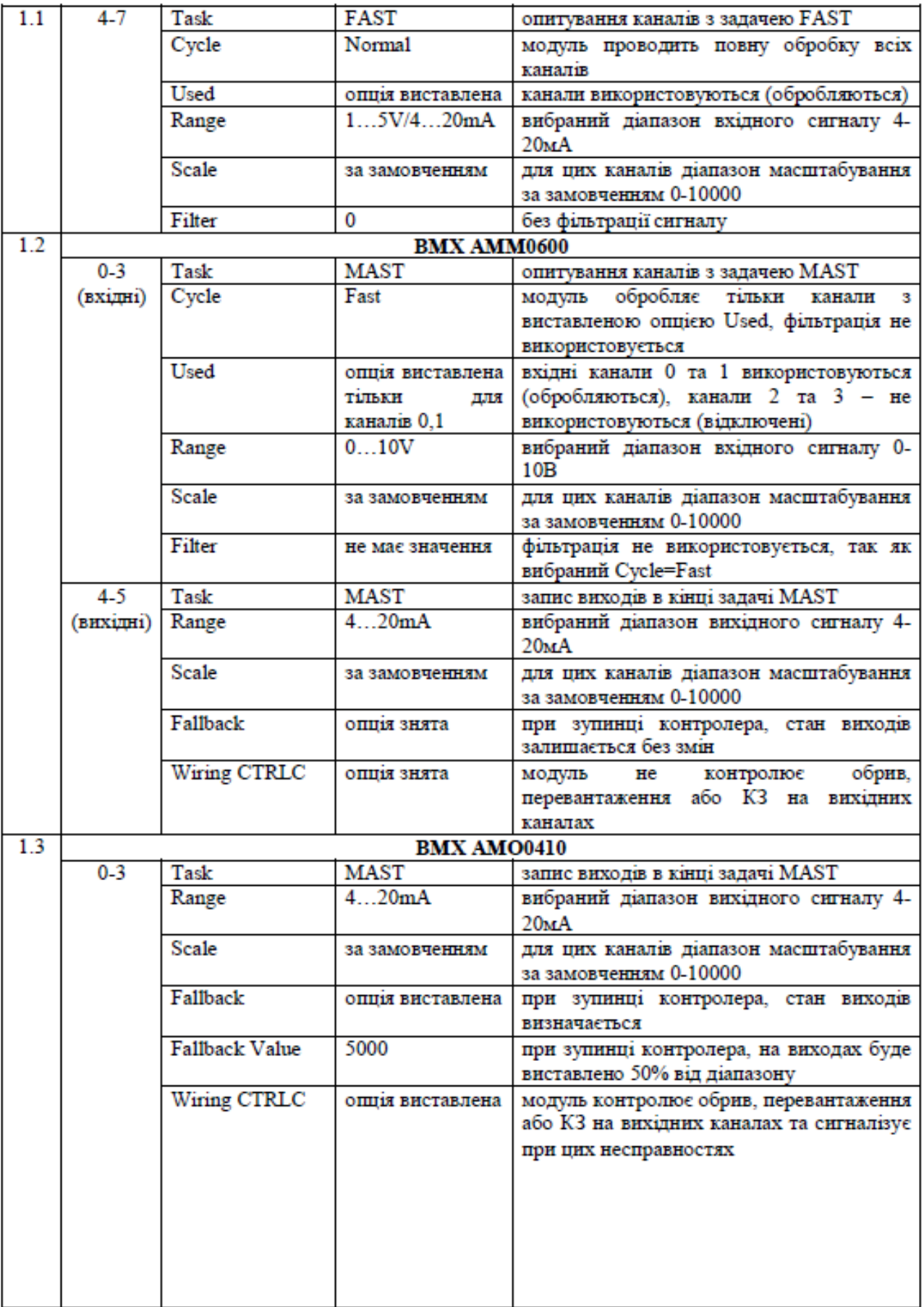

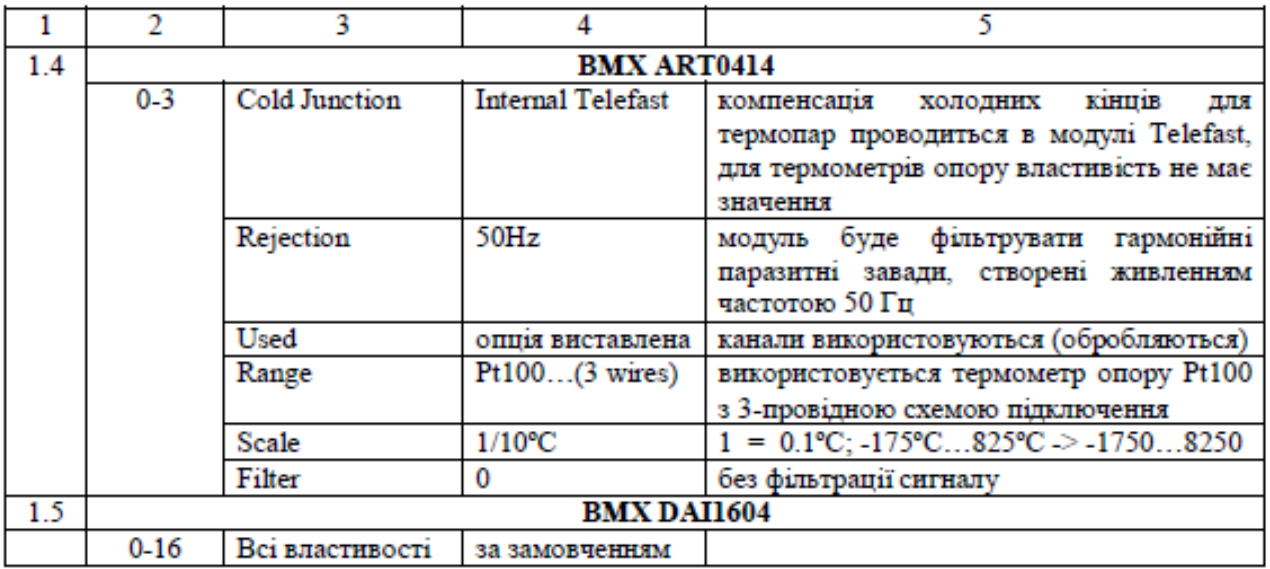

#### **Перевірка виконання роботи та питання до захисту.**

Викладачем перевіряється виконання поставленого завдання.

Студент повинен пояснити призначення кожного пункту виконаного завдання.

1. 3 яких основних конструктивних елементів складаєтьсяM340?

2. Яку максимальну кількість шасі підтримує M340? Яким чином об'єднуються між собою шасі M340, як адресуються шасі та модулі в ньому?

3. Які способи підключення до дискретних та аналогових модулів є вM340?

4. По яким характеристиками відрізняються між собою процесорні модулі M340?

5. Прокоментуйте призначення кожного розділу проекту в UNITY PRO. Де проводиться конфігурування апаратного забезпечення?

6. Прокоментуйте настройки параметрів процесорного модуля на прикладі рис.Д1.5.

7. Прокоментуйте яким чином в середовищі UNITY PRO можна проконтролювати споживану потужність по кожному виходу модуля живлення.

8. Які задачі можуть функціонувати в M340? Як канали прив'язуються до конкретної задачі? Покажіть на прикладі.

9. Яким чином для аналогових модулів вказується діапазон сигналу та масштабування?Покажіть на прикладі одного вхідного та вихідного модуля.

10. Яким чином для вихідних модулів вказується значення виходу при зупинці ПЛК? Покажіть на прикладі дискретного та аналогового вихідних модулів.

11. Яким чином функціонує захист при КЗ та перевантаженні для дискретних захищених вихідних модулів? Продемонструйте як конфігурується ре активація виходів.

12. Яким чином конфігурується фільтрація для аналогових вхідних сигналів?

13. Яким чином адресуються канали вводу/виводу? Прокоментуйтерис.1.2.

## **ДОДАТОК 1.** Робота в середовищі UNITY PRO.

**Д1.1. Створення проекту та навігація в ньому.** При створенні нового проекту (File->New), середовище UNITY PRO пропонує вибрати тип ПЛК (M340/Premium/Quantum) та процесорний модуль. У вікні вибору (рис.Д1.1) доступнікороткийописмодулятаверсіяопераційноїсистеми(ОС).Длядоступудо вибору процесорних модулів з старшими ОС необхідно виставити опцію "Show all versions".

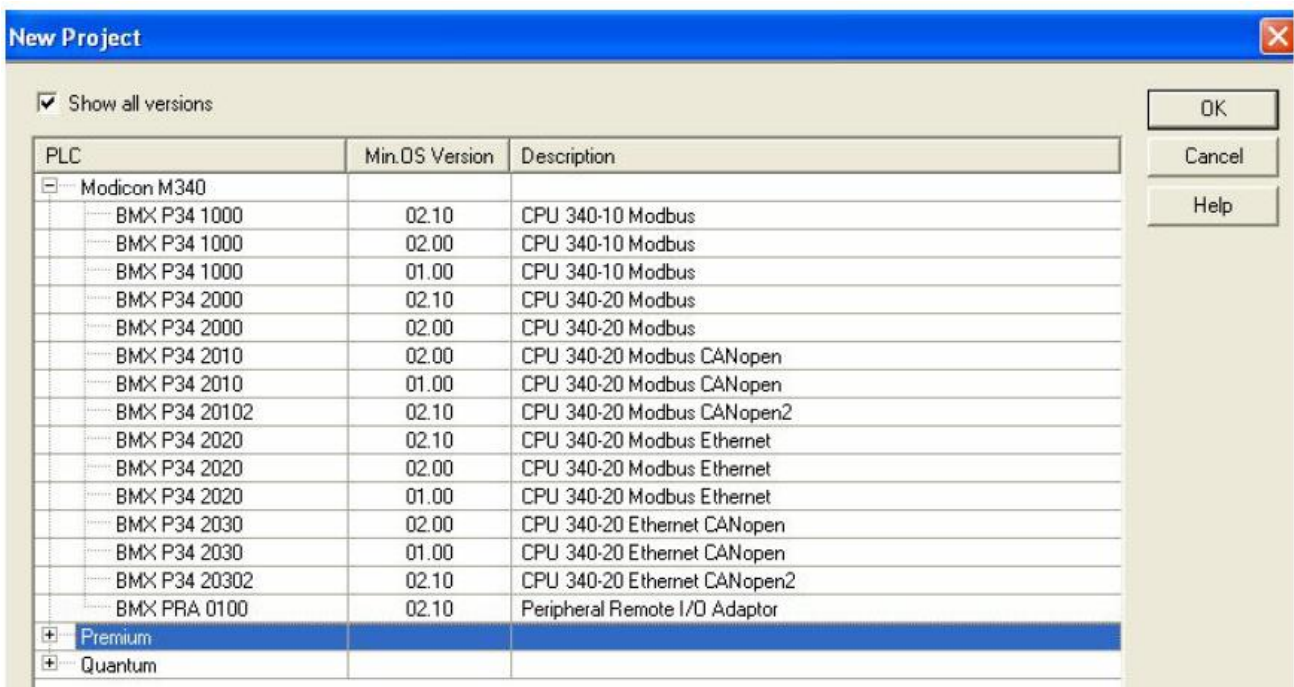

Рис.Д1.1. Вікно вибору типу ПЛК та процесорного модуля.

Проект UNITY PRO включає: конфігурацію апаратного та програмного забезпечення ПЛК, програму користувача, всі похідні типи даних, анімаційні таблиці (для перегляду та зміни значень змінних в табличному вигляді) та анімаційні екрани (для перегляду та зміни значень змінних в графічному вигляді), документацію до проекту.

Навігацію за проектом здійснюється з використанням *Провідника Проекту - Project Browser* (Tools->Project Drowser). На рис.Д1.2 показаний зовнішній вигляд Провідника Проекту в структурному вигляді.

**Д1.2. Апаратна конфігурація шасі.** Для створення апаратної конфігурації M340, необхідно вибрати подвійним кліком пункт PLCbus в розділі Configuration. При цьому відкриється вікно апаратної конфігурації (рис.Д1.3) та опціонально Hardware Catalog. Добавлення та видалення модулів може проводитися різними варіантами: через пункти контекстного меню позиції модуля, подвійним кліком по позиції модуля, a6o перетягуванням необхідного модуля в потрібну позицію із Hardware Catalog.

**Д1.3.Апаратнаконфігурація модулів.** До вікна конфігурації модуля та його каналів можна доступитися шляхом подвійного кліка по самому модулю. Конфігурація самого модуля проводиться шляхом вибору назви модуля у вікні

конфігурації (рис.Д1.4(а)), а каналів — шляхом вибору групи каналів (рис.Д1.4(б)). Зокрема для всіх модулів у вікні конфігурації доступна загальна інформація про модуль (вкладка Overview), а також перелік об'єктів вводу/виводу, які доступні в даному модулі (вкладка І/ОObjects).

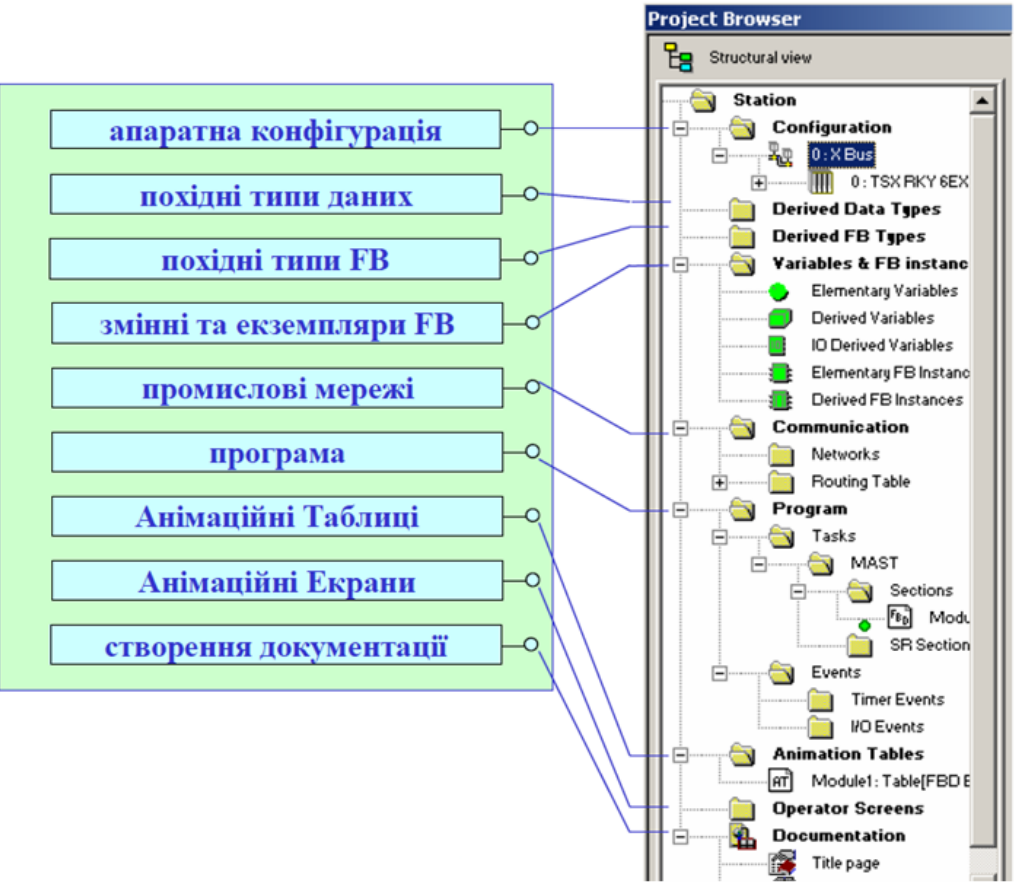

Рис. Д1.2 Структура проекту

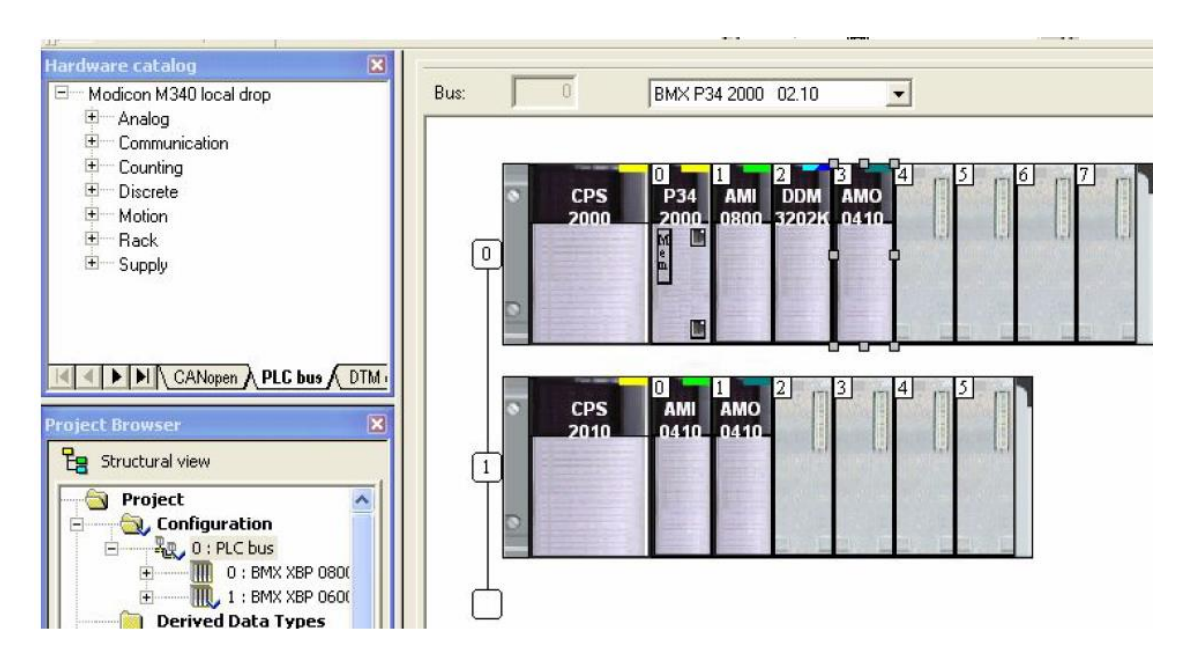

Рис. Д 1.3 Вікно апаратної конфігурації

Конфігураційні властивості каналів залежать від типу модуля та вибранихв ньому каналів. Ha рис.Д1.4(6) показані вихідні канали, починаючи з 16 го,для змішаного дискретного модуля BMX DDM32D2K.

Для цих типів каналів вказується використовувана функція (Function), прив'язка опитування каналів до задачі (Task), необхідність контролю за живленням каналів (Supply Monitoring), спосіб реактивації виходів (Reactivate), режим виставлення виходів при зупинці ПЛК (Fallback Mode). Для інших типів каналів настройки будуть відрізнятися.

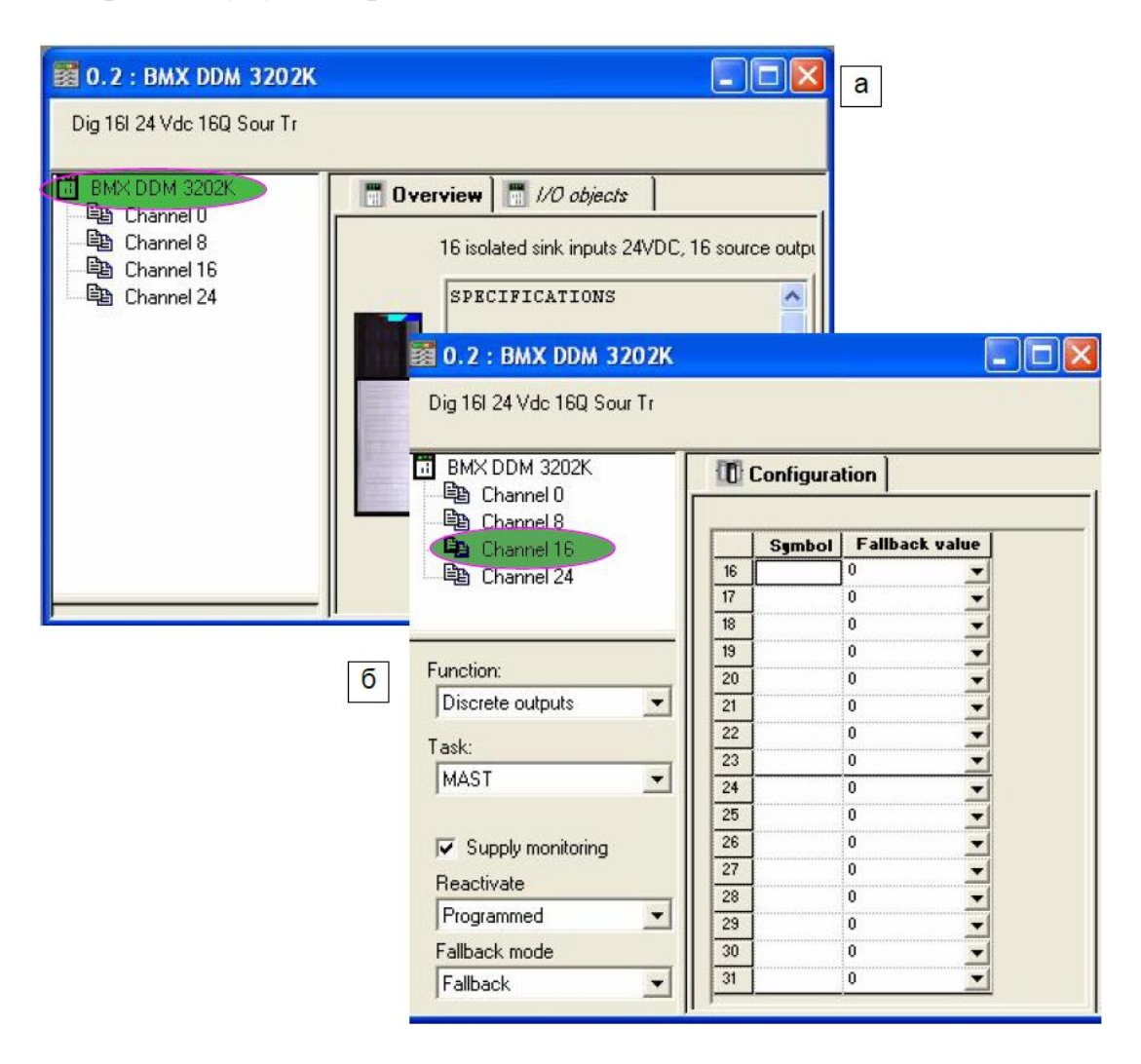

Puc. ,Д1.4. Вікно конфігурації модуля

# **Д1.4. Апаратна конфігурація процесорного модуля.**

 Для процесорного модуля, крім вкладок Overview та I/O Objects доступні вкладки Animation та Configuration. Вкладка Animation використовується в онлайн режимі для можливості діагностування, зміни дати та часу годинника реального часу ПЛК, а також для його ідентифікації. На вкладці Configuration проводиться конфігурація операційного режиму (Operating Mode) процесорного модуля а також пам'яті, яка виділяється під локалізовані дані (%M, %MW, %KW). Для М340 доступні наступні настройки операційного режиму  $(pnc.\Pi1.5)$ :

- Run/Stop Input: при активації даної опції, ПЛК буде знаходитись в RUN, якщо вхідна змінна, яка вказана в полі адреси напроти опції, будедорівнювати "1", в іншому випадку ПЛК буде в STOP;

- Memory Protect: при активації опції, запис на карту пам'яті можливий тільки якщо вхідна змінна, яка вказана в полі адреси напроти опції, буде дорівнювати "1".

- Automatic start in Run: при активації опції, ПЛК після вмикання живлення автоматично переводиться в режим RUN.

- Initialize %MWi on cold start: при активації опції змінні %MW будуть обнулятися при включенні ПЛК.

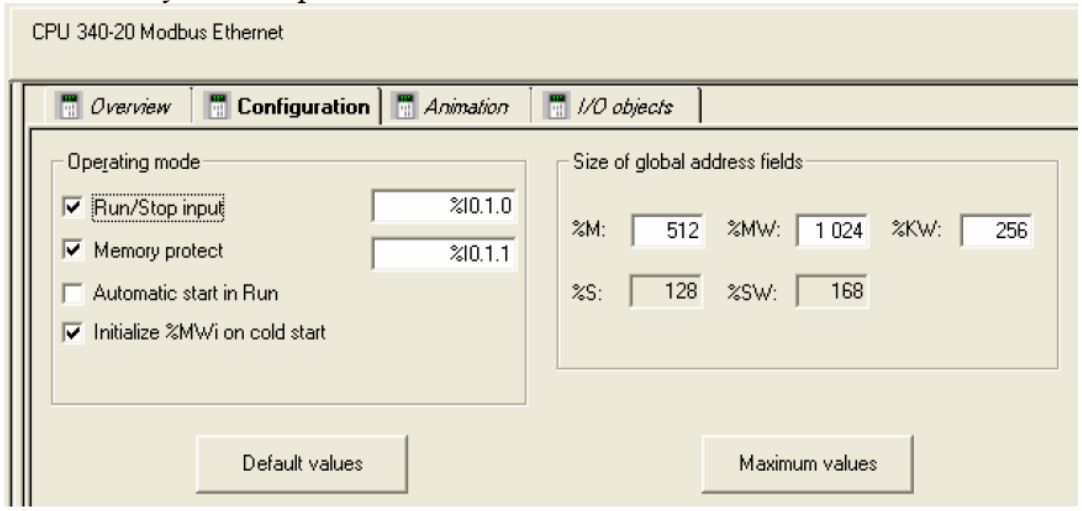

Рис. Д1.5. Вікно конфігурації процесорного модуля

## **Д1.5. Розподіл споживаної потужності модулями живлення.**

Для модуля живлення доступне вікно розподілу споживаної потужності по всім типам живлення: внутрішніх 24VR та 3,3V, а також зовнішніх датчиків 24V. Вікно доступне через контекстне меню модуля живлення, пункт Power Supply and IO Budget"(рис. $\pi$ 1.6).

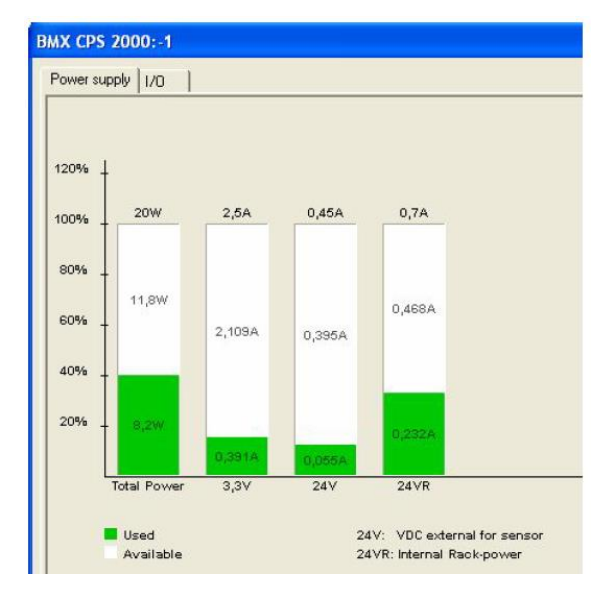

Рис.Д1.6. Вікно розподілу споживної потужності

# ЛАБОРАТОРНА РОБОТА № 2 *Основи програмування ПЛK в середовищі UNITY PRO*

**Тривалість:** 2 акад. години

Мета: ознайомлення з принципами створення та налагодження програм користувача для ПЛК M340 в середовищі UNITY PRO мовами ST та LD.

## **Лабораторна установка.**

Перед виконанням лабораторної роботи ознайомтесь з додатком 2.

**Програмне забезпечення.** UNITY PRO V>=4.0.

**Загальна постановка задачі.**Необхідно створити змінні та програму користувача для ПЛК M340 відповідно до наступної задачі(рис.2.1). При натисканні кнопки ПYCK відкривається клапан набору першого продукту. Після досягнення середнього рівня клапан 1-го продукту закривається, відкривається клапан набору 2-гo продукту. Після спрацювання сигналізатору верхнього рівня включається клапан зливу. Після відключення сигналізатору нижнього рівня, цикл повторюється у випадку якщо кнопка CTOП не нажата. Якщо CTOП натиснута клапан зливу закривається.

Написати програму імітатору роботи рівня в окремій секції мовою LD. Логіку виконання програми реалізувати в окремій секції мовою ST. Програму перевірити та відлагодити з використанням таблиць анімацій та операторських екранів.

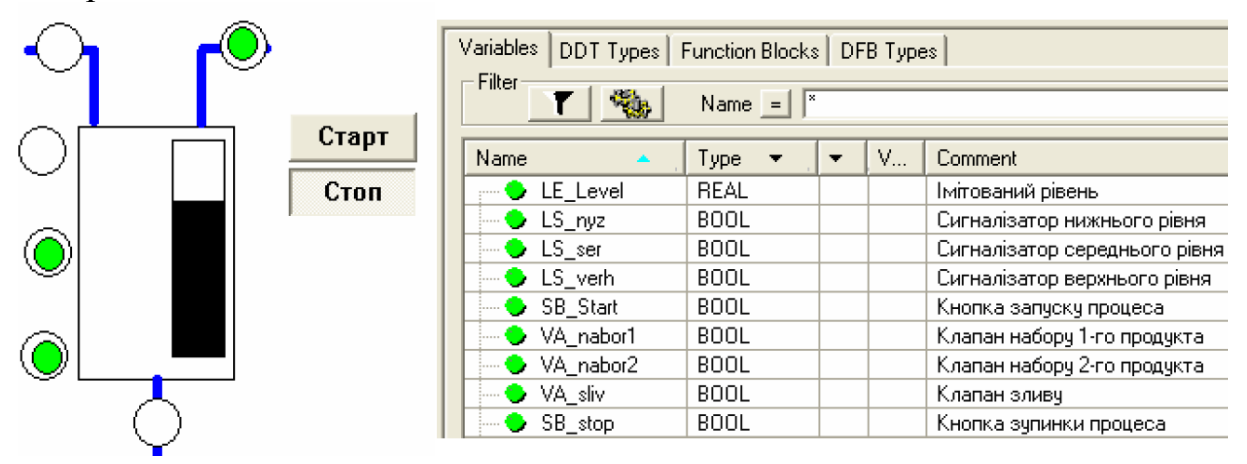

Рис.2.1. Приклад операторського екрану (зліва), та змінні (з права) до поставленої задачі.

## **Послідовність виконання роботи.**

1) Запустити на виконання UNITY PRO. Створити новий проект з ПЛК M340 будь-якої конфігурації.

2) В редакторі даних проекту створити нелокалізовані змінні, відповідно до задачі, як показанон а рис.2.1.

3) Створити секцію в задачі MAST мовою LD з назвою "ImitationL". Додаткові властивості для секції не вказувати. Створити в секції програму імітації рівня як на рис.2.2.

4) Викликати команду Analyze i перевірити проект на синтаксичні

помилки.

У випадку наявності помилок, виправити ïx в проекті. При відсутності помилок зробити повну компіляцію проекту i в on-liпe режимі записати програму в Імітатор ПЛК. Під час процедури звернути увагу на стан індикаторів панелі статусу.

5) Створити Анімаційну таблицю зі змінними. Перевірити роботу програми імітації шляхом зміни значень клапанів. Подивитися на роботу редактору LD в анімаційному режимі.

6) Не виходячи з on-line режиму, створити секцію в задачі MAST на мові ST з назвою "ControlL". Додаткові властивості для секції не вказувати. Створити в секції програму логіки управління як на рис.2.3.

7) Компілювати зміни в проекті. В анімаційній таблиці перевірити роботу програми.

8) Створити операторський екран як на рис.2.1. Перевірити роботу програми з використанням операторського екрану.

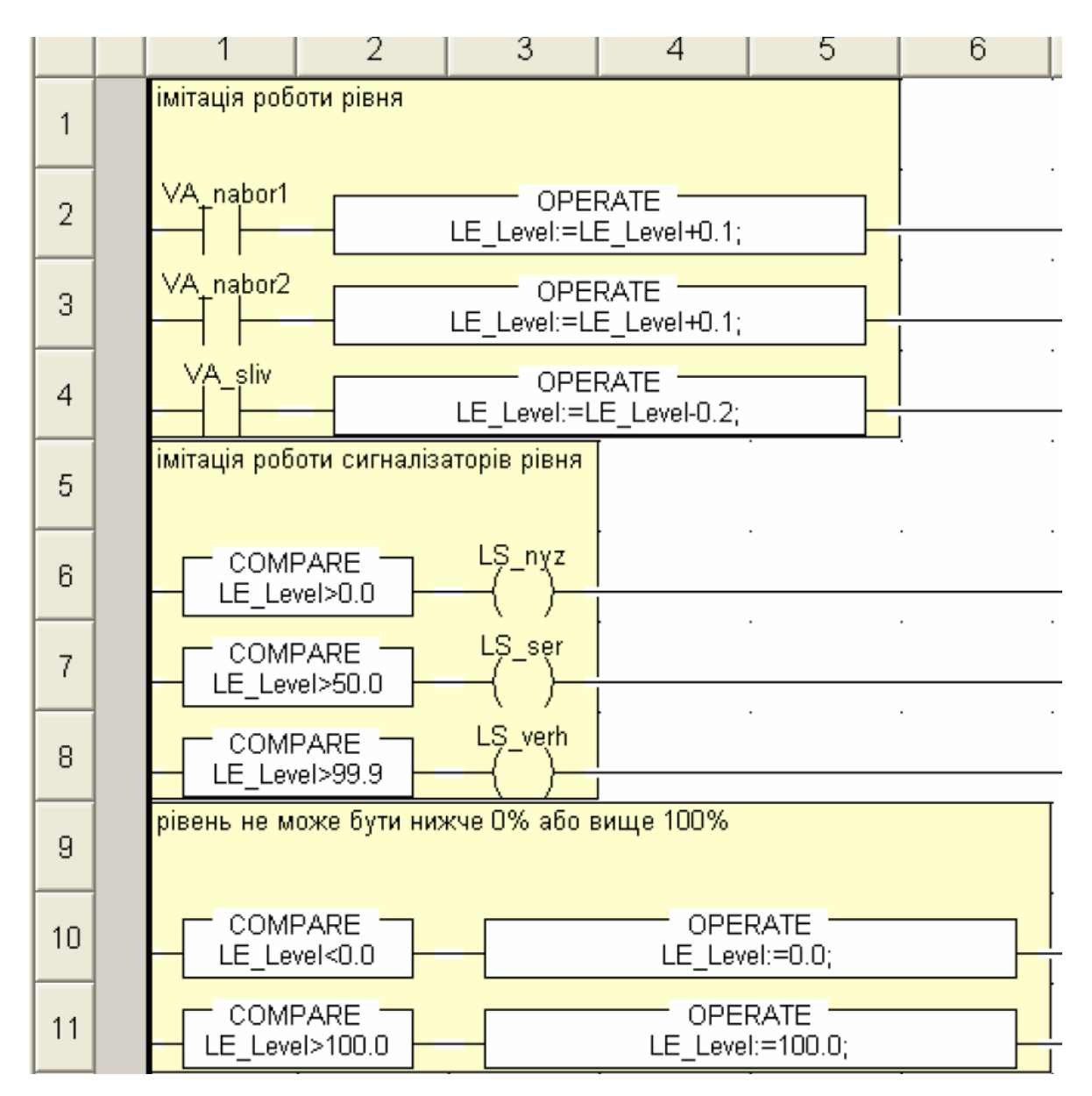

Рис.2.2. Секція імітації роботи рівня LD-мовою

```
if SB Start and not LS nyz then (*skmo команда ПУСК і ємність порожня*)
       VA\_nabor1; = true;(*відкрити КЛ набору 1*)
endif:
if LS_ser and VA_nabor1 then (*якщо спрацював датчик сер. рівня*)
       VA_nabor1:=false; (*закрити КЛ набору 1*)
       VA nabor2:=true;
                              (*відкрити КЛ набору 2*)
end if:if LS verh then
                               (*якщо спрацював датчик вер. рівня*)
       VA_nabor2:=false;
                              (*закрити КЛ набору 2*)
       VA sliv:=true;
                               (*відкрити КЛ зливу*)
end if;
if not LS nyz and VA sliv then (*якщо відкл датчик ниж. рівня і йде злив*)
       VA_sliv:=false; (*закрити КЛ зливу*)
       (\overline{X}_{n}кщо СТОП не нажата - відкрити КЛ набору 1*)
       if not SB_stop then VA_nabor1:=true; end_if;
end if;
```
Рис.2.3. Секція логіки управління рівня ST-мовою

## **Перевірка виконання роботи та запитання до захисту.**

Викладачем перевіряється виконання поставленого завдання. Студент повинен пояснити програму та призначення кожного пункту виконаного завдання.

1. В яких режимах по відношенню до ПЛК може знаходитись UNITYPRO?

2. Чим відрізняється повна компіляція проекту від часткової? В якому випадку можлива зміна проекту в ПЛК не зупиняючи його роботу?

3. Які задачі доступні в M340? Розкажіть про принципи функціонування цих задач та ïx настройки: виклик задач, сторожовий таймер. Покажіть де в проекті створюються та конфігуруються параметри задач.

4. Яким чином в UNITY PRO створюються секції? В якій послідовності вони виконуються в межах однієї задачі? Чи може MAST задача складатися з секцій написаних на всіх 5-ти мовах LD, ST, IL, FBD та SFC?

5. Поясніть відмінність локалізованих від нелокалізованих даних в ПЛК з UNITY.

6. Які зони локалізованої пам'яті даних Ви можете назвати?

7. Де в M340 зберігається пporpaмa користувача та дані?

8. Яким чином в UNITY PRO створюються змінні? Які типи змінних Ви знаєте?

9. Яким чином в UNITY PRO створюються локалізовані змінні? Чим локалізовані змінні відрізняються від нелокалізованих?

10. Які особливості Ви можете назвати при програмуванні секцій мовами LD та ST в середовищі UNITY PRO?

# **ДОДАТОК 2. Розробка та відладка програм в UNITY PRO.**

**Д2.1. Режими роботи.** UNITY PRO по відношенню до ПЛК може знаходитись в 2-хрежимах:

*offline:* в цьому режимі відсутній зв'язок середовища UNITY PRO з ПЛК, всі зміни в проекті відображаються тільки в файлі проекту на ПK;

*onliпe:* в цьому режимі відбувається обмін між UNITY PRO та ПЛК.

Перехід в режим on-line відбувається через команду в меню PLC- >Coппect. При цьому, UNITY PRO з'єднається з тим ПЛК, адреса якого прописана у вікні налаштування зв'язку UNITY PRO. Вікно налаштування адрес ПЛК та імітатора ПЛК викликається в меню PLC->Set Address…

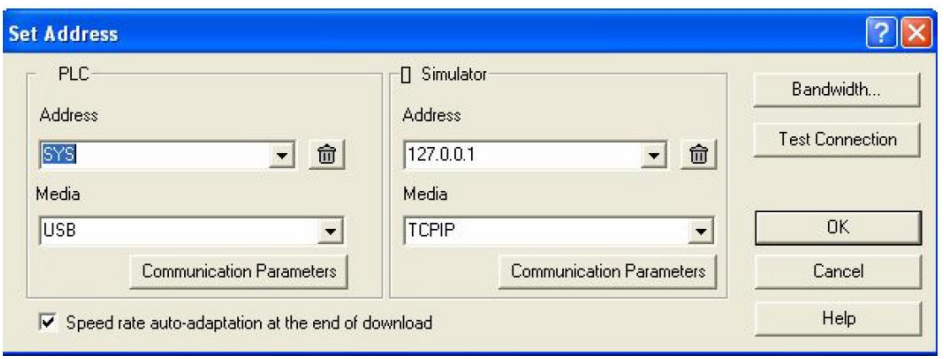

Рис.Д2.1. Вікно налаштування адреси ПЛК та імітатора

При необхідності роботи з імітатором ПЛК, перед з'єднанням необхідно вибрати пункт PLC->Simulation Mode, а для роботи з фізичним ПЛК – PLC- >Standard Mode. Якщо з'єднання відбулося, для можливості зміни програми в ПЛК (режим роботи Programming Mode) необхідно щоб проекти в ПЛК і в середовищі UNITYPRO були ідентичними. Ідентичність проекту сигналізується в панелі статусу зеленим індикатором *EQUAL*, а якщо проекти відрізняються – червоним *DIFFERENT* (рис.Д2.2). Для переходу з режиму DIFFERENT в EQUAL необхідно зробити одну з двох операцій: завантажити проект з UNITY PRO в ПЛК (PLC->Transfer Project to PLC), або вивантажити проект з ПЛК в середовище UNITY PRO(PLC->Transfer Proect from PLC).

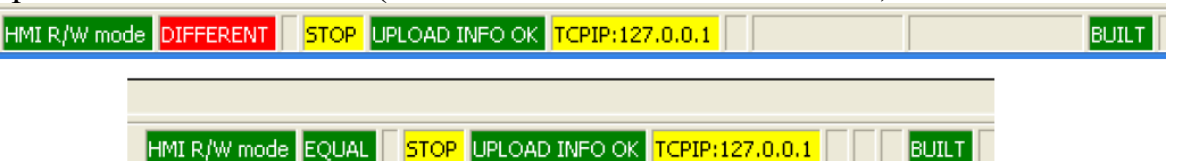

Рис.Д2.2. Вигляд панелі статусу в режимі DIFFERENT (зверху) та EQUAL (знизу).

Завантаження проекту в ПЛК можливе тільки у випадку, якщо він компільований і конфігурація апаратного забезпечення процесорного модуля відповідає дійсній. Можливі два варіанти компіляції:

- Build->*Build Changes*: ця команда приводить до компіляції тільки змінених частин проекту;

- Build->*Rebuild All Project*: ця команда приводить до повної перекомпіляції проекту.

*Завантаження нового проекту в ПЛК приводить до його зупинки та ініціалізації*. По цій причині зміни в проекті намагаються проводити в режимі EQUAL, шляхом часткової компіляції. Часткова компіляція Build Changes дає можливість в режимі on-line EQUAL змінювати програму в ПЛК не зупиняючи його. Для цього, не виходячи з режиму on-line, користувач робить всі зміни в середовищі UNITY PRO, після чого викликає

команду Build Changes, що приводить до часткової компіляції і зміни проекту в ПЛК.

Результат компіляції висвічується у вікні "Output Window", яке знаходиться в нижній частині екрану. Якщо при компіляції є помилки, в даному вікні з'явиться їх перелік. Зробивши подвійний клік по повідомленню помилки, можна перейти на її джерело. Перевірити синтаксичні помилки в проекті можна також командою Build->*Analyze*.

Для управління роботою ПЛК використовуються команди: PLC->RUN (запуск на виконання), PLC->STOP (зупинка), PLC->Init (ініціалізація ПЛК).

**Д2.2. Конфігурування задач та створення секцій.** Режими, періодичність та сторожові таймери задач ПЛК конфігуруються через їх контекстне меню в пункті Properties. Секції програми користувача створюються через команду контекстного меню Sections->New Section. Підрозділ Sections вибирається у відповідному розділі задач MAST, FAST або EVENTS. Для секції вказується ім'я, мова програмування а також, при необхідності, додаткові властивості захисту (Protection) та змінна яка буде управляти виконанням секції (Condition).

**Д2.3. Робота з редакторами LD та ST.** В загальному, мова LD в UNITY PRO дуже схожа на мову LD в PL7 PRO. Всі доступні компоненти знаходяться на панелі інструментів, яка показана на рис. Д2.3.

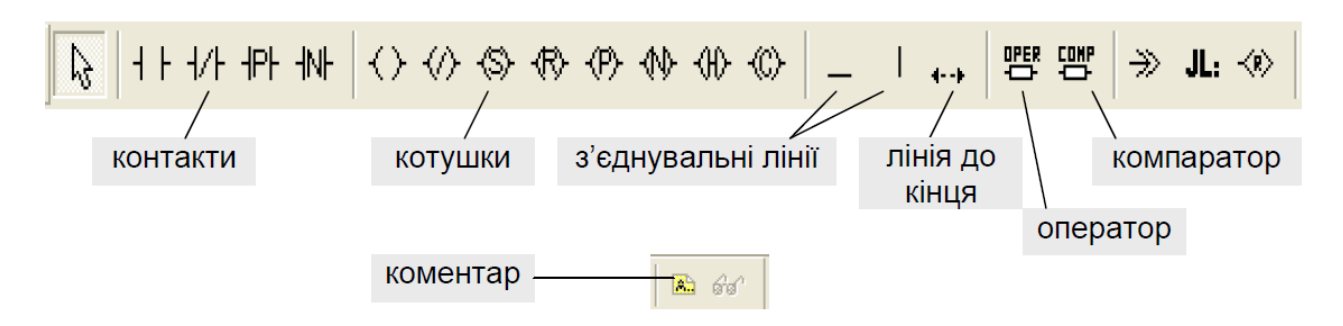

Рис.Д2.3. Палітра інструментів LD.

Крім стандартних елементів в LD можна використовувати будь яку функцію або функціональний блок з бібліотеки UNITY PRO. Серед особливостей LD в UNITY PRO порівняно з PL7 можна виділити (рис.Д2.4):

- більша кількість комірок;
- можливість послідовного з'єднання котушок;
- можливість розміщення контактів з права від котушок;
- можливість використання в аргументах контактів ST вирази;
- змішувати LD з мовою FBD в одній секції;

Мова ST в UNITY практично не відрізняється від реалізації в PL7. Серед особливостей можна назвати ряд інструкцій ST в PL7, які в UNITY доступні як функції (SET(), RESET(), RE(), FE()). Тому запис в змінну або по адресі логічної "1"в ST для UNITY буде виглядіти так:%M20:=TRUE;

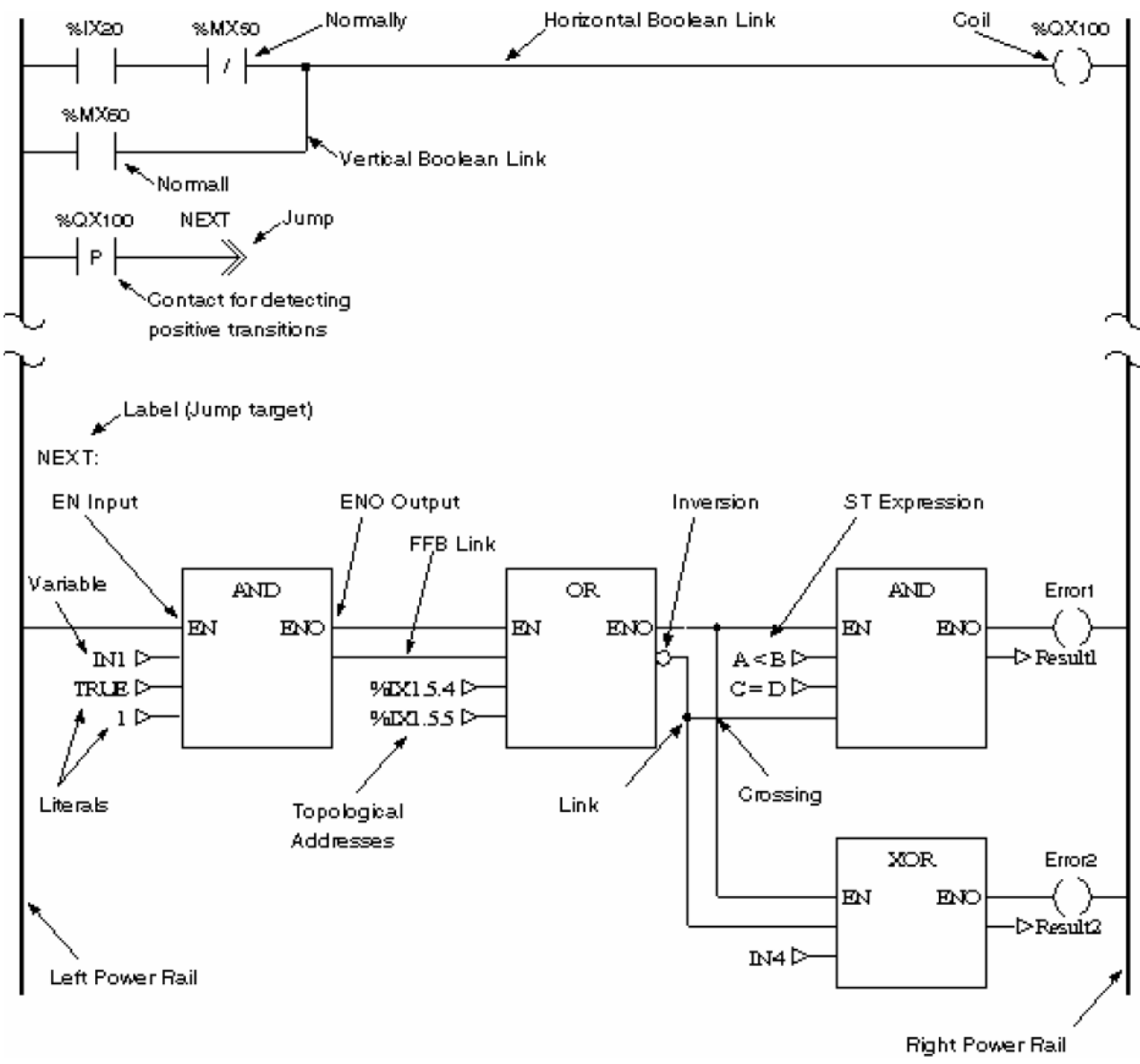

Рис.Д2.4. Загальне представлення LD.

## **Д2.4. Створення та редагування змінних.**

Для створення та редагування змінних, екземплярів функціональних блоків, нових типів змінних та функціональних блоків в UNITY PRO використовується *редактор даних {Data Editor).* Редактор даних викликається з Project Browser -> Variables @ FB Instances.

## **Д2.5. Відладка програм.**

Для перевірки роботи програми в середовищі UNITY PRO доступні засоби відображення та вводу даних, а також засоби відладки (Debug). Засоби відображення та вводу даних можна умовно поділити на:

- анімаційні засоби програмних секцій *{ProgramAnimation),*
- *- анімаційні таблиці {AnimationTables),*
- *- операторські екрани {OperatorScreen),*

Компільовані секцій програм в режимі on-liпe по замовченню відображаються в анімаційному вигляді. Включення та виключення анімації проводиться через команди головного меню Services->Animation.

В анімаційному режимі всі дискретні змінні підсвічуються зеленим в стані лог. "1" та червоним в стані лог. "0". Bci інші типи змінних підсвічуються жовтим кольором. В графічних мовах (LD, FBD, SFC) контакти та з'єднувальні лінії, по яким "проходить сигнал" підсвічуються зеленим, а по яким "не проходить" — червоним. Таким чином, наприклад в LD можна визначити де "обірвався" логічний ланцюжок. В секціях графічних мов програмування, показуються числові значення аргументів функцій та функціональних блоків. В текстових мовах (ST, IL) числові значення змінних підсвічуються при наведені мишкою. В анімаційному режимі, в контекстному меню блоків доступні додаткові команди, зокрема на зміну значення змінних.

Анімаційні таблиці в UNITY PRO реалізовані аналогічно як в PL7 PRO. Їх можна створити в контекстному меню розділу Animation Tables в Project Browser, або в контекстному меню виділеної частини програми через команду Initialize Animation Tables. Для можливості зміни змінних в анімаційній таблиці, необхідно активувати режим Modification (рис.Д2.5).

| Modification<br><b>Force</b> | 飞草紧上  | - 囲 メ 別   閏 |                               |
|------------------------------|-------|-------------|-------------------------------|
| Name                         | Value | Type        | Comment                       |
| VA_nabor1                    | l 0.  | <b>BOOL</b> | Клапан набору 1-го продукта   |
| <b>C</b> LE_Level            | 100.1 | <b>REAL</b> | Імітований рівень             |
| VA_nabor2                    |       | BOOL        | Клапан набору 2-го продукта   |
| VA_sliv                      |       | BOOL        | Клапан зливу                  |
| $\bullet$ LS_nyz             |       | BOOL        | Сигналізатор нижнього рівня   |
| $\bullet$ LS_ser             |       | BOOL        | Сигналізатор середнього рівня |
| <b>C</b> LS verh             |       | BOOL        | Сигналізатор верхнього рівня  |

Рис.Д2.5. Анімаційна таблиця.

Операторські екрани в UNITY PRO реалізовані аналогічно як Runtime Screensв PL7 PRO. Створюються екрани в розділі проекту Operaor Screens. Для можливості зміни значень в операторських екранах необхідно викликати команду Services ->Enable Variable Modification.

#### ЛАБОРАТОРНА РОБОТА № 3 *Регулювання технологічного параметра за заданим алгоритмом*

**Тривалість:** 2 акад. години .

Мета: ознайомлення з принципами програмування системи автоматизації FBD-мовою та використання функцій і функціональних блоків стандартної бібліотеки типів.

#### **Лабораторна установка.**

#### **Програмне забезпечення.** UNITY PRO V>=4.0.

**Загальна постановка задачі.** Необхідно створити змінні та програму користувача для ПЛК M340 відповідно до наступної задачі (рис.З.1). Після натискання кнопки ПУCK відкривається клапан набору першого продукту. Після

досягнення середнього рівня клапан 1-го продукту закривається, відкривається клапан набору 2-го продукту. Після спрацювання сигналізатору верхнього рівня закривається клапан набору 2-го продукту, відкривається клапан пари на 100% (діапазон виходу 0-100%). Після досягнення температури 95°C (діапазон датчику 0- 150°C), клапан пари залишається відкритим на 20% ще протягом 10 с. Після закінчення витримки, рідина зливається з Рис.3.1. Приклад операторського

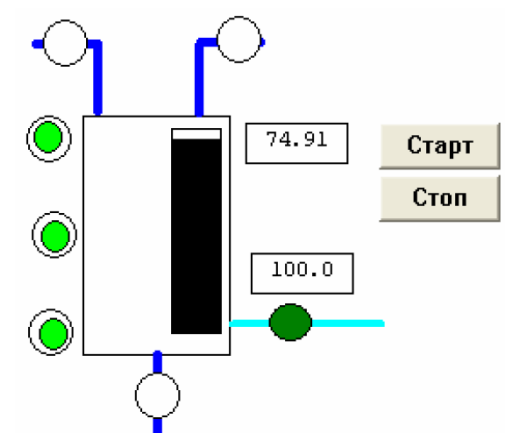

екрану до поставленої задачі.

апарату. Після відключення сигналізатору нижнього рівня, цикл повторюється у випадку якщо кнопка CTOП не натиснута. Якщо CTOП натиснута — клапан зливу закривається. В ПЛК поступає сигнал від датчика рівня з діапазоном вимірювання 0-5 м.

Написати секцію з програмою імітатору роботи датчика та сигналізаторів рівня i температури. В окремих секціях написати програму маштабування входів та виходу. Логіку виконання програми теж реалізувати в окремій секції. Програму перевірити та відлагодити з використанням таблиць анімацій a6o операторських екранів. Програми в ycix секціях створити FBD-мовою.

#### **Послідовність виконання роботи**

Перед виконанням лабораторної роботи ознайомтесь з додатком 3.

1) Запустити на виконання UNITY PRO. Створити новий проект з ПЛК M340. В конфігурації замовити модулі відповідно дорис.З.2.

2) В редакторі даних проекту створити змінні, відповідно до задачі, як показано рис.3.3 (коментарі для змінних можна не вказувати).

3) В редакторі даних проекту створити екземпляри функціональних блоків, як показано на рис.3.4 (коментарі для екземплярів можна не вказувати).

4) Створити секцію імітації рівнів та температури (див. рис.З.5 тарис.З.6).

5) За допомогою анімаційної таблиці a6o операторського екрану перевірити роботу програми імітації сигналів.

6) Створити всі інші секції (рис. 3.7, рис. 3.8, рис. 3.9). Секції в проекті повинні розміщуватись відповідно до рис.3.5. Вставку екземплярів функціональних блоків проводити через команду Data Selection. Коментарі в секціях можна не вказувати.

7) Перевірити роботу програми за допомогою анімаційної таблиці або операторського екрану. При необхідності – відлагодити її.

**Проект зберегти на диску** *(буде використаний в лаб.роб.№4).*

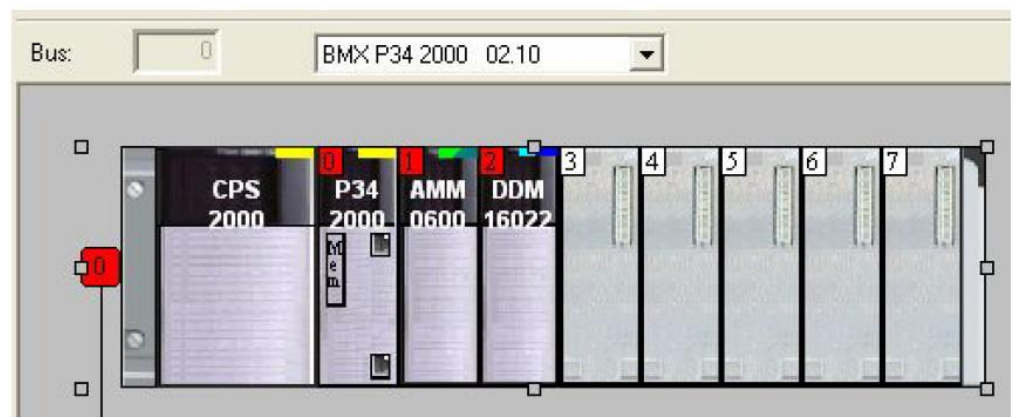

Рис.3.2 Конфігурація ПЛК М340 до поставленої задачі.

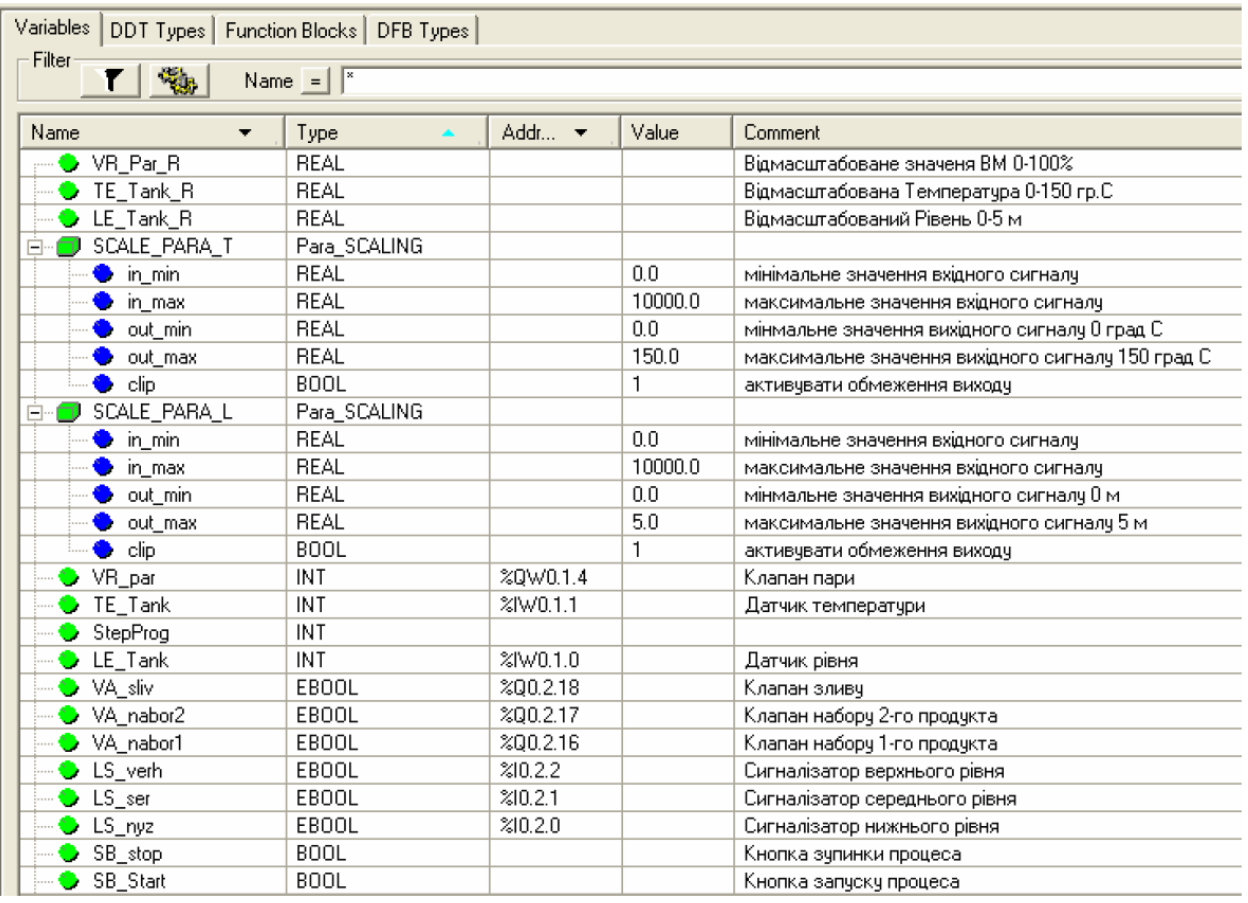

Рис.3.3. Перелік змінних до проекту.

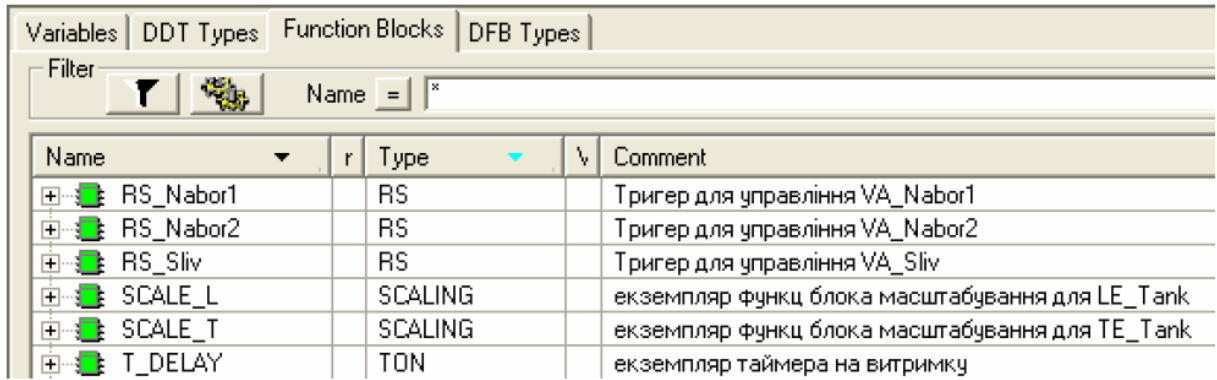

Рис.3.4. Перелік екземплярів елементарних функціональних блоків.

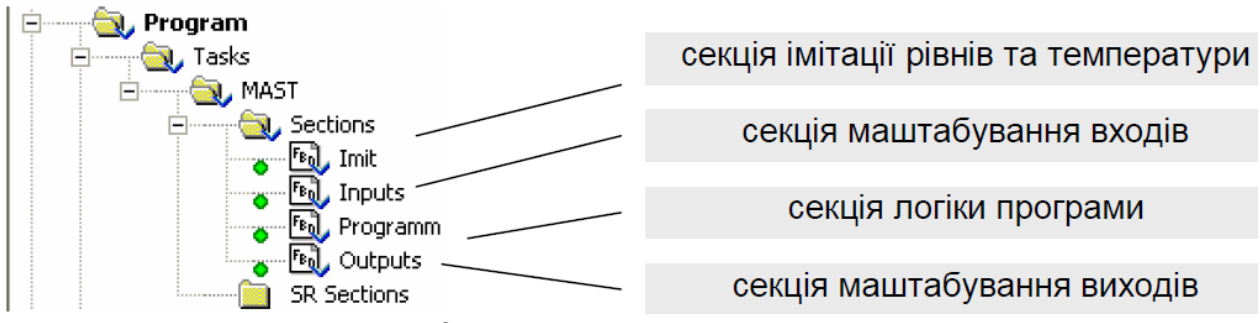

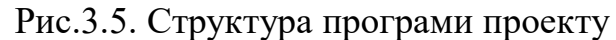

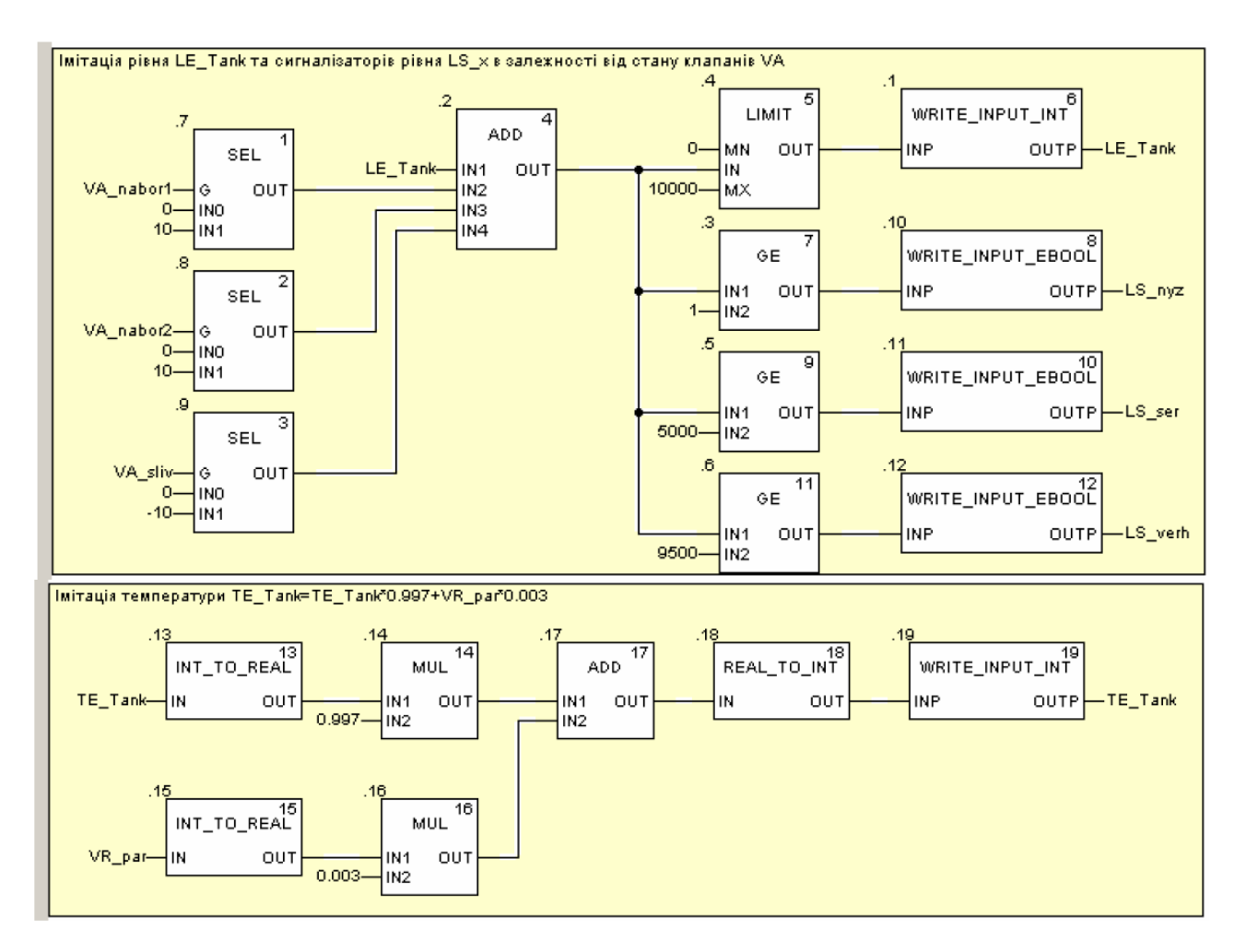

Рис.3.6. Секція імітації датчиків та сигналізаторів рівня і температури

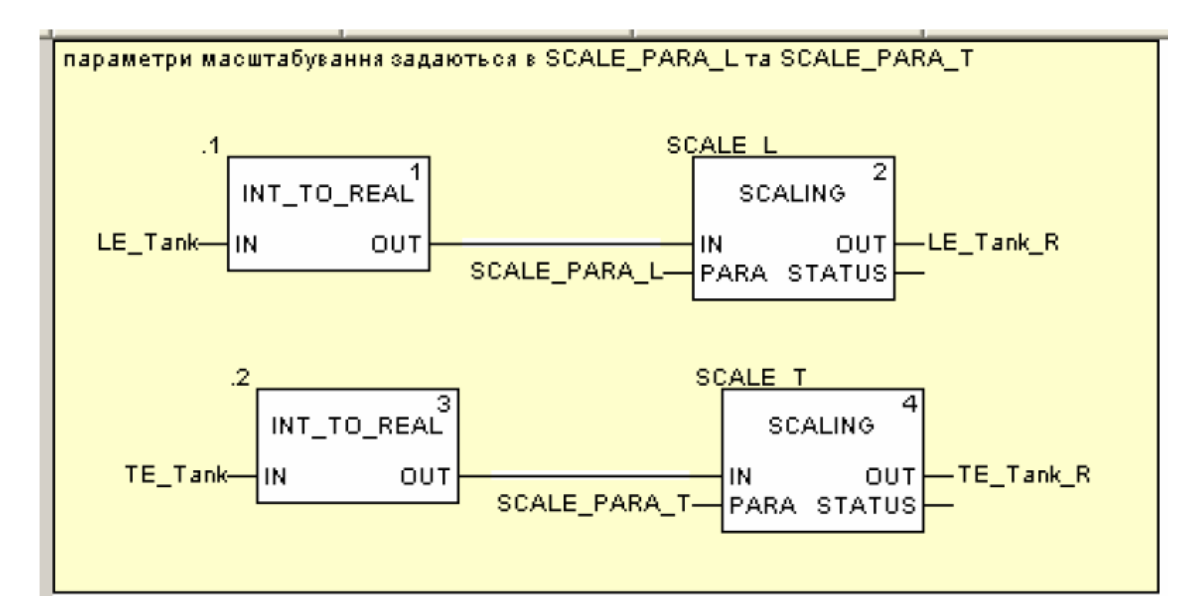

Рис.3.7. Секція Inputs.

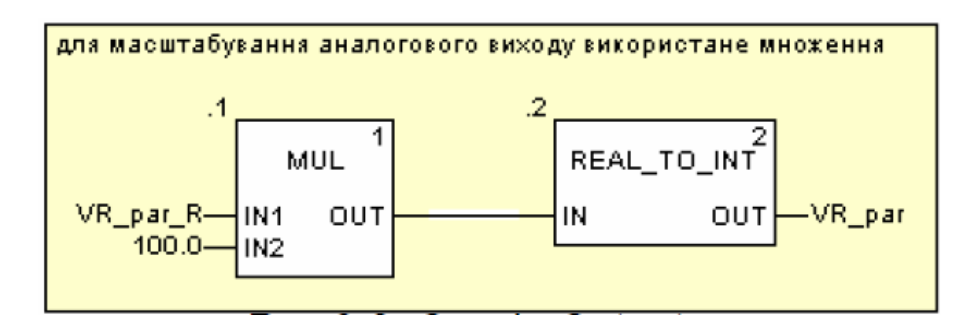

Рис.3.8. Секція Outputs.

## **Перевірка виконання роботи та питання до захисту.**

Викладачем перевіряється виконання поставленого завдання. Студент повинен пояснити програму та призначення кожного пункту виконаного завдання.

1. Поясніть в якій послідовності виконуються FFB в одній секції програми. Де це видно і чим це визначається? Яким чином можна змінити цю послідовність?

2. Які правила використання елементів для зв'язку "Link" Ви можете назвати?Яке призначення інверсії?

3. Розкажіть про призначення параметрів EN/ENO. Яким чином вони активуються для FFB в секції FBD? Де в лабораторній роботі використані EN/ENO, прокоментуйте роботу цих блоків.

4. Поясніть чим відрізняються функції від функціональних блоків? Навіщо створювати екземпляри функціональних блоків, і яким чином це зробити в UNITY PRO?

5. Прокоментуйте роботу бібліотечних елементів FFB, які використані в програмі.

6. Яким чином можна змінювати значення вхідних сигналів в імітаторі ПЛК?

- 7. Поясніть роботу секції імітатора об'єкта.
- 8. Поясніть роботу секцій масштабування.
- 9. Поясніть роботу секції основної програми.

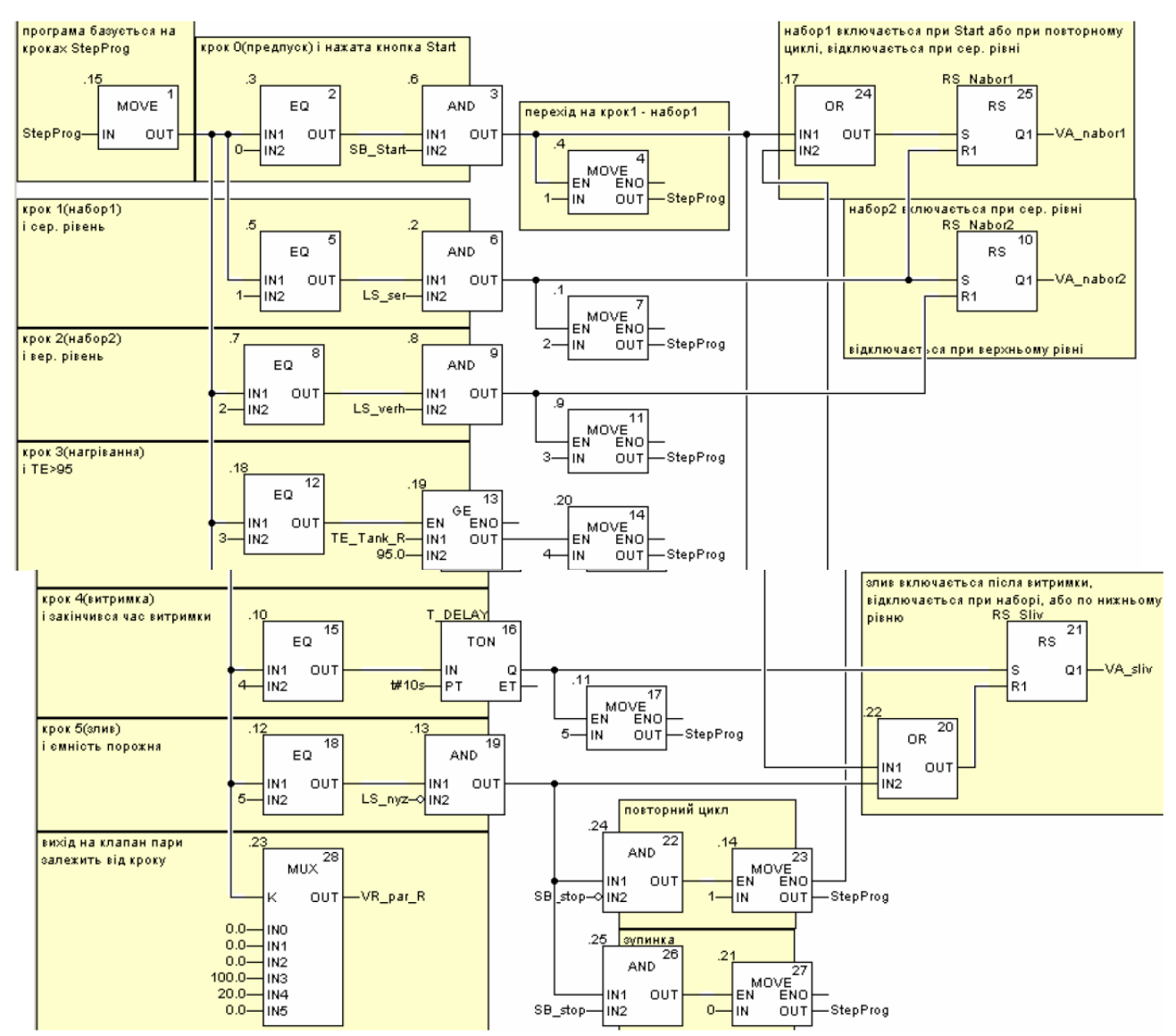

Рис.3.9. Секція Program.

## **ДОДАТОК 3. Створення програм FBD-мовою. Створення та використання функціональних блоків.**

**Д3.1. Редактор FBD.** Вставка і з'єднання функцій та функціональних блоків(*FFB*) в UNITY PRO проводиться через панель палітри інструментів  $(pnc.\text{II}3.1).$ 

*Вставка функцій* проводиться через виклик помічника вставки нового FFB (FFB Input Assistant), шляхом вибору елемента з бібліотеки або ручного вводу назви.

Кількість входів для деяких функцій (наприклад ADD) змінюється шляхом їх "розтягування" мишею, "заціпивши" мишкою за нижній край функції в редакторі FBD.

*Вставка екземплярів функціональних блоків* може проводитись через вибір існуючого по команді Data Selection, або шляхом створення нового FFB Input Assistant. Ці операції можна також проводити за допомогою провідника бібліотеки типів.

*З'єднання FFB* проводиться з використанням команди Link, при цьому з'єднуються входи з виходами. *При необхідності відгалуження*, починати

його необхідно з виходу FFB. *Інверсію* можливо проводити як для входів так і для виходів FFB. З'єднання можна показувати через *розірване посилання*, для чого в контекстному меню з'єднання вибирається команда "Show As Connector".

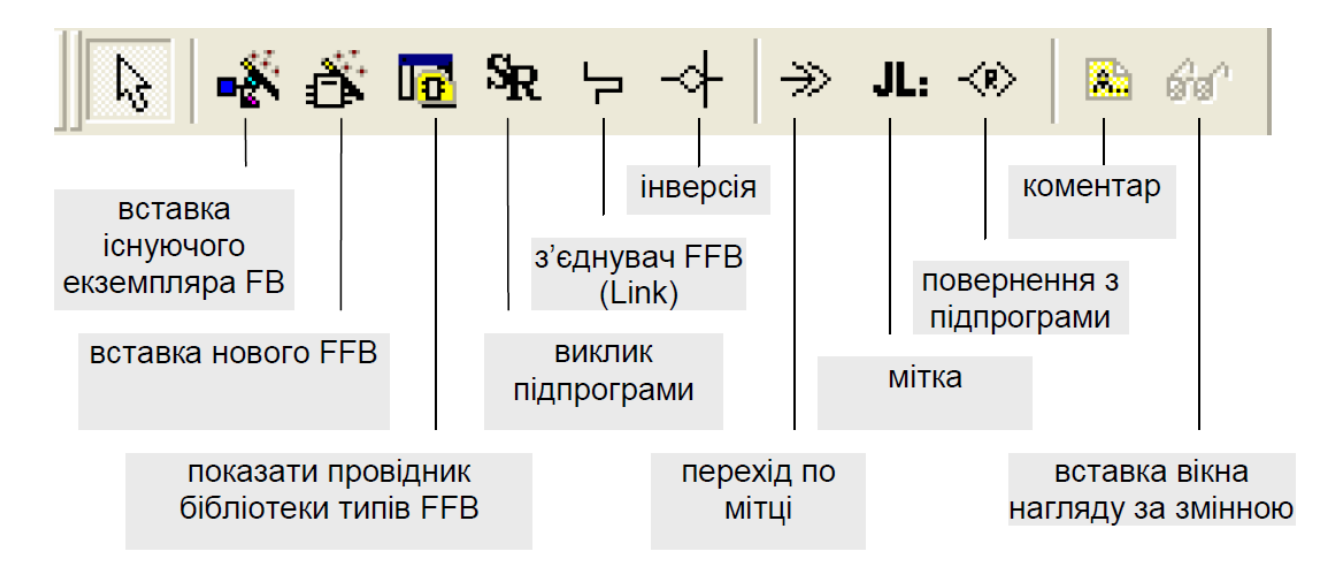

Рис.Д3.1. Палітра інструментів FBD.

*Коментар* розміщується на задньому фоні елементів FFB. При необхідності багаторядкового вводу, в кінці рядку нажимають CTRL+ENTER.

Для *активації/деактивації управляючих входів EN* та *контролюючогоENO*, через контекстне меню FFB викликають вікно властивостей (Properties), в якому виставляють опцію "Show EN/ENO".

**Д3.2. Імітація вхідних каналів в імітаторі ПЛК.** Для зміни в імітаторі ПЛК значень дискретних та аналогових вхідних сигналів (%I, %IW) програмним шляхом використовуються функції відповідно WRITE\_INPUT\_EBOOL та WRITE\_INPUT\_INT. На входи цих функцій подаються необхідні значення, а на виходах вказуються адреси %I (для WRITE INPUT EBOOL) та %IW (для WRITE\_INPUT\_INT), або локалізовані змінні, які до цих адрес прив'язані.

**Д3.3. Створення екземплярів функціональних блоків**. Оскільки функціональні блоки потребують виділення області пам'яті, перед їх використанням створюють екземпляри FB. Створення екземплярів можливе двома шляхами:

- через Data Editor (в провіднику проекту підрозділ Elementary FB Instances);

- "на льоту", при вставці його в секцію програми з бібліотеки типів.

В будь якому випадку всі існуючі функціональні блоки (навіть якщо вони не використовуються ніде в програмі), доступні в розділі Variables & FB Instances.

## ЛАБОРАТОРНА РОБОТА № 4 *Програмування системи атоматизації з використанням блоків бібліотеки управління UNITY PRO*

#### **Тривалість:** 2 акад. години.

Мета: ознайомлення з елементами бібліотеки управління Control Library, реалізація алгоритмів регулювання на базі ПІ-регулятора.

#### **Лабораторна установка.**

# **Програмне забезпечення.** UNITY PRO V>=4.0.

**Загальна постановка задачі.** Необхідно створити змінні та програму користувача для ПЛК M340 відповідно до наступної задачі (рис.4.1). Робота програми описується алгоритмом наведеним в лабораторній роботі №4 за винятком етапу витримки. Витримка повинна тривати 3 хвилини, в цей час регулятор повинен підтримувати температуру на заданому рівні. Задане значення температури визначає оператор. Програму перевірити та відлагодити з використанням операторських екранів.

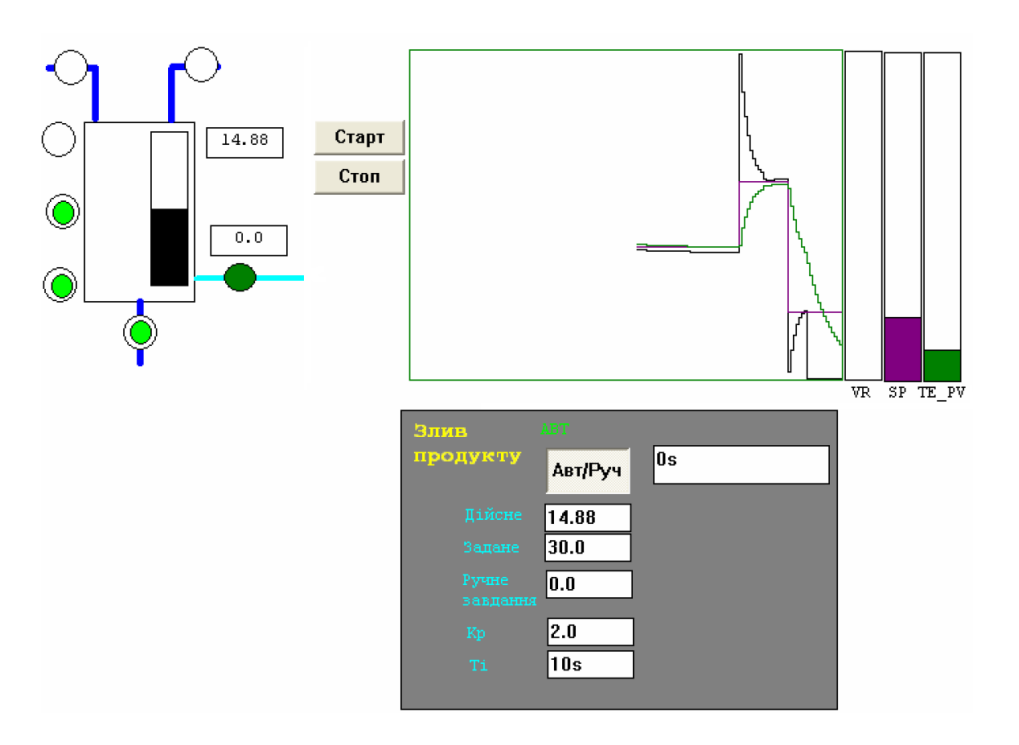

Рис.4.1. Приклад операторського екрану до поставленої задачі.

## **Послідовність виконання роботи.**

1) Запустити на виконання UNITY PRO. Завантажити попередньо збережений проект для лабораторної роботи №3.

2) Добавити змінні TIC1\_Man\_Auto, TIC1\_PARA, TIC1\_SP, VR\_par\_MAN до існуючих змінних в проекті (рис.4.3).

3) Добавити екземпляри функціональних блоків TIC1, SMPL1 до існуючих екземплярів в проекті (рис.4.4).

4) Модифікувати секцію Programm: змінити час в блоці T\_DELAY на 3 хвилини; доповнити програму починаючи з блоку ".23" (MUX) блоками, які

вказані на рис.4.4.

| Variables<br>Filter<br>隐 | DDT Types   Function Blocks   DFB Types  <br>Name $=$ $\sqrt{x}$ |          |       |                                          |
|--------------------------|------------------------------------------------------------------|----------|-------|------------------------------------------|
| Name                     | Type<br>▼                                                        | Addr v   | Value | Comment                                  |
| <b>C</b> LE Tank         | INT                                                              | %IW0.1.0 |       | Датчик рівня                             |
| LE Tank R                | <b>REAL</b>                                                      |          |       | Відмасцітабований Рівень 0-5 м.          |
| LS_nyz                   | EBOOL                                                            | %10.2.0  |       | Сигналізатор нижнього рівня              |
| LS ser                   | EBOOL                                                            | %10.2.1  |       | Сигналізатор середнього рівня            |
| LS_verh                  | EBOOL                                                            | %10.2.2  |       | Сигналізатор верхнього рівня             |
| SB_Start                 | <b>BOOL</b>                                                      |          |       | Кнопка запуску процеса                   |
| SB_stop                  | <b>BOOL</b>                                                      |          |       | Кнопка зупинки процеса                   |
| SCALE PARA L<br>Œ.       | Para_SCALING                                                     |          |       |                                          |
| SCALE_PARA_T<br>Ŧŀ       | Para_SCALING                                                     |          |       |                                          |
| StepProg                 | INT                                                              |          | 0     | Крок програми                            |
| TE Tank                  | INT                                                              | %IW0.1.1 |       | Датчик температури                       |
| TE Tank R                | <b>REAL</b>                                                      |          |       | Відмасштабована Температура 0-150 гр.С   |
| TIC1_Man_Auto            | EBOOL                                                            |          | 1     | Режим руч/авт для регулятора температури |
| TIC1 PARA<br>F+          | Para PI B                                                        |          |       |                                          |
| id                       | <b>UINT</b>                                                      |          |       |                                          |
| pv_inf                   | <b>REAL</b>                                                      |          | 0.0   | обмеження по мінімуму вхідної велчини    |
| pv_sup                   | REAL                                                             |          | 150.0 | обмеження по максимуму вхідної велчини   |
| out inf                  | REAL                                                             |          | 0.0   | обмеження по мінімуму вихідної велчини   |
| out sup                  | REAL                                                             |          | 100.0 | обмеження по максимуму вихідної велчини  |
| rev_dir                  | <b>BOOL</b>                                                      |          | false | режим прямої роботи ПІ-регулятору        |
| en_rcpy                  | <b>BOOL</b>                                                      |          | false | не використовувати RCPY                  |
| kp                       | REAL                                                             |          | 1.0   | коефіцієнт пропорційності                |
| ti                       | TIME                                                             |          | t#0s  | час інтегрування                         |
| dband                    | REAL                                                             |          | 0.2   | зона нечугливості                        |
| outbias                  | REAL                                                             |          | 50.0  | зміщення виходу регулятора в П-режимі    |
| TIC1 SP                  | <b>REAL</b>                                                      |          | 80.0  | Задане значення на регулятор температури |
| VA nabor1                | EBOOL                                                            | %Q0.2.16 |       | Клапан набору 1-го продукта              |
| VA_nabor2                | EBOOL                                                            | %00.2.17 |       | Клапан набору 2-го продукта              |
| VA_sliv                  | EBOOL                                                            | %Q0.2.18 |       | Клапан зливу                             |
| VR_par                   | INT                                                              | %QW0.1.4 |       | Клапан пари                              |
| VR par MAN               | <b>REAL</b>                                                      |          |       | Вихід на ВМ в ручному режимі             |
| VR_Par_R                 | REAL                                                             |          |       | Відмасцітабоване значеня ВМ 0-100%       |
|                          |                                                                  |          |       |                                          |

Рис.4.2. Перелік змінних.

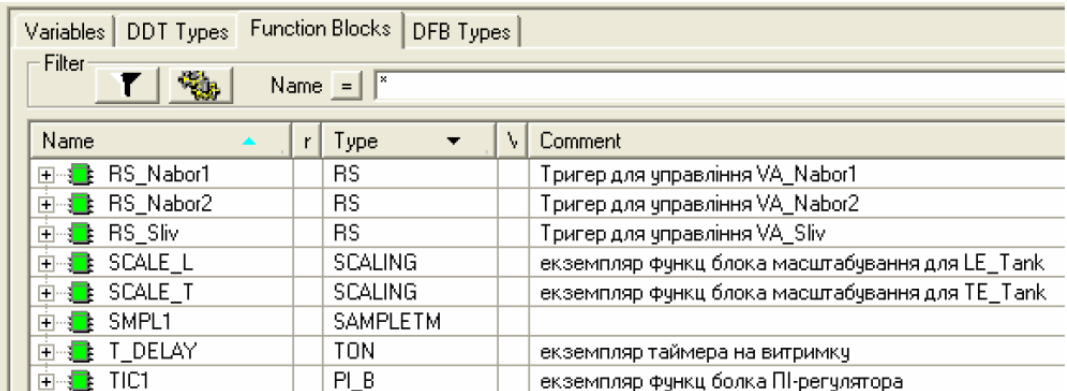

Рис.4.3. Перелік екземплярів функціональних блоків.

5) Перейти в режим off-line, імпортувати операторський екран в проект: в Project Browser контекстне меню Operator Screens->Import->Робочий стіл\тека Лаб\_ППР\PID.XCR.

6) Скомпілювати проект, завантажити в імітатор контролера, запустити на виконання. На операторському екрані нажати кнопку "Старт" для запуску програми на виконання.

7) На кроці "витримка" переключити контур в ручний режим і намагатися втримати завдання 85 ºС в ручному режимі протягом 3 хв. витримки. Після закінчення часу витримки переключити контур в режим "АВТ".

8) На наступному циклі роботи, на кроці "витримка" в автоматичному режимі виставити завдання (уставку)=75 °С, Кр=1.0, Ті=0s (П-режим). Занотувати в чернетці значення яке видає ВМ, значення завдання (уставки), плинного значення та розузгодження.

9) На наступному циклі роботи, на кроці "витримка" в автоматичному режимі виставити завдання (уставку)=75 °С, Кр=1.0, Ті=30s (ПІ-режим). Змінюючи уставку з ряду (20,50,80,100) а також Kp, Ti, дочекавшись закінчення перехідного процесу досягнути найкращих результатів по динамічним характеристикам. Занотувати в чернетці значення Kp та Ti.

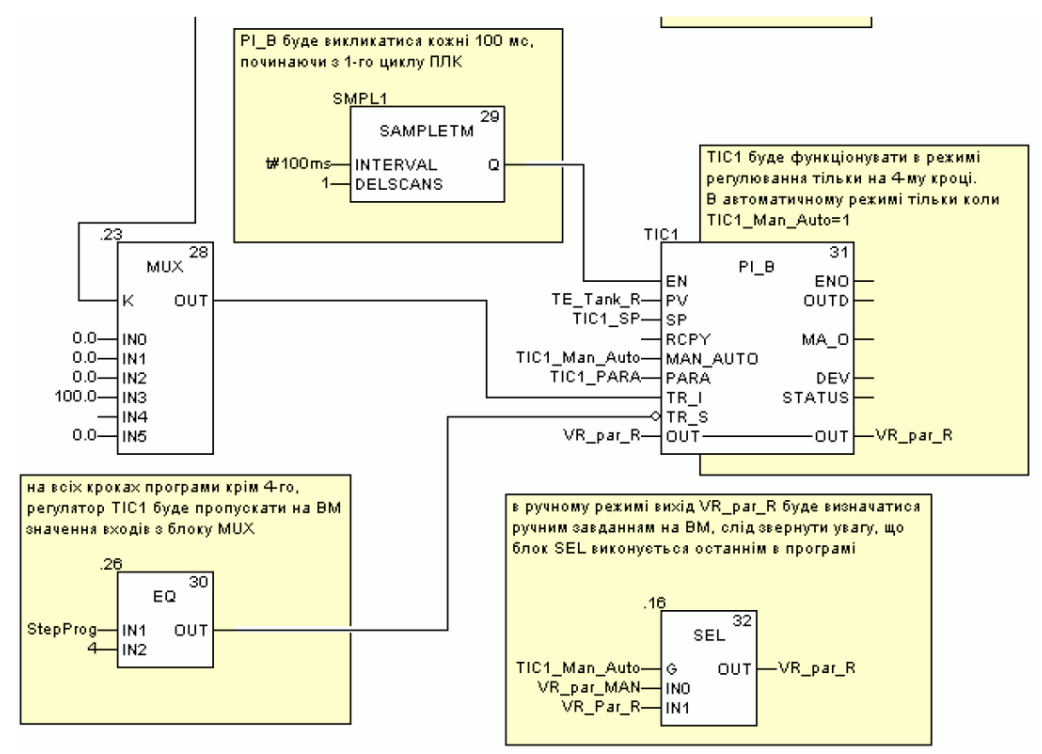

Рис.4.4. Модифікована частина секції програми з рис.3.9.

**Перевірка виконання роботи та питання до захисту.**

Викладачем перевіряється виконання поставленого завдання. Студент повинен пояснити програму та призначення кожного пункту виконаного завдання.

1. Перерахуйте які Ви знаєте бібліотечні елементи UNITY, які реалізовують стандартні закони регулювання?

2. Прокоментуйте призначення блоків сімейства Controller бібліотеки UNITY.

3. Розкажіть про призначення та роботу функціонального блока SAMPLETM.

4. Прокоментуйте функціональну структуру функціонального блока PI\_B.

5. Яким чином вказуються настройки регулятора для функціонального блока PI\_B? Прокоментуйте структуру Para\_PI\_B.

6. Як працює ПІ-регулятор PI\_B в ручному режимі? Яким чином задається цей режим?

7. Як працює ПІ-регулятор PI\_B в режимі П-регулювання? Прокоментуйте результати п.8. лабораторної роботи.

8. Поясніть призначення параметрів TR\_I та TR\_S. Поясніть як ці входи використані в програмі користувача для даної лабораторної роботи.

# **ЛАБОРАТОРНА РОБОТА № 5**

# *Створення проекту автоматизації технологічного процесу SFC-мовою*

**Тривалість**: 4 акад. години.

**Мета:** придбати досвід створення проекту автоматизації SFC-мовою програмування в середовищі UNITY PRO.

#### **Завдання для виконання роботи**

**Загальна постановка завдання** Необхідно створити проект в UNITY PRO для реалізації поставленої задачі з використанням мови SFC. Відлагодження проекту зробити з використанням готового програмного імітатору об'єкта та операторського екрану.

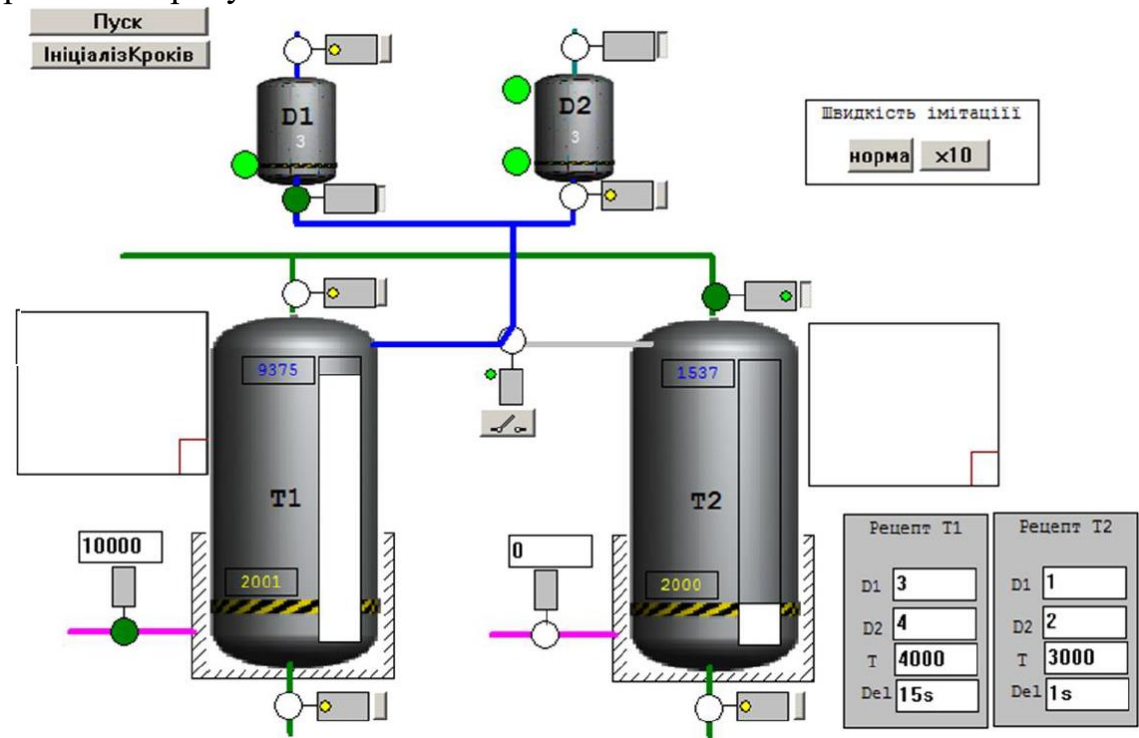

Рис.5.1. Операторський екран для контролю та управління за процесом приготування продукту

 **Опис об'єкта**. Технологічна установка складається з наступних елементів (рис.5.1):

- танки Т1 та Т2, в яких готовляться продукти за різними рецептами; танки обв'язані наступними засобами КВПіА:

\* запірні клапани набору та зливу, кожний з датчиками кінцевого положення "закритий" та "відкритий";

\* регулюючий клапан (0-100%) подачі теплоагента у теплообмінний кожух танку (далі по тексту клапан нагрівання);

 $*$  датчик рівня (0-100%) в танку;

 $*$  датчик температури в танку (0-100  $\Box$ С);

- дозатори (мірні ємності) D1 та D2, які забезпечують подачу дози компоненту;

дозатори обв'язані наступними засобами КВПіА:

\* сигналізатор нижнього і верхнього рівнів;

\* запірні клапани набору та зливу, кожний з датчиками кінцевого положення "закритий";

- 3-ходовий клапан перемикання трубопроводу подачі з дозаторів на танки T1 та T2; в нормальному стані положення "на Т1"; має датчики кінцевого положення "Т1" та "Т2".

**Опис алгоритму задач управління установкою**. Управління дозаторами та танками повинно бути розв'язане одне від одного (але координоване), оскільки дозатори можуть бути використані в інших процесах. Дозатори в стані очікування завжди повинні бути наповнені.

Управління процесом приготування повинно відбуватися за таким алгоритмом:

1) У початковому стані (старті ПЛК) клапани набору та зливу танків Т1 та Т2 повинні бути закритими. Закритість клапанів контролюється кінцевими датчиками положення. Після цього система управління приготуванням продукту переходить в стан готовності.

2) Оператор повинен задати рецепт продукту для приготування в Т1 та Т2. Рецепт включає наступні поля:

a. кількість доз компоненту з D1;

b. кількість доз компоненту з D2;

c. температуру попереднього нагрівання;

d. час витримки;

3) Після натискання оператором кнопки "Пуск" відкривається клапан набору танку Т1.

4) Після досягнення рівня 50% паралельно з набором включається дозування компонентів D1 та D2 відповідно до рецепту.

5) При досягненні рівня 80%, відкривається клапан набору танку Т2.

6) Коли клапан набору Т2 повністю відкрився (по датчику положення "відкритий"), клапан набору Т1 закривається, і паралельно з приготуванням продукту в Т1 йде наповнення і приготування продукту в танку Т2.

7) При досягненні рівня 50% в Т2 паралельно з набором включається дозування компонентів D1 та D2 відповідно до рецепту. Якщо дозатор в цей час використовується при дозуванні Т1, необхідно дочекатися закінчення роботи дозаторів.

8) При досягненні рівня 80%, закривається клапан набору танку Т2.

9) Після закриття клапану набору в танку Т1 (в наступних пунктах для Т2 аналогічно) і закінченні дозування, відкривається повністю клапан подачі теплоагента.

10) Рідина в танках повинна нагрітися до вказаного в рецепті значення, після чого клапан залишається відкритий на 10% протягом вказаного в рецепті часу.

11) Після витримки відкривається клапан зливу і рідина зливається з танку.

12) Через 5с після досягнення рівня менше 1% клапан зливу закривається.

13) Коли обидва танки Т1 та Т2 порожні, система переходить в початковий стан.

14) У будь який момент часу система повинна мати можливість переходу в початковий стан.

#### **Лабораторна установка**

Апаратне забезпечення: ПК.

Програмне забезпечення: UNITY PRO V>=4.0.

#### **Порядок виконання роботи. Заходи безпеки**

Необхідно дотримуватись стандартних заходів безпеки при роботі з ПК.

Перед виконанням лабораторної роботи ознайомтесь з додатками 4 та 5.

1) Запустити на виконання UNITY PRO. Створити новий проект з ПЛК М340.

2) Імпортувати файл апаратної конфігурації:

**Project Browser -> контекстне меню Configuration -> Import "Робочий стіл\тека Лаб\_ППК\ lab5\_SFC.XHW".** 

3) Подивитися конфігурацію обладнання для даної задачі.

4) Імпортувати файл з секцією імітатора об'єкту управління:

**Project Browser -> Program-> Tasks -> Mast -> контекстне меню Sections –> Import "Робочий стіл\тека Лаб\_ППК\LAB5\_SFC\_simul.XBD";** 

5) Імпортувати змінні:

**Project Browser -> Variables & FB Instances -> Import "Робочий стіл\тека Лаб\_ППК\lab5\_SFC\_vars.XSY"** 

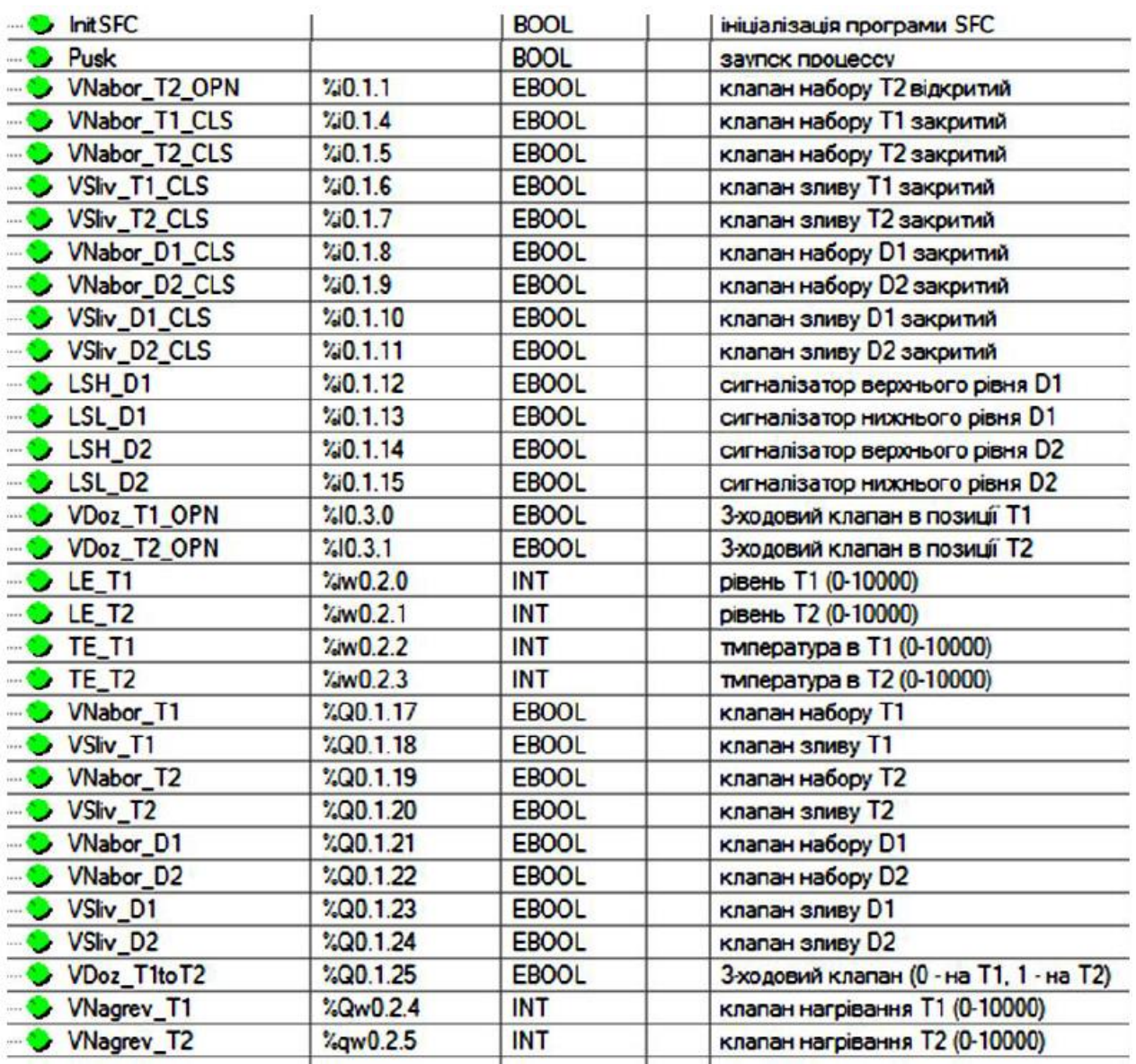

Рис.5.2. Змінні проекту

6) Після імпорту змінних, ознайомтесь з їх призначенням (рис.5.2 - 5.3). Змінні типу Recipe призначені для збереженні рецептів для продуктів в танках Т1 та Т2. Змінні типу D1 та D2 використовуються для управління дозаторами.

7) Імпортувати операторський екран:

**Project Browser -> контекстне меню Operator Screens-> Import-> Робочий стіл\тека Лаб\_ППК\lab5\_SFC\_Screen.XCR.** 

8) Після імпорту скомпілюйте проект, завантажте його в симулятор ПЛК і запустіть на виконання. Відкрийте операторський екран і поуправляйте процесом вручну (опосередковано), шляхом відкриття і закриття клапанів за допомогою кнопок біля них (рис.5.1): завантажте і вивантажте дозатори; відкрийте клапани наборів танків; відкрийте клапан нагрівання на 50% (5000). Спробуйте роботу кнопок "швидкість імітації" при наборі рівнів та нагріванні.

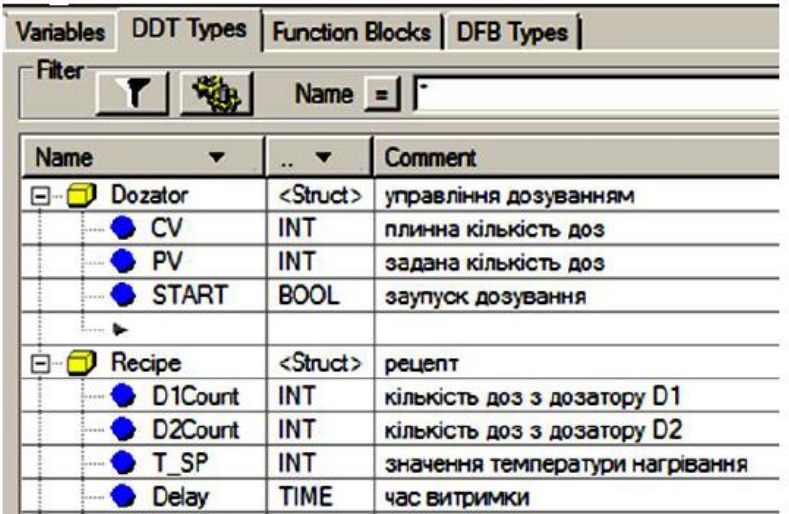

| Variables   DDT Types   Function Blocks   DFB Types  <br>Filter<br>Name $=$ |  |  |             |              |                                 |  |  |
|-----------------------------------------------------------------------------|--|--|-------------|--------------|---------------------------------|--|--|
|                                                                             |  |  |             |              |                                 |  |  |
| Recipe <sub>T1</sub>                                                        |  |  | Recipe      |              | рецепт для Т1                   |  |  |
| <b>D1Count</b>                                                              |  |  | <b>INT</b>  | 3            | кількість доз з дозатору D1     |  |  |
| D <sub>2</sub> Count                                                        |  |  | <b>INT</b>  | 4            | кількість доз з дозатору D2     |  |  |
| T <sub>SP</sub>                                                             |  |  | <b>INT</b>  | 4000         | значення температури нагрівання |  |  |
| <b>Delay</b>                                                                |  |  | TIME        | <b>I#15s</b> | час витримки                    |  |  |
| Recipe <sub>T2</sub>                                                        |  |  | Recipe      |              | рецепт для Т2                   |  |  |
| <b>D1Count</b>                                                              |  |  | <b>INT</b>  |              | кількість доз з дозатору D1     |  |  |
| D <sub>2</sub> Count                                                        |  |  | <b>INT</b>  | 2            | кількість доз з дозатору D2     |  |  |
| T_SP                                                                        |  |  | <b>INT</b>  | 3000         | значення температури нагрівання |  |  |
| <b>Delay</b>                                                                |  |  | <b>TIME</b> | H1s          | час витримки                    |  |  |
| Dozator1                                                                    |  |  | Dozator     |              | управління дозуванням D1        |  |  |
| Dozator <sub>2</sub><br>⋤                                                   |  |  | Dozator     |              | <b>VROABRIHHS AOSVBAHHSM D2</b> |  |  |

Рис.5.3. Структурні типи та змінні проекту.

9) Відключіться від симулятору ПЛК. Створіть програми для управління процесом з використанням мови SFC. Можна використати варіант запропонований в додатку 4 (рис. Д4.1-Д4.6). Зверніть увагу, що секція "Simulation" повинна бути першою в розділі Sections. Секція D1 створюється аналогічно як D2. Секцію CTRL\_SFC рекомендується робити в останню чергу.

10) Скомпілюйте і завантажте проект в ПЛК, перевірте його роботу. Подивіться на роботу анімації редактору SFC в режимі он-лайн.

#### **Аналіз одержаних результатів**

 Викладачем перевіряється виконання поставленого завдання. Студент повинен пояснити виконання програми та призначення кожного пункту виконаного завдання. *Додатково оцінюється створення власного варіанту рішення задачі або модифікація існуючого.* 

#### **Запитання для самоперевірки**

1. Які обмеження використання SFC в структурі проекту UNITY PRO.

2. Перерахуйте основні елементи які організовують мережу SFC та поясніть їх призначення.

3. Поясніть як ви розумієте що таке маркер (Token) і як він циркулює в мережі SFC. Що таке множинний і одиночний маркер?

4. Які бувають кроки в SFC? Як в UNITY PRO створюються різні типи кроків?

5. Що таке дії (Action)? Чим визначається виконання дій?

6. Розкажіть які типи кваліфікаторів (специфікаторів) Ви знаєте і їх призначення.

7. Що таке змінна дії (Action Variable) і секція дії (Action Section)? Які обмеження є в змінних дії?

8. Розкажіть про правила організації переходів. Що таке змінна переходу (Transition Variable) і секція переходу (Transition Section)? Які обмеження є в змінних переходу?

9. Розкажіть про типи і правила формування відгалужень.

10. Розкажіть про макрокроки і макросекції.

11. Розкажіть про часові налаштування та контроль за помилками виконанням кроків.

12. Розкажіть про призначення секції CTRL\_SFC в запропонованій програмі.

# **ДОДАТОК 4. Опис роботи варіанту програми SFC для вирішення задачі в лабораторній роботі.**

**Д4.1.Загальні принципи роботи програми.** Для реалізації даної задачі використовуються 4-ри секції (рис.Д4.1): "D1" і "D2" (SFC-мовою) для управління дозаторами, "Production" (SFC-мовою) для управління приготуванням продукту, та "CTRL\_SFC" (LD-мовою) для ініціалізації мереж SFC в цих секціях (скидання кроків і перехід на початковий крок). Секція "Simulation" призначена тільки для імітації об'єкта.

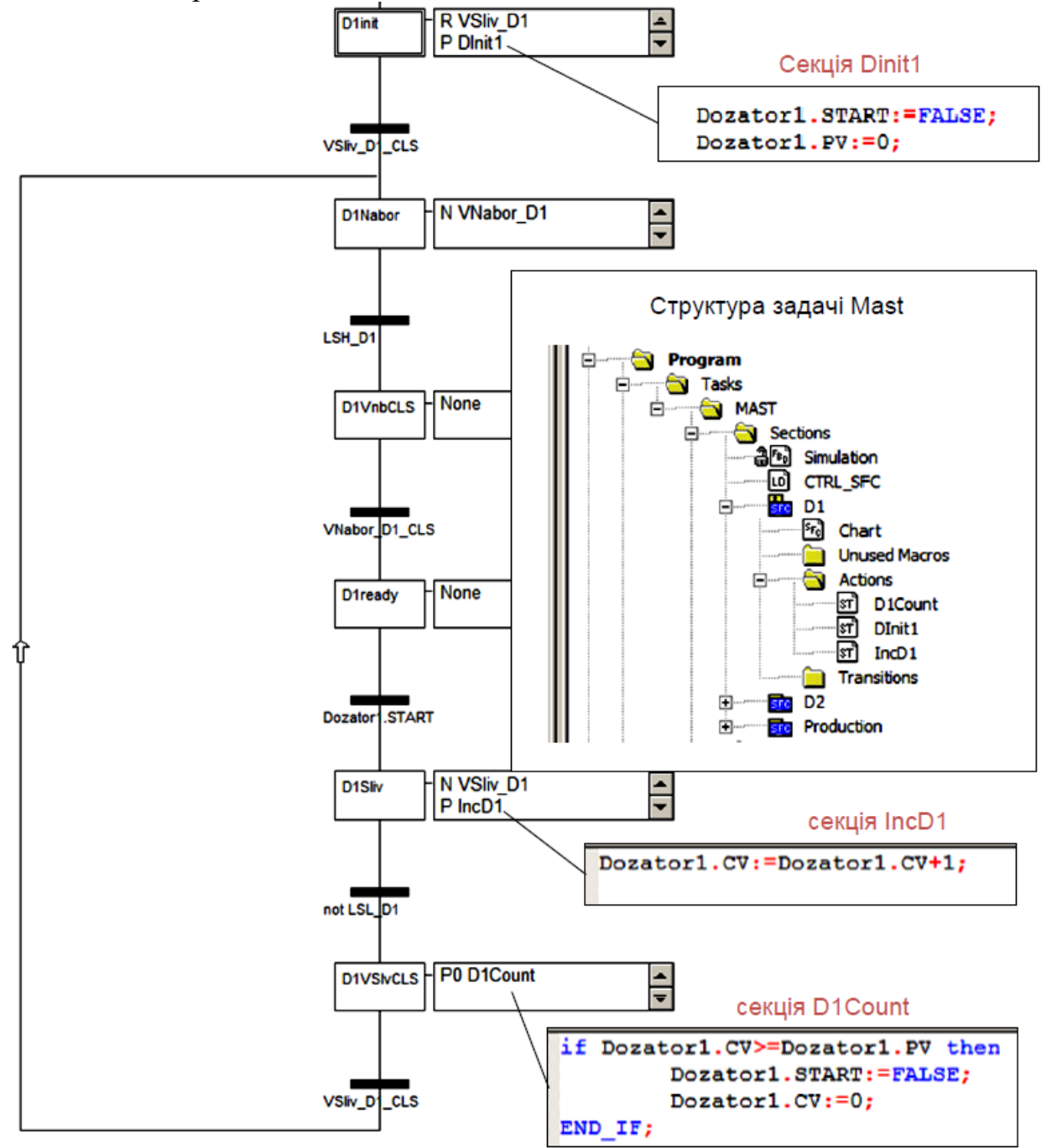

Рис.Д4.1. Структура задачі MAST та Секція "D1" для управління дозатором D1

**Д4.2.Управління дозаторами.** Дозатори управляються незалежними автоматами станів, які реалізовані через секції D1та D2. Вони ідентичні по своїй структурі і відрізняються тільки використовуваними змінними. Для формування завдання (кількість доз), його запуску та виконання використовуються структурні змінні *Dozator1* та *Dozator2* заздалегідь створеного типу *Dozator* (рис.5.3).

При ініціалізації мережі SFC (рис.Д4.1) закривається клапан *VSliv\_D1*, та на один цикл (специфікатор Р) запускається секція *Dinit1*, де обнулюються поля START та PV структури управління дозуванням. Коли клапан зливу закривається, що сигналізується його датчиком кінцевого положення, відкривається клапан *VNabor\_D1*. Клапан набору буде до тих пір відкритий, поки крок *D1\_Nabor* активний (специфікатор N), тобто поки не спрацює сигналізатор верхнього рівня *LSH\_D1*. Після спрацювання датчика кінцевого положення закриття клапану набору, програма переходить до кроку *D1Ready*. На цьому кроці програма очікує команду дозування *Dozator1.START*, яка повинна надійти (змінитися в TRUE) з іншої частини програми.

Процес роботи дозування заключається у відпрацюванні заданої кількості вивантажень дози, що підраховується змінною-лічильником *Dozator1.CV*. Тому при *Dozator1.START=TRUE*, протягом одного циклу активності *D1Sliv*  відбувається збільшення значення *Dozator1.CV* на 1. Крок буде активний а клапан *Vsliv\_D1* буде відкритий до тих пір, поки не відключиться сигналізатор нижнього рівня, що сигналізує про порожність дозатору.

Крок *D1VSlvCLS* буде активний до тих пір, поки не спрацює датчик кінцевого положення закриття клапану зливу (*VSliv\_D1\_Cls)*. На останньому циклі активності кроку запускається секція *D1Count*, в якій при досягненні кількості доз рівній уставці, скидається команда *Dozator1.START* і обнулюється плинне значення лічильника.

Слід зазначити, що після останньої вивантаженої дози, дозатор все одно набирається. Це задовольняє умовам задачі.

**Д4.3.Управління приготуванням продукту.** Секція управління приготуванням продукту "Production" побудована з використанням макрокроків (рис.Д4.2). При ініціалізації мережі SFC проходить закривання всіх клапанів танків Т1 та Т2. Ініціалізація закінчується при спрацюванні датчиків положення "закрито" клапанів набору та зливу.

Для одночасності процесів приготування продуктів в танках Т1 та Т2 використане паралельне відгалуження. Кожна з гілок після ініціалізації переходить в стан готовності (кроки *T1Ready* та *T2Ready*):

- для танку Т1 це очікування кнопки *Pusk*;

- для танку Т2 це закінчення набору *Т1*, що сигналізується активністю кроку *T1WaitT2* (*T1WaitT2.x=TRUE*).

Кожна з паралельних гілок ідентичні одна одній, за винятком певних особливостей, що стосуються координації їх роботи. Тому розглянемо тільки гілку для управління танком Т1 і особливості гілки Т2. Гілка управління Т1 включає 3 макрокроки, які відповідають за певний етап роботи: *T1Nabor* – за набір і дозування, *T1Nagrev* – за нагрівання і витримку, *T1Sliv* – за вигрузку продукту.

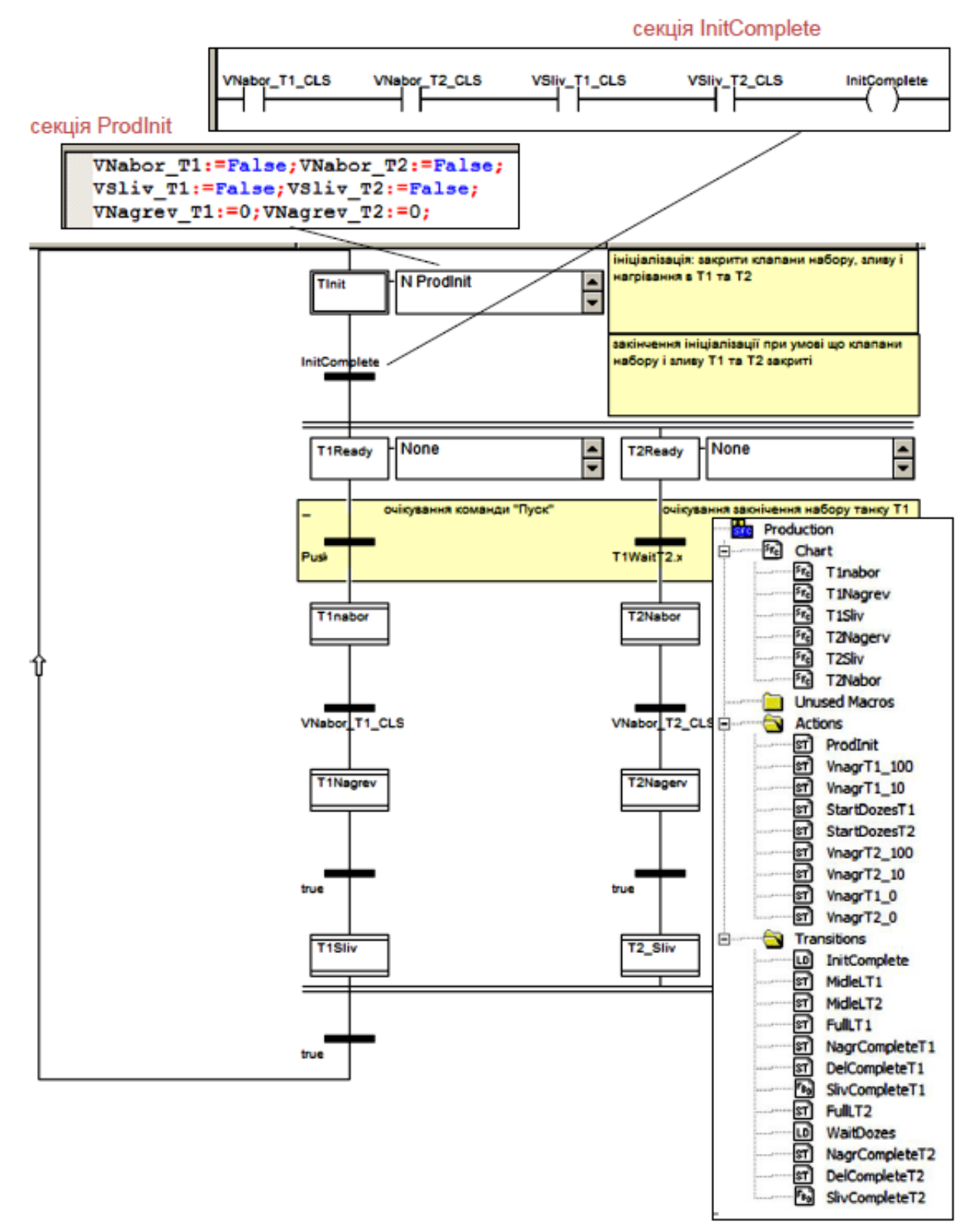

Рис.Д4.2. Секція "Production" для управління виробництвом продукції

Макросекція кроку *T1Nabor* показана на рис. Д4.3. Вхідний крок макросекції активує відкриття клапану *VNabor\_T1*, специфікатор *S* вказує на те, що після деактивації кроку, клапан повинен залишитись відкритим. Після наповнення 50% (умова в секції *MidleLT1*: *LE\_T1>=5000*) мережа SFC знову ділиться на 2 паралельні гілки: ліва гілка для повного наповнення танку, права – для дозування. Таке розгалуження дає можливість вчасно закрити клапан набору, навіть якщо дозування ще не закінчилось.

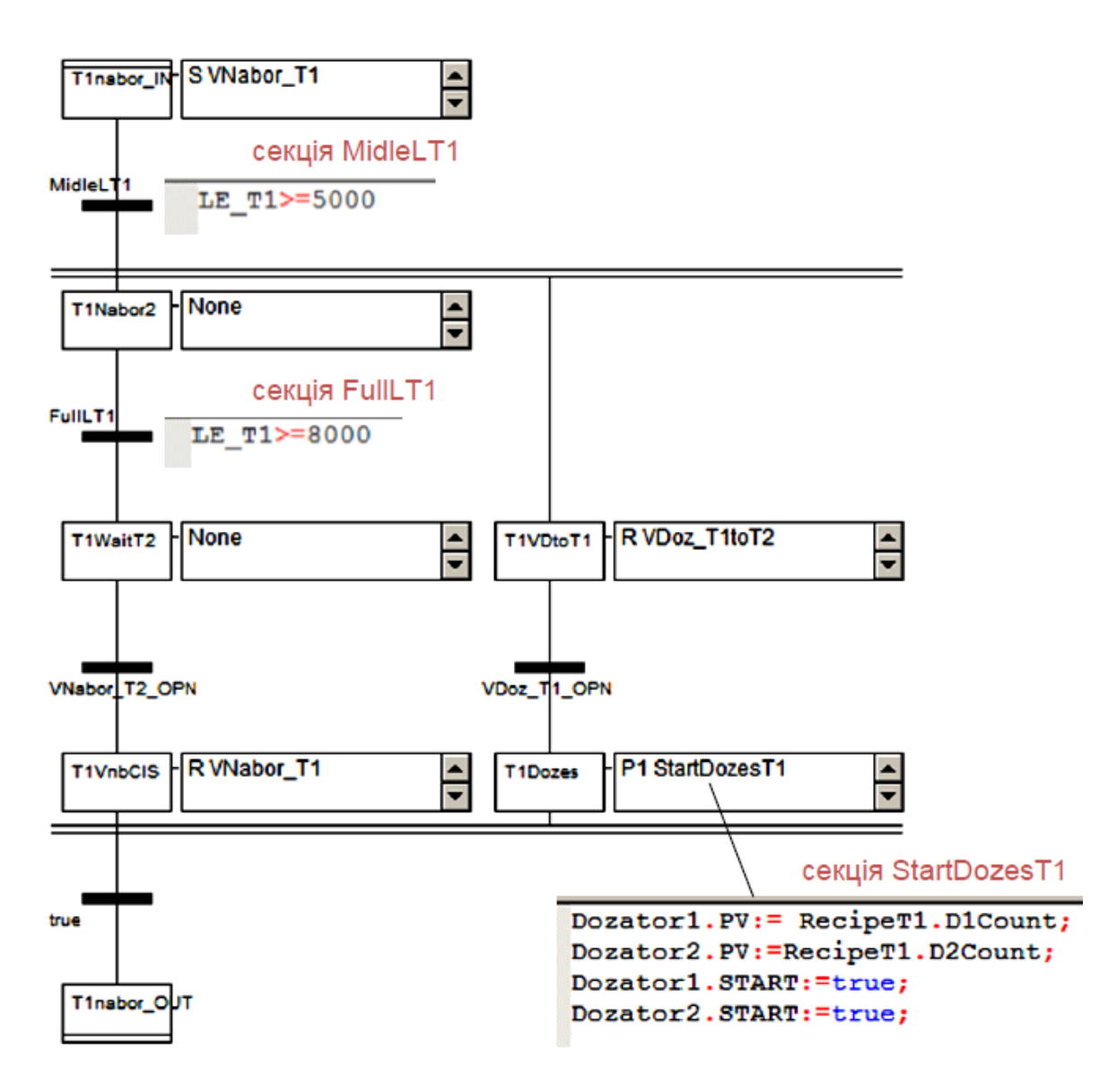

Рис.Д4.3. Макросекція "T1Nabor"

Після наповнення рівня до 80%, ліва гілка переходить до кроку *T1WaitT2*, активність якого (*T1WaitT2.x=TRUE*) сигналізує гілці управління танком Т2, що необхідно відкривати клапан набору танку Т2 (рис.Д4.2, перехід *T1WaitT2.x*). Після спрацювання датчика положення "відкрито" клапану набору танку Т2 *VNabor\_T2\_OPN*, закривається клапан набору Т1 (*R VNabor\_T1*).

Перший крок правої гілки *T1VDtoT1* перемикає 3-х ходовий клапан в положення дозування в танк Т1 (*VDoz\_T1toT2=FALSE*). Після спрацювання датчика положення запускається процес дозування шляхом задання кількості доз для D1 і D2 згідно рецепту, і запуску дозаторів шляхом подання команди START (див.Д.4.2).

Після початку дозування, якщо команда закриття на клапан набору відправлена, тобто коли активні кроки *T1VnbCls* і *T1Dozes*, йде вихід з макросекції.

Умовою переходу до макрокроку *T1Nagrev* (Рис.Д4.2) є спрацювання датчика кінцевого положення "закрито" клапану набору Т1. Для Т2, макросекція набору має аналогічну структуру, за винятком відсутності кроку очікування відкриття сусіднього танку і присутності кроку очікування закінчення дозування (рис.Д4.4). Таким чином програма набору танку Т2 перед дозуванням буде чекати поки дозатор не відпрацює всі замовлені для нього дози, тобто поки *Dozator1.START* та *Dozator2.START* не стануть рівними *FALSE*.

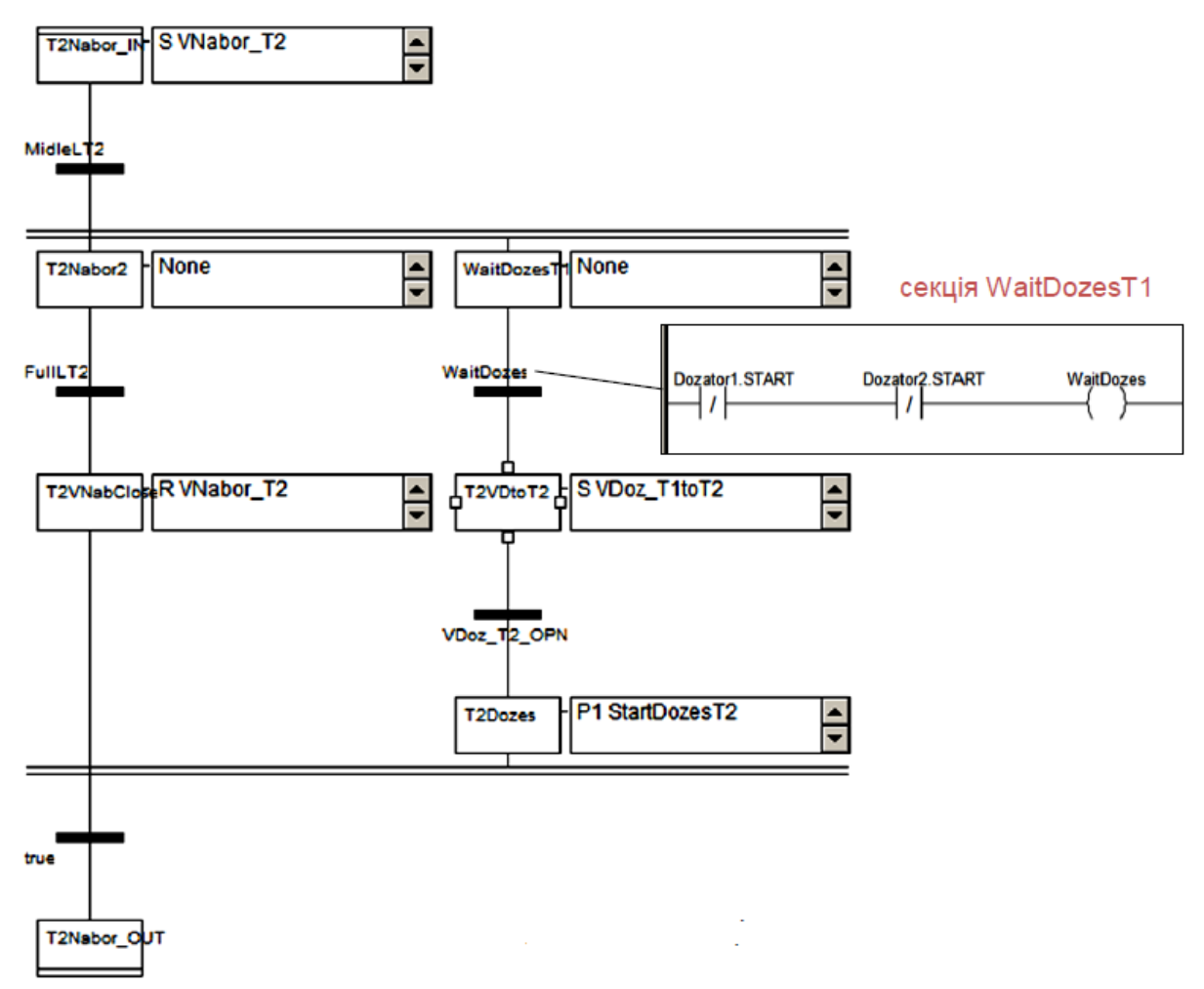

Рис.Д4.4. Макросекція "T2Nabor"

Макросекція нагрівання починається з відкриття клапану нагрівання на 100%. Специфікатор Р1 вказує на те, що дія виконається один раз, при активації кроку. При досягненні заданої в рецепті температури, маркер отримує крок *T1Vytrym*. При активації кроку клапан нагрівання прикривається до 10%, при деактивації (специфікатор Р0), клапан закривається повністю. Сам крок залишається активним протягом заданого в рецепті часу, тобто поки не спрацює умова переходу задана в секції *DelCompleteT1*: *T1Vytrym.t>=RecipeT1.Delay*, де *t* – час активності кроку. Після виходу з макросекції нагрівання, маркер автоматично переходить до макрокроку вигрузки T1Sliv (див. рис.Д4.2), так як умова переходу завжди TRUE.
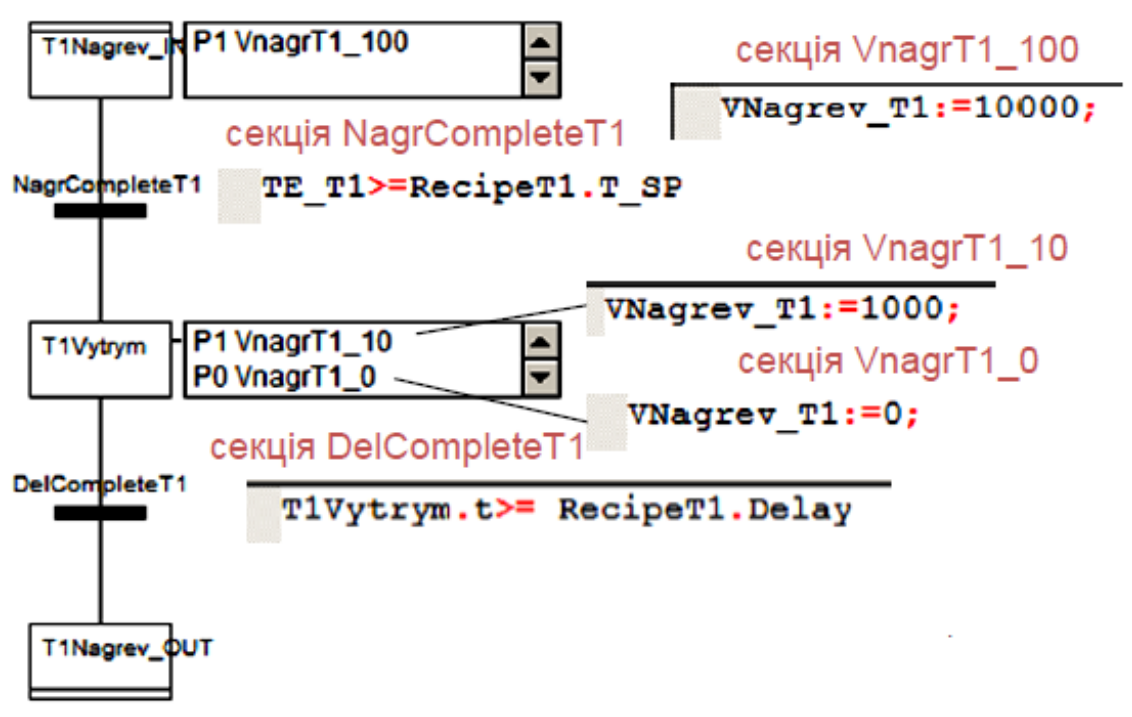

Рис.Д4.5. Макросекція "T1Nagrev"

Макросекція *T1Sliv*, починається з відкриття клапану зливу (рис.Д.4.6). При досягненні рівня в танку Т1 менше ніж 1% (100 в діапазоні 0-10000), активується крок витримки *PauseT1*, яка потрібна для повного випорожнення танку. Час затримки досягається за рахунок налаштування мінімального часу активності кроку *Delay*=T#5s. Умова переходу TRUE, відразу пропускає маркер на крок *T1VslivClose,*в якому відбувається закриття клапану зливу. Після спрацювання датчика "закритий" клапану зливу Т1, і активності останнього кроку в гілці управління Т2 маркер покидає макросекцію, з'єднується з маркером з паралельної гілки і переходить на крок ініціалізації (рис.Д4.2) .

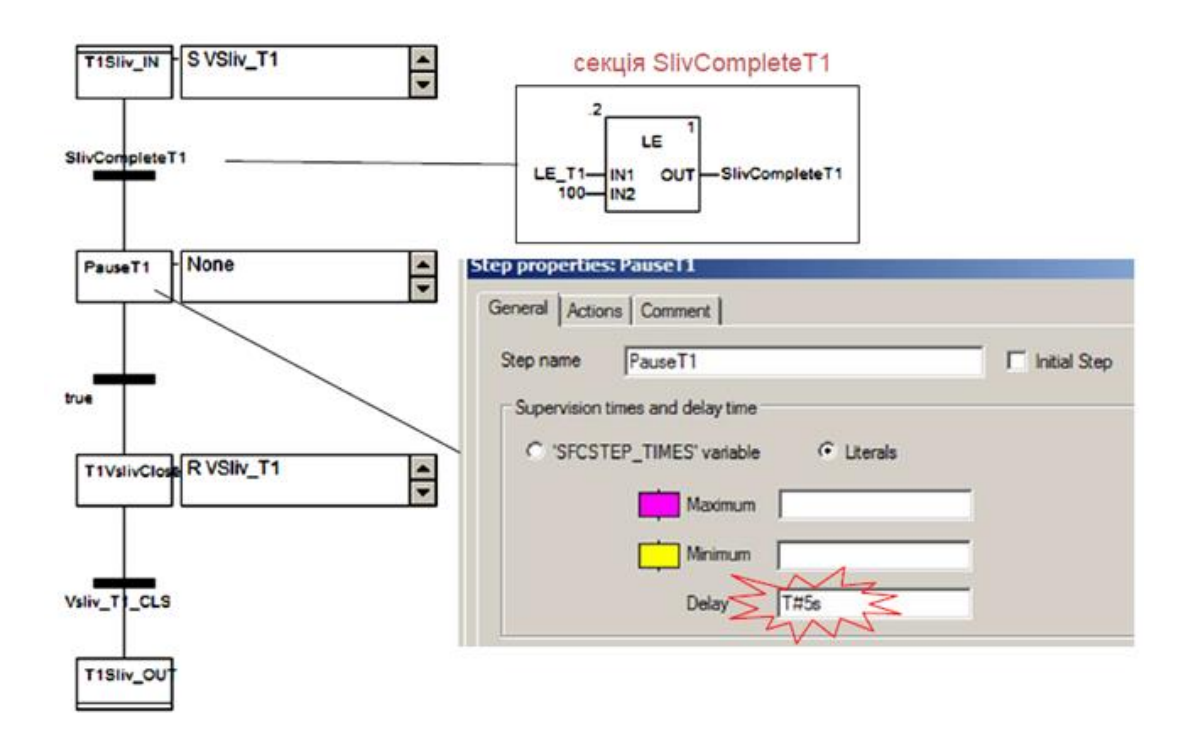

Рис.Д4.6 Макросекція *T1Sliv*

**Д4.4. Секція ініціалізації мереж SFC.** Для запобігання "зависання" маркеру на певному кроці при нештатній ситуації, в програмі передбачена секція ініціалізації мереж SFC під назвою "CTRL\_SFC". Секція написана на мові LD (рис. Д4.7) і виконується на кожному циклі задачі MAST, незалежно від активності кроків SFC. При спрацюванні змінноїкоманди *InitSFC*=*TRUE* (рис.5.1, кнопка "ІніціалізКроків") через виклики системної функції INITCHART ініціалізуються всі мережі SFC секцій Production, D1 та D2:

- при переході *InitSFC* з FALSE->TRUE скидає (деактивує) всі кроки;

- при переході *InitSFC* з TRUE -> FALSE ініціалізує мережі SFC, тобто активує початковий крок.

Слід зазаначити, що UNITY PRO має ряд функцій, які дають можливість ручного управління переходами та активації кроків.

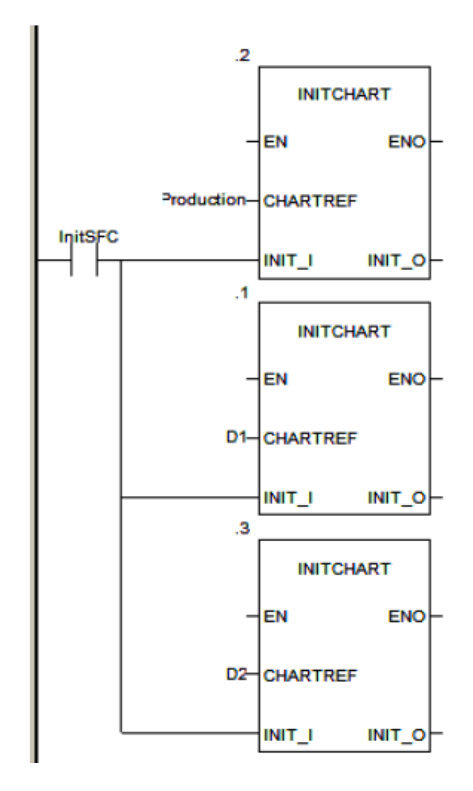

Рис.Д4.7. Секція CTRL\_SFC для ініціалізації SFC

# **ДОДАТОК 5. Робота з SFC в середовищі UNITY PRO.**

**Д5.1. Редактор SFC.** SFC секція окрім діаграми, що включає мережі SFC, включає в себе секції дій, секції переходів, всі включені та видалені макросекції (рис.Д.5.1).

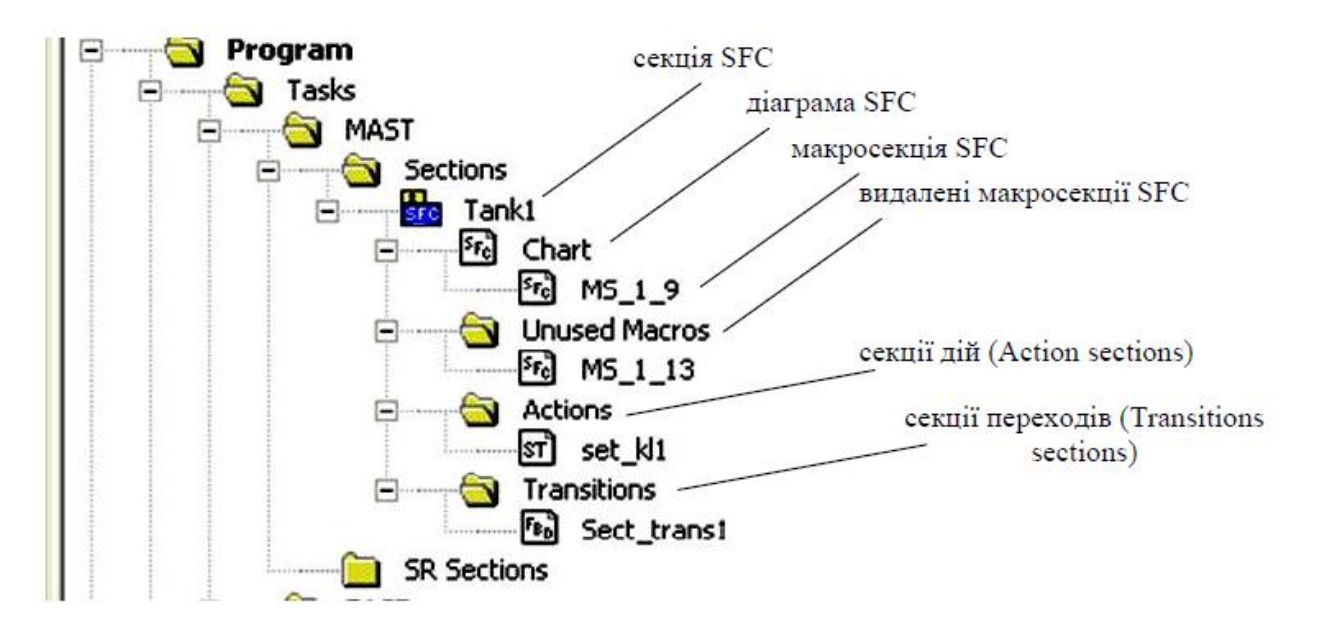

Рис.Д5.1. Структура секції SFC.

Редактор *діаграми SFC* (*Chart*) ділиться на комірки (200 рядків на 32 колонки), в яких розміщуються кроки, переходи та стрибки. Зв'язки, відгалуження та сходження не потребують окремих комірок. У кожній секції SFC може бути максимум 1024 кроки, включаючи всі кроки макросекцій. Для створення мереж SFC використовується палітра інструментів (рис.Д.5.2). Серед всіх типів кроків в палітрі відсутні: початковий крок, так як він робиться зі звичайного кроку через його основні властивості; вхідні та вихідні кроки макросекцій, так як вони створюються автоматично з макросекцією.

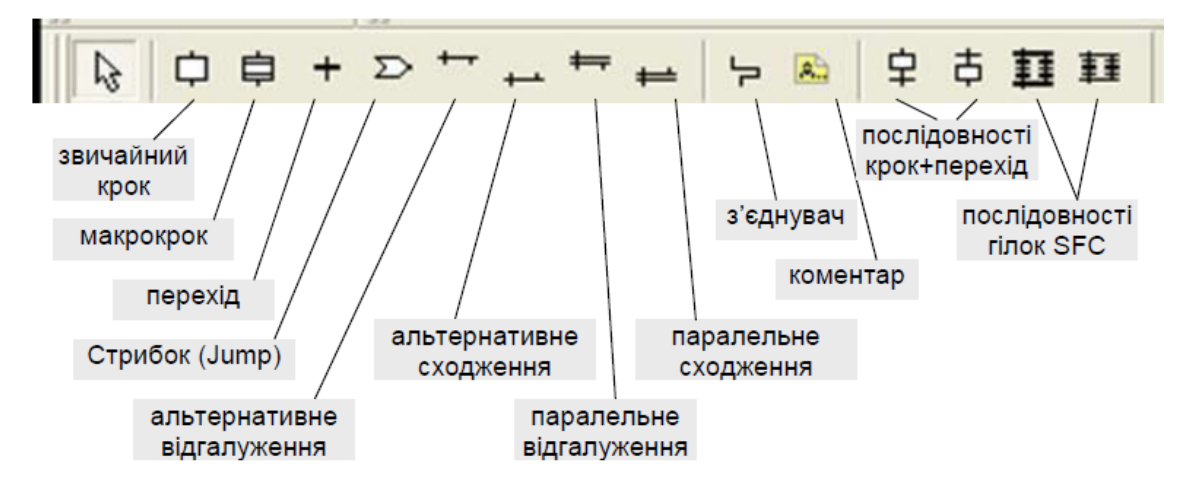

Рис.Д5.3.Палітра інструментів SFС

 Доступ до властивостей кроку проводиться через його контекстне меню. У основних властивостях (вкладка General, рис.Д.5.4) вказується ім'я кроку, часові налаштування кроку та чи буде даний крок початковим (Initial Step). Часові налаштування вказуються часовими літералами (Literals) або через змінну ('SFCSTEP\_TIMES' variable).

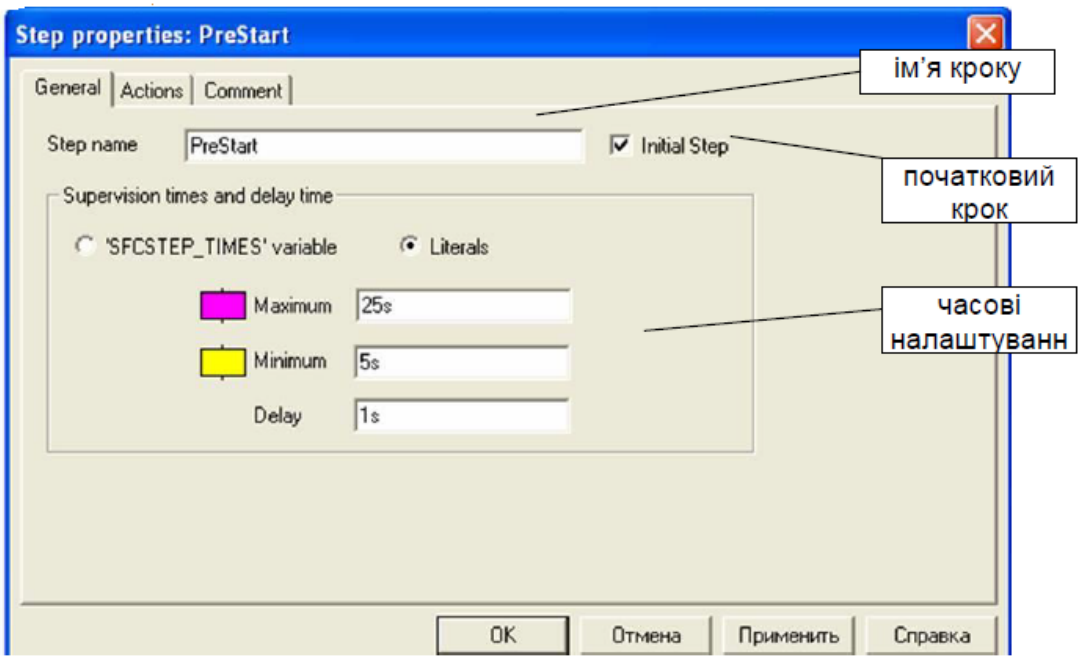

Рис.Д5.4. Вікно загальних властивостей кроку SFC.

Дії для кожного кроку налаштовуються у вкладці Actions, що доступне у вікні властивостей кроку. Тип дії (змінна чи секція) вибирається відповідним перемикачем Variable/Section, під ним вказується назва змінної або секції. Кожна дія супроводжується вибраним специфікатором (Qualifier). Для дій з специфікаторами L, D, DS вказуються часові літерали або змінні для визначення затримок.

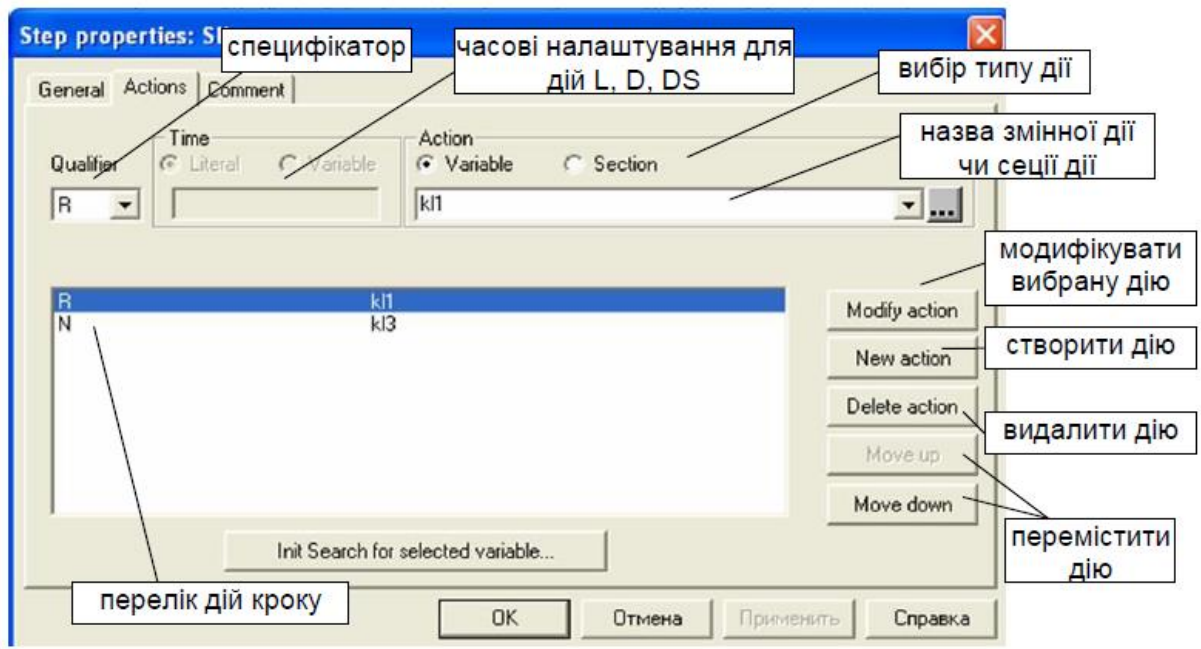

Рис.Д5.5. Вікно налаштування дій для кроку SFC.

Діаграму SFC можна відобразити в розширеному вигляді "View->Expanded Display", де з правого боку від кроків вказується список дій.

Для відгалужень і сходжень через вікно властивостей налаштовується кількість гілок і номер точки входу (для відгалужень) або виходу (для сходжень) основної гілки.

# **Д5.2. Дії та специфікатори (кваліфікатори)**.

Таблиця Д5.1 Типи специфікаторів

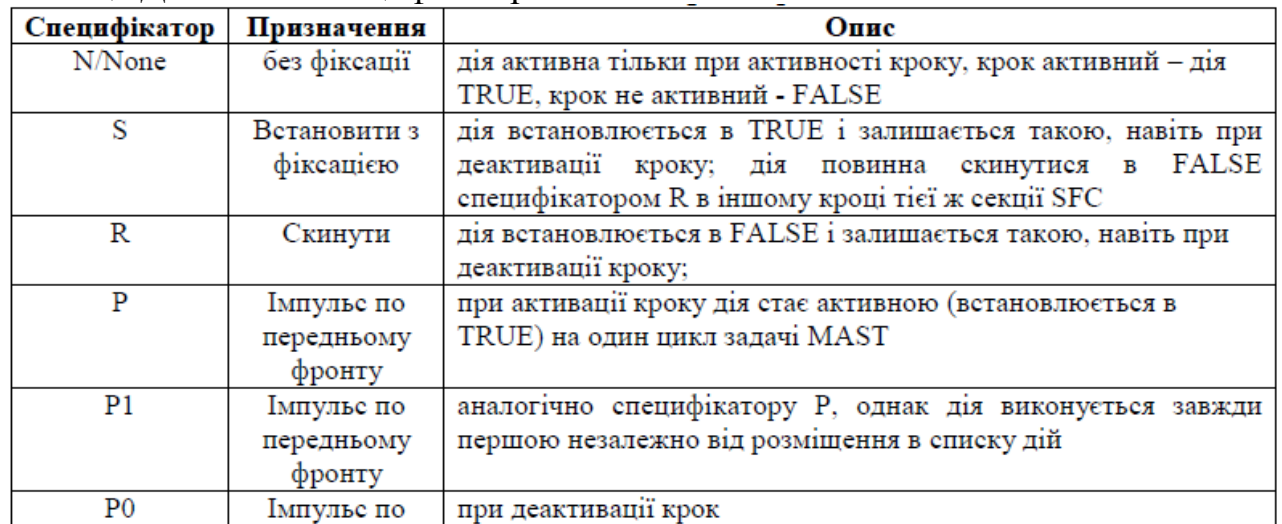

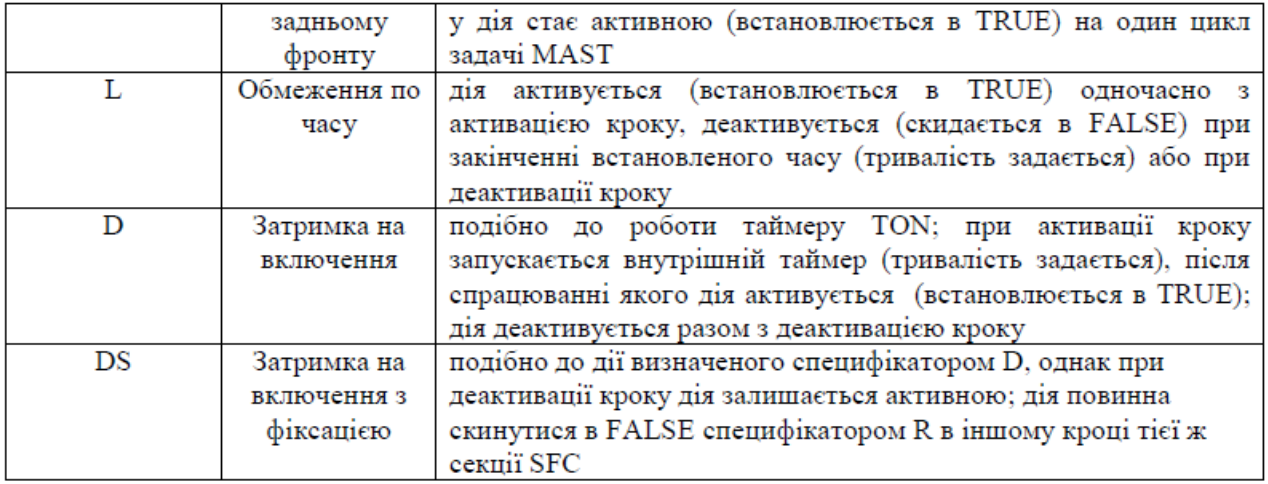

# **Д5.3. Часові налаштування та контроль за виконанням кроків.** Таблиця Д5.2 Поля змінної кроку типу SFCSTEP\_STATE.

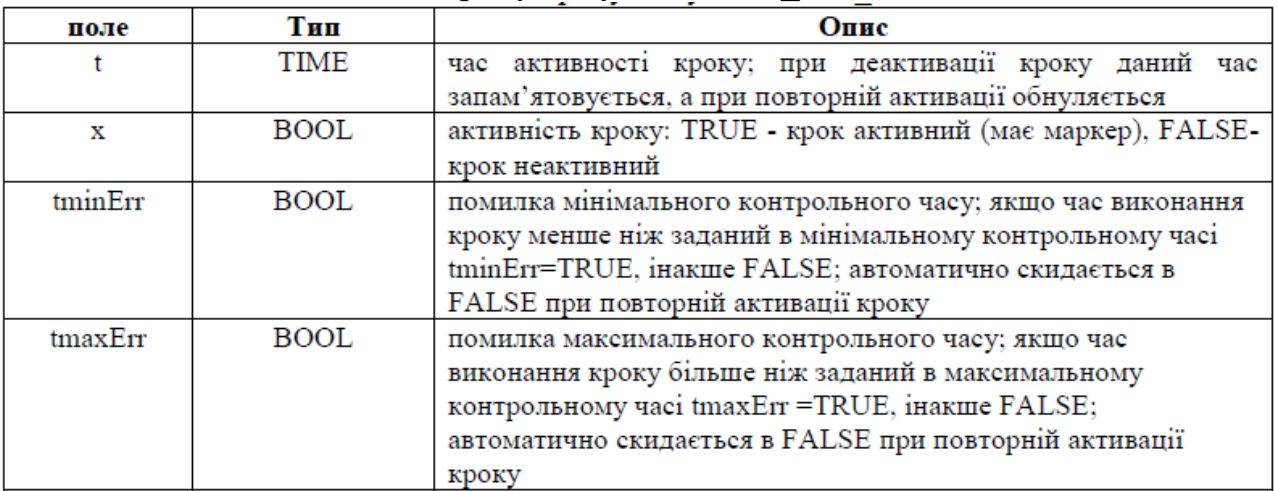

# **ЛАБОРАТОРНА РОБОТА № 6**  *Реалізація каскадної САР з програмним задатчиком*

# **Тривалість**: 2 акад. години.

 **Мета:** ознайомитися з основами побудови контурів аналогового регулювання в середовищі UNITY PRO з використанням бібліотечних блоків сімейства ControlLIB (регуляторів, блоків ручного управління, блоків управління уставками та інш).

#### **Завдання для виконання роботи**

**Загальна постановка завдання.** Необхідно створити проект в UNITY PRO для реалізації поставленої задачі (рис.6.1) з використанням FFB бібліотеки ControlLIB. Відлагодження проекту зробити з використанням готового програмного імітатору об'єкту та операторського екрану.

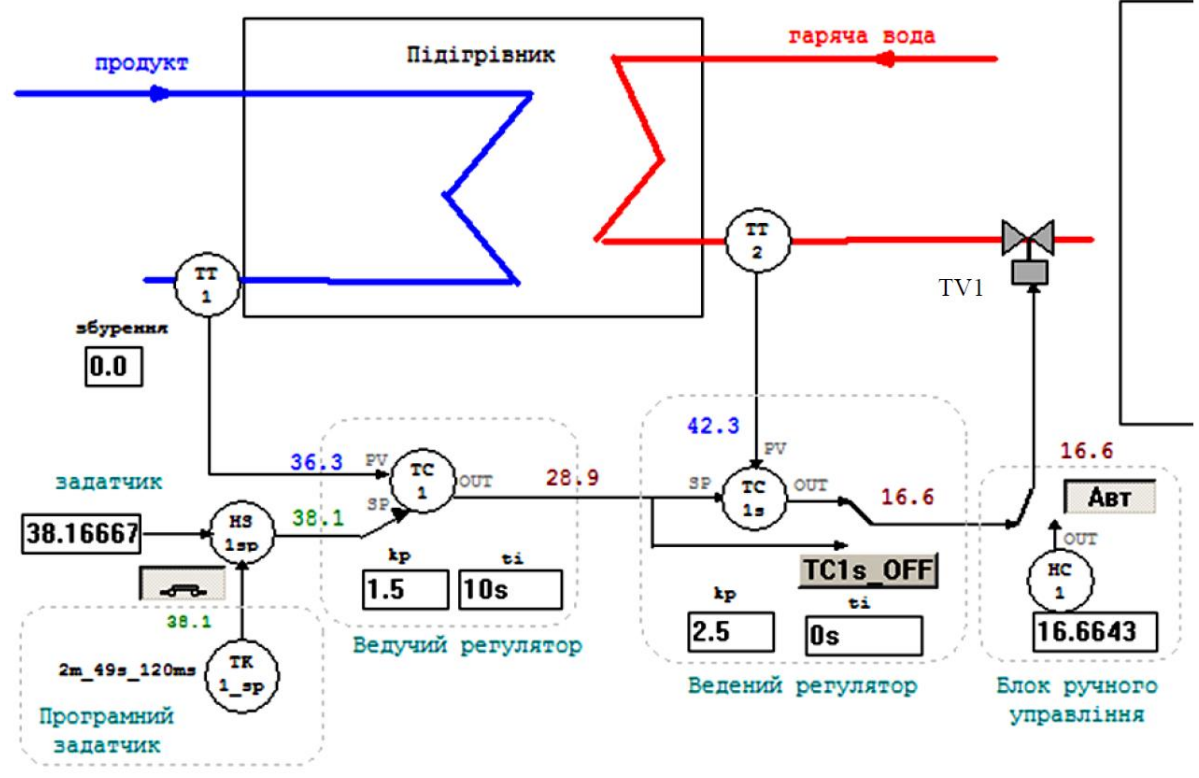

Рис.6.1. Операторський екран для контролю та управління процесом нагрівання

**Опис об'єкту**. Технологічна установка являє собою теплообмінник для підігріву рідкого продукту (рис.6.1) за допомогою гарячої води. Температура продукту на виході вимірюється датчиком температури TT1 (0-100ºC, вхід ПЛК %IW0.1.2) який вмонтований на трубопроводі на відстані кількох метрів від підігрівника, а регулюється витратою гарячої води регулюючим клапаном TV1на виході підігрівника (0-100% ХРО, вихід %QW0.2.0). Додатково вимірюється також температура води в трубопроводі безпосередньо на виході підігрівника за допомогою датчика ТТ2 (0-100ºC, вхід ПЛК %IW0.1.1). Інерційність об'єкту по каналу ТТ2 менша ніж по ТТ1.

**Опис функцій**. Система управління повинна забезпечити регулювання температури ТТ1 з підтримкою наступних функцій:

1) стабілізація температури на виході підігрівника на заданому оператором або програмним задатчиком значені, з використанням каскадного регулятору, де:

a- ведучий регулятор (ПІ режим) стабілізує температуру ТТ1;

b- ведений регулятор (П режим) служить для швидкої реакції контуру регулювання на зміну малоінерційного ТТ2;

2) можливість настройки коефіцієнтів Kp та Ti з операторського екрану;

3) можливість ручного управління виконавчим механізмом TV1 з операторського екрану при переключенні в ручний режим з забезпеченням безударності переходу;

4) можливість формування завдання програмним задатчиком в залежності від часу по наступній залежності:

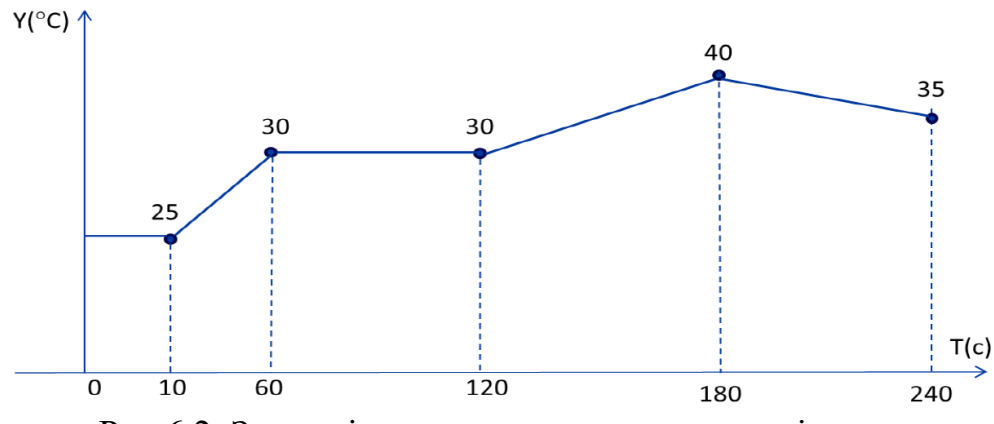

Рис.6.2. Залежність завдання температури від часу

5) можливість переключення з ручного завдання на програмне управління та навпаки в будь який момент часу з забезпеченням безударності переходу;

6) можливість виключення веденого регулятору з каскаду (з забезпеченням безударності переходу), тобто переводу контуру в режим прямого ПІрегулювання по температурі ТТ1;

7) при ручному управлінні виконавчим механізмом ведучий регулятор повинен фіксувати своє вихідне значення в останньому положенні.

### **Лабораторна установка**

Апаратне забезпечення: ПК.

Програмне забезпечення: UNITY PRO V>=4.0.

### **Порядок виконання роботи. Заходи безпеки**

Необхідно дотримуватись стандартних заходів безпеки при роботі з ПК. Перед виконанням лабораторної роботи ознайомтесь з додатком 6.

1) Запустити на виконання UNITY PRO. Створити новий проект з ПЛК М340.

2) Імпортувати файл апаратної конфігурації:

**Project Browser -> контекстне меню Configuration -> Import "Робочий стіл\тека Лаб\_ППК\lab6\_Cascad\_HW.XHW".** 

3) Подивитися конфігурацію обладнання для даної задачі.

4) Імпортувати файл з секцією імітатора об'єкту управління:

**Project Browser -> Program-> Tasks -> Mast -> контекстне меню Sections –> Import "Робочий стіл\тека Лаб\_ППК\LAB6\_Cascad\_simul.XBD";** 

5) Імпортувати змінні (див. рис.6.3):

**Project Browser -> Variables & FB Instances -> Import ""Робочий стіл\тека Лаб\_ППК\ lab6\_Cascad\_vars.XSY"** 

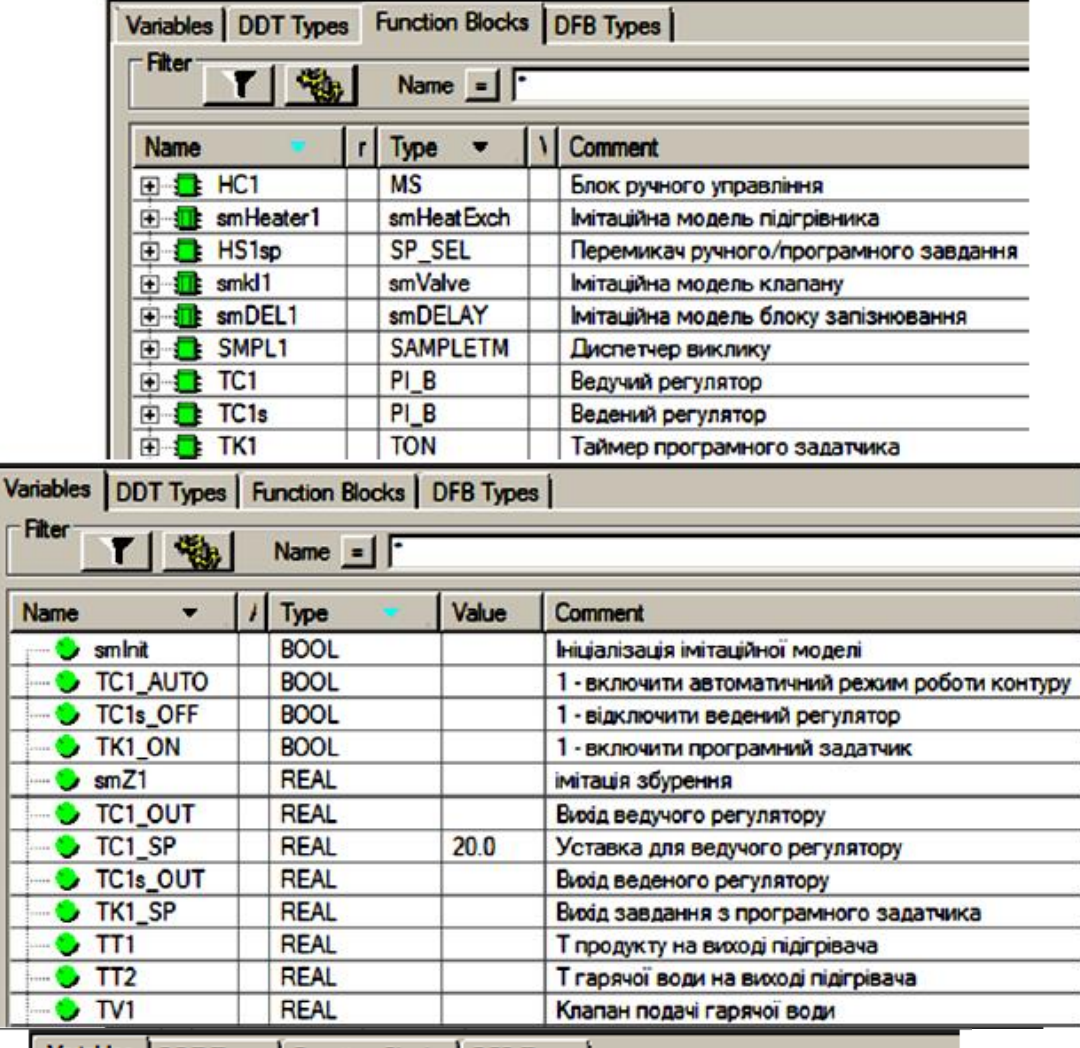

Variables | DDT Types | Function Blocks | DFB Types |

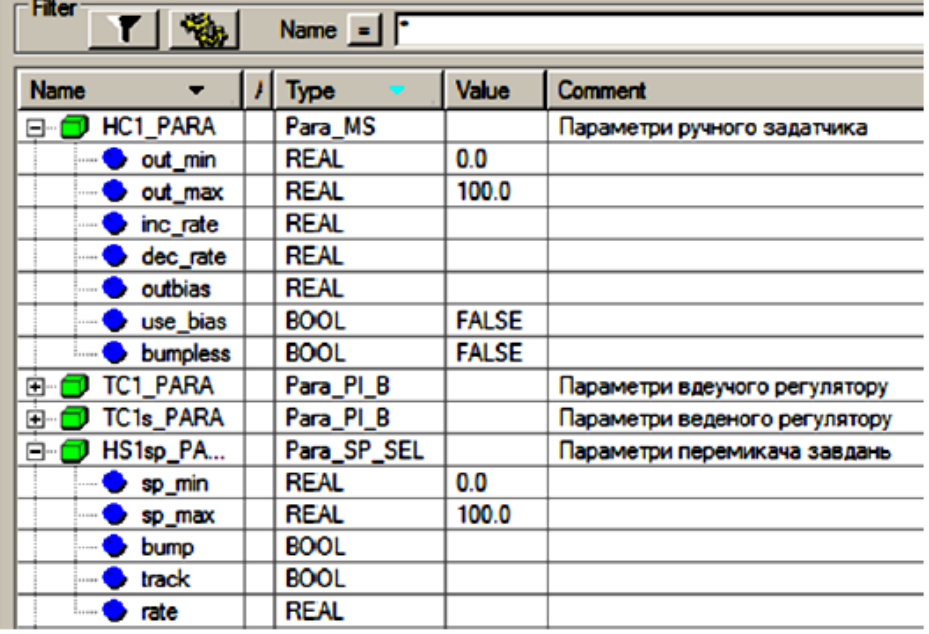

Рис.6.3. Змінні проекту

Враховуючи що деякі змінні на момент імпорту в проекті вже існують, в діалоговому вікні (рис.6.4) виберіть "Replace All", після чого "Ok". **Import Trouble Report**  $x<sub>l</sub>$ 

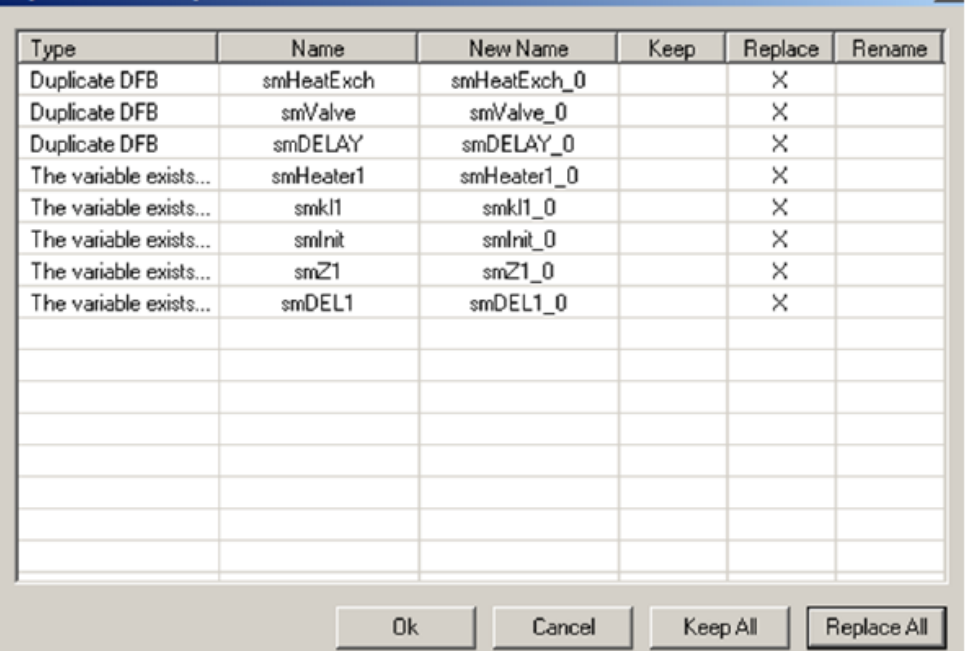

Рис.6.4. Діалогове вікно вибору дії при імпорті.

6) Після імпорту змінних, ознайомтесь з їх призначенням (рис.6.3).

7) Імпортувати операторський екран:

**Project Browser -> контекстне меню OperatorScreens-> Import-> "Робочий стіл\тека Лаб\_ППК\lab6\_Cascad\_Screen.XCR".** 

8) Активуйте можливість використання динамічних масивів

**Меню Tools->Project Settings-> Variabless->виставити опцію "Allow Dynamic Arrays"** 

9) Перевірте проект на наявність помилок. Якщо помилки є повторіть пункти 1-8 знову.

10) Створіть програму для реалізації поставленої задачі. Можна використати варіант запропонований в додатку 6.

**Увага! Використовуйте вже існуючі (імпортовані) змінні та екземпляри функціональних блоків, інакше операторські екрани не будуть функціонувати!** 

11) Скомпілюйте проект і завантажте його в симулятор ПЛК.

12) У ручному режимі відкрийте виконавчий механізм на 50%. Дочекайтесь закінчення перехідного процесу. Зверніть увагу на інерційність каналу температури ТТ1 (синій колір на тренді) порівняно з каналом ТТ2 (червоний колір на тренді).

13) Задайте завдання рівним 40°С, переключіть контур в автоматичний режим каскадного управління. Зверніть увагу на безударність переходу. Дочекайтесь закінчення перехідного процесу.

14) Повторіть пункт 13 для 50°С, потім знов для 40°С. Оцініть приблизний час перехідних процесів.

15) Виведіть ведений регулятор з каскаду (виключити TC1s\_OFF). Змініть завдання на 50°С, після закінчення перехідного процесу знов на 40°С. Оцініть приблизний час перехідних процесів.

16) Включіть каскадне управління. Включіть програмний задатчик. При програмному управлінні змінюйте збурення на ±2°С.

#### **Аналіз одержаних результатів**

 Викладачем перевіряється виконання поставленого завдання. Студент повинен пояснити виконання програми та призначення кожного пункту виконаного завдання. *Додатково оцінюється створення власного варіанту рішення задачі або модифікація існуючого.* 

### **Запитання для самоперевірки**

1. Поясніть функціональну схему з рис.6.1. Що таке каскадне управління?

2. Наведіть перелік FFB та їх призначення, які використані для реалізації контуру регулювання в даній лабораторній роботі.

3. Поясніть принцип роботи блоків типу SP\_SEL з використанням їх функціональної схеми.

4. Поясніть принцип роботи блоків типу PI В з використанням їх функціональної схеми.

5. Поясніть принцип роботи блоків типу MS з використанням їх функціональної схеми.

6. Поясніть принцип роботи процедури LOOKUP\_TABLE1.

7. Поясніть яким чином забезпечується переключення контуру регулювання в ручний режим в даній лабораторній роботі. Як при цьому ведуть себе всі регулятори і чому? Чи залежить їх поведінка від включення/виключення веденого регулятора з каскаду?

8. Поясніть яким чином формуються завдання для контуру регулювання в даній лабораторній роботі.

9. Поясніть яким чином забезпечується відключення веденого регулятору з каскаду в даній лабораторній роботі.

10. Поясніть яким чином забезпечується ручне управління в даній лабораторній роботі.

# **ДОДАТОК 6. Опис варіанту функціональної схеми контуру регулювання та програми для його реалізації в UNITY PRO.**

**Д6.1.Загальні принципи роботи контуру.** Функціональна схема контуру регулювання температури продукту показана на операторському екрані (рис.6.1).

Контур включає:

- канали вимірювання (ТТ1, ТТ2);

- канал формування завдання, який складається з ручного задатчика, програмного задатчика TK1\_sp (формування програмного управління по часу), перемикача ручного/програмного завдання HS1sp (включена кнопка – запуск програмного задатчика) ;

- ведучого регулятору TC1 (ПІ закон), який на основі сформованого завдання (вхід SP) та вимірювального значення (TT1 на вхід PV), формує сигнал управління (вихід OUT), який подається на ведений регулятор ТС1s; для регулятору налаштовуються Kp та Ti;

- веденого регулятору TC1s (П закон), який на основі сформованого завдання (TC1.OUT на вхід SP) та вимірювального значення (TT2 на вхід PV), формує сигнал управління (вихід OUT), який подається на виконавчий механізм TV1 через перемикач TC1s OFF; перемикач TC1s OFF дозволяє переключити TV1 на вихід ведучого регулятору TC1.OUT, тим самим відключивши ведений регулятор з контуру управління; для регулятору налаштовується Kp а також Ti, ненульове значення якого дозволяє перевести регулятор в ПІ-режим;

- блок ручного управління HC1, який дає можливість переключитися в режим ручного управління виконавчим механізмом TV1 з операторського екрану; кнопка АВТ для переключення режиму (нажата - автоматичний режим);

- канал управління (TV1);

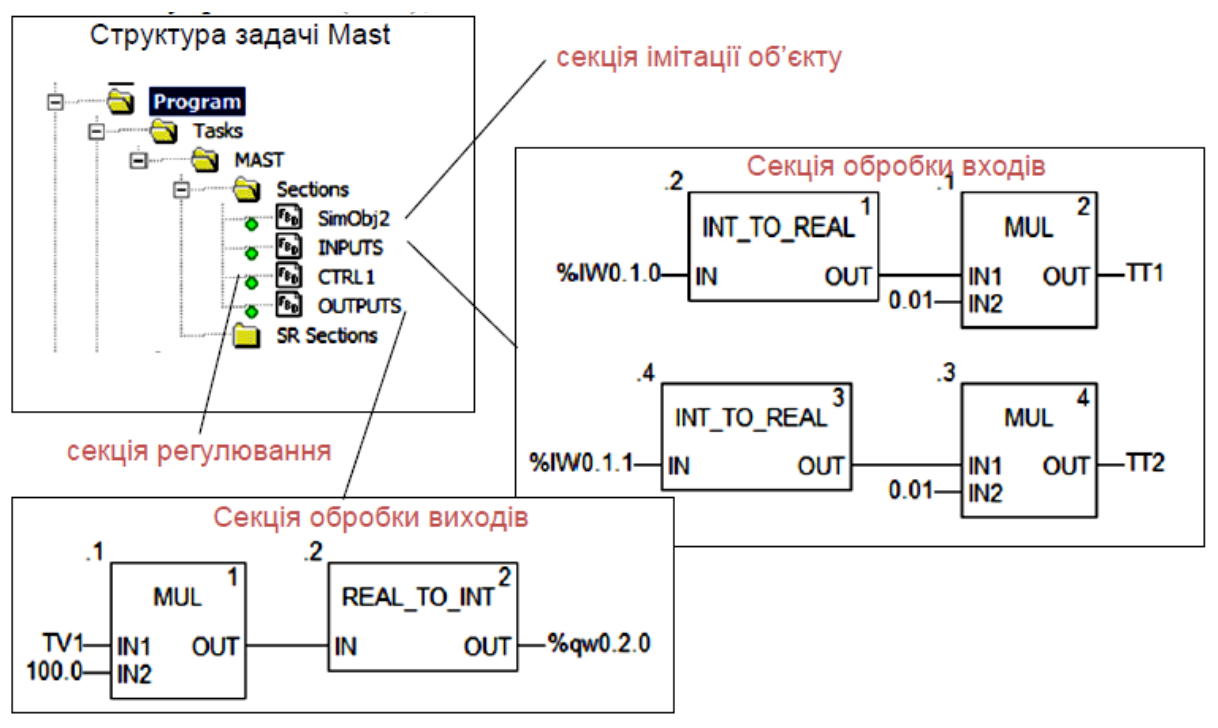

Рис.Д.6.1. Структура задачі MAST

**Д6.2.Загальні принципи роботи програми.** Для реалізації даної задачі використовуються 4-ри секції (рис.Д6.1): секція "INPUTS" – для обробки вхідних каналів вимірювання (датчики температури); секція "OUTPUTS" – для обробки вихідного каналу правління; секція "CTRL1" – для реалізації контуру регулювання.

Секція "Simulation" призначена тільки для імітації об'єкта.

У секції "INPUTS" оцифровані значення аналогових входів масштабуються шляхом множення на коефіцієнт (діапазон 0-10000 в 0-100°C).

У секції "OTPUTS" аналогічним чином проводиться масштабування для значення виконавчого механізму TV1, тільки в зворотному напрямку (діапазон 0-100%ХРО в 0-10000).

**Д6.3. Реалізація програмного задатчика.** Для реалізації програмного задатчика у секції "CTRL1" перед викликом контуру регулювання використана процедура LOOKUP\_TABLE1, яка реалізовує кусково-лінійну інтерполяцію за заданими вузловими точками. Вузлові точки задаються парами значень XiYi, перше з яких – час в секундах, друга – задане значення температури в цій точці. Таким чином на вході *X* процедура буде отримувати значення часу роботи програмного задатчика в форматі REAL, в залежності від якого а на виході *Y*  буде формувати задане значення (уставку для регулятору) *TK1\_SP*.

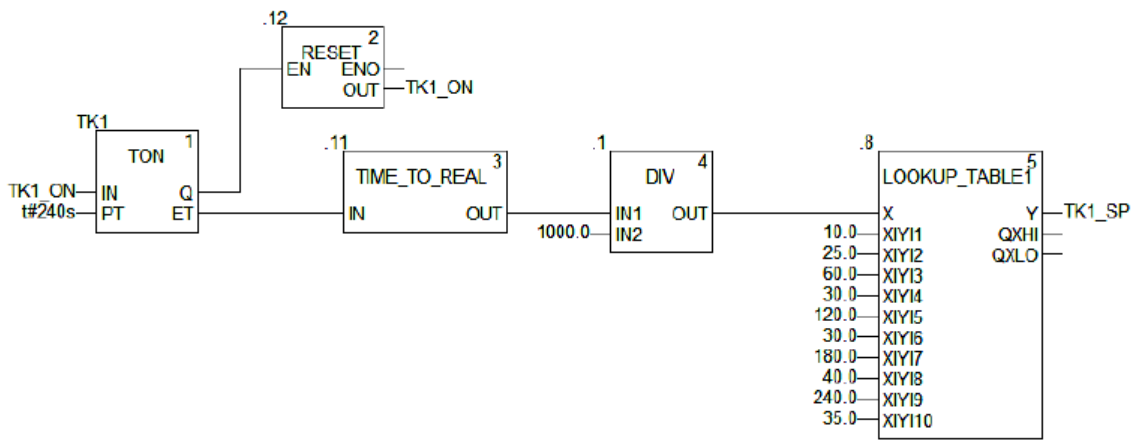

Рис.Д.6.2. Реалізація програмного задатчика

Для формування часу роботи задатчика використовується таймер *TK1*, який стартує командою запуску задатчика *TK1\_ON*, та налаштований на повний час його роботи 240с. Спрацювання виходу *TK1.Q*, тобто по закінченню роботи програмного задатчика, приводить до скидання команди *TK1\_ON*. У зв'язку з тим, що вихід таймеру *TK1.ET* видає значення типу TIME, воно перетворюється в тип REAL, а отримані мілісекунди шляхом ділення на 1000 переводяться в секунди.

**Д6.4. Загальні принципи реалізації контуру регулювання.** Фрагмент програми реалізації контуру регулювання показана на рис.Д.6.3. Старші версії UNITY PRO (<6.0) не підтримують можливість безпосереднього з'єднання в FBD виходів типу INOUT та IN (або OUT). Тому для цих версій UNITY PRO наведений фрагмент треба виконати як на рис.Д.6.4.

Використовуючи SMPL1 та входи EN функціональних блоків, блоки HS1sp(перемикача завдань), TC1(ведучий регулятор) та TC1s(ведений регулятор) викликаються періодично з часом 500 мс, послідовно один за одним. Це дає змогу зменшити навантаження на ресурси ПЛК та виконавчих механізмів в автоматичному режимі. Однак для ручного режиму необхідна швидка реакціясистеми на дії оператору, тому блок ручного завдання викликається з кожним циклом (вхід EN не задіяний).

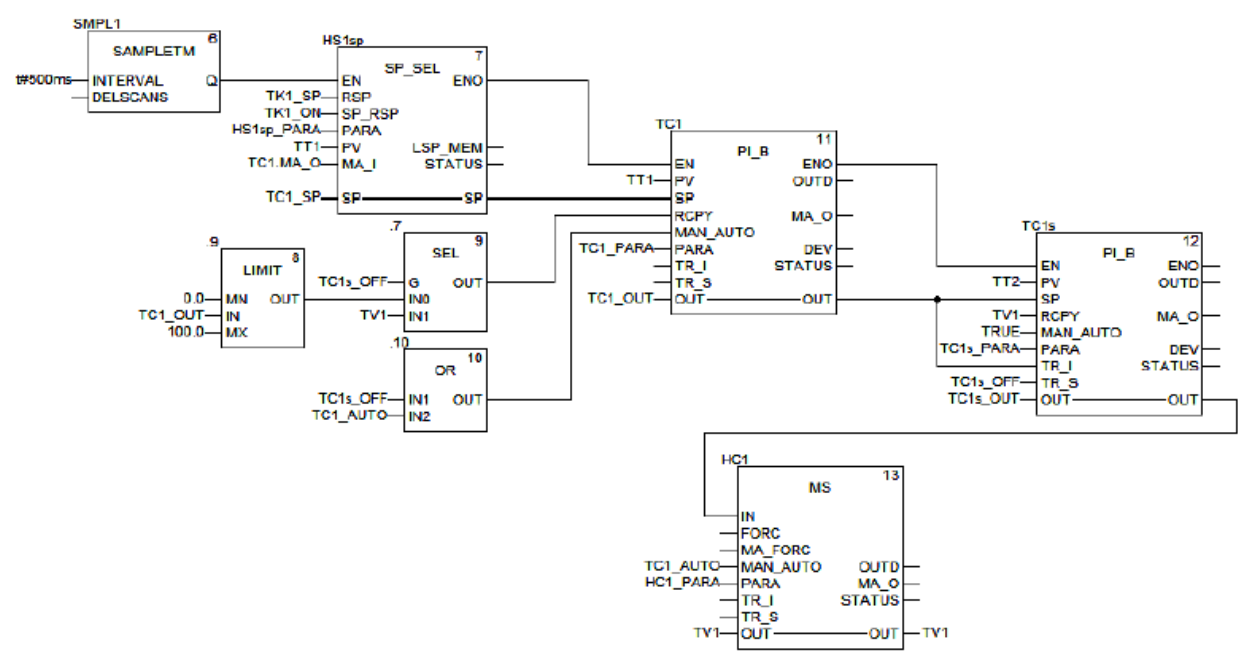

Рис.Д.6.3. Фрагмент секції з реалізацією контуру регулювання (для UNITY PRO  $\geq 6.0$ )

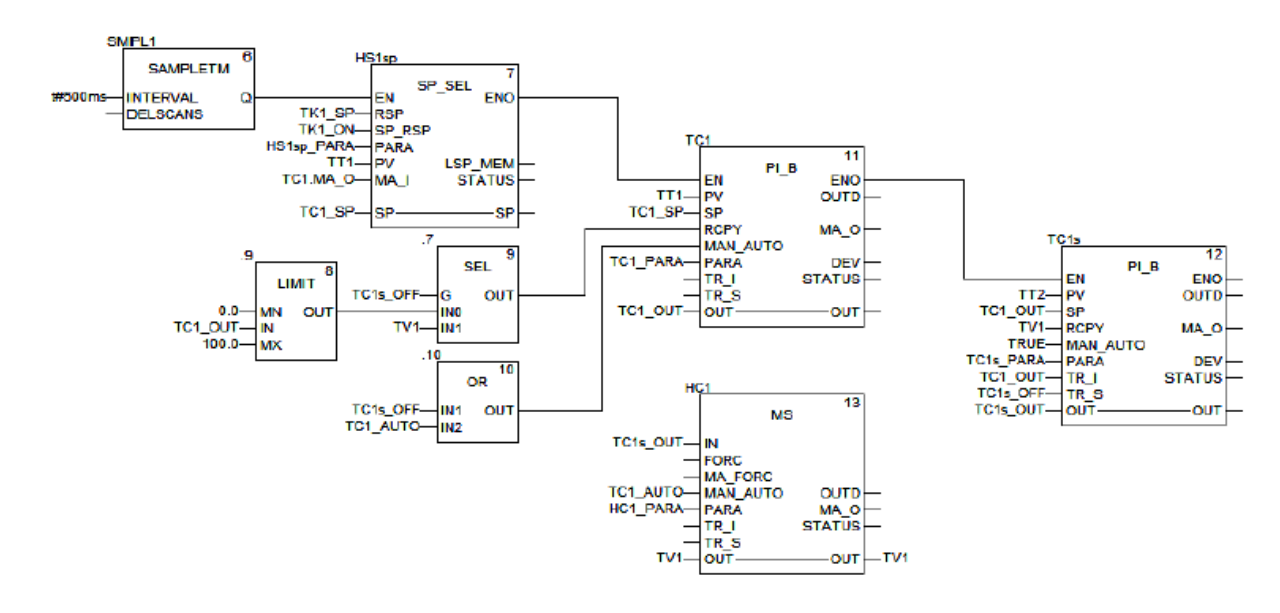

Рис.Д.6.4. Фрагмент секції з реалізацією контуру регулювання (для UNITY PRO  $\geq 4.0$ )

**Д6.5. Реалізація каналу формування завдання.** Вихід блоку *HS1sp.SP* через змінну *TC1\_SP* формує завдання для блоку *TC1*, вихід якого в свою чергу формує задвання *TC1s*. Таким чином формується каскадне регулювання. Блок перемикання завдання *HS1sp.SP* на вході RSP (дистанційне завдання) отримує значення в змінній *TK1\_SP* з програмного задатчика (див.Д.6.3). При

активації оператором програмного управління (*TK1\_ON=TRUE*), через вхід *SP\_RSP* блок *HS1sp* переключається в дистанційний режим, при якому *HS1sp.SP= HS1sp.TK1\_SP* . Це ж значення копіюється в змінну *TC1\_SP*, так як вона прив'язана до входу/виходу SP. У локальному режимі (*TK1\_ON=FALSE*) оператор може змінювати уставку безпосередньо змінюючи TIC1.

**Д6.6. Реалізація каскадного регулятору.** Ведучий регулятор *TC1* реалізований через функціональний блок типу *PI\_B*. Його задача забезпечити значення температури *TT1* на рівні заданому *TC1\_SP*.

Ведений регулятор *TC1s* теж реалізований через функціональний блок типу *PI\_B*, однак по замовченню він працює в П-режимі, так як інтегральна складова відключена (*Ti=0*). Його задача швидко зреагувати на зміну менш інерційної змінної процесу *TT2*. Таким чином велику частину збурень швидко компенсує ведений регулятор, а ведучий регулятор забезпечить точність регулювання.

Враховуючи вимоги до функцій контуру регулювання, ведучий регулятор повинен мати можливість працювати в каскаді з веденим регулятором (*TC1s*), або самостійно без нього. У каскадному режимі вихід регулятору підключається до *TC1s.SP* через змінну *TC1\_OUT*, тим самим формуючи завдання веденому регулятору. Виведення з каскаду веденого регулятору проводиться шляхом переключення *TC1s* в режим слідкування (Tracking), подавши на його вхід *TR\_s* змінну *TC1s\_OFF* (*TC1s.TR\_s=TC1s\_OFF*). Тобто в режимі слідкування на вихід *TC1s.OUT* буде подаватися значення *TC1s.TR\_I=TC1\_OUT.* 

Враховуючи вимоги до безударності переходів та різні режими роботи контуру регулювання, обидва регулятори *TC1* та *TC1s* працюють в режимі використання входу RCPY (*en\_rcpy=TRUE*). Це значить, що нове значення виходу OUT регулятори будуть розраховувати на базі значення входу *RCPY*.

Для веденого регулятору *TC1s* на вхід RCPY завжди подається значення яке йде на виконавчий механізм *TV1*. Тобто, якщо ведений регулятор виведений з каскаду, він все одно буде формувати нове значення виходу внутрішнього регулятору на базі плинного *TV1*, що забезпечить безударний перехід при повторному вводі його в каскад. Для ведучого регулятору значення *RCPY*  залежить від того, чи включений в контур управління ведений регулятор *TC1s*. Якщо ведений регулятор виведений із каскаду, то *RCPY=TV1*, так як *TC1*  безпосередньо управляє виконавчим механізмом, отже нове розраховане значення базується на значенні *TV1*. Якщо ведений регулятор в складі контуру, то *RCPY=LIMIT(TC1\_OUT).* Функція обмеження використовується тому, що в режимі (*en\_rcpy=TRUE*) обмеження на вихід блоку *PI\_B* не діють.

**Д6.6. Реалізація ручного управління.** Ручне управління контуру реалізоване через блок ручного управління *HC1* та відповідних режимів роботи регуляторів *TC1* та *TC1s*. Значення виходу *HC1.OUT* зв'язане зі змінною *TV1*. У автоматичному режимі роботи контуру (*TC1\_AUTO=TRUE*) вихід *HC1.OUT=TC1s\_OUT*. У ручному режимі вихід *HC1.OUT* може бути змінений оператором. При цьому, враховуючи що значення *TV1* повторюється на входах *RCPY* блоків регулювання забезпечується безударний перехід.

Ведений регулятор завжди знаходиться в автоматичному режимі, так як для ручного режиму передбачений блок *HC1*. Ведучий регулятор, якщо він знаходиться в режимі каскаду з веденим, в ручному режимі повинен фіксувати своє вихідне значення в останньому положенні. Це забезпечується шляхом переключення його в ручний режим. Таким чином ведучий регулятор працює в автоматичному режимі, коли працює в автоматичному режимі весь контур, або коли ведений регулятор виведений з каскаду.

# **ЛАБОРАТОРНА РОБОТА № 7** *Реалізація контурів регулювання з імпульсним вихідним сигналом*

### **Тривалість**: 2 акад. години

Мета: ознайомитися з основами побудови контурів регулювання використанням виконавчих механізмів типу серводвигун, на базі бібліотечних блоків сімейства ControlLIB (регуляторів та блоку SERVO).

#### **Завдання для виконання роботи**

**Загальна постановка завдання.** Необхідно створити проект в UNITY PRO для реалізації поставленої задачі (рис.7.1 та рис.7.2) з використанням FFB бібліотеки ControlLIB. Відлагодження проекту зробити з використанням готового програмного імітатору об'єкту та операторського екрану.

**Опис об'єкта 1**. Технологічна установка являє собою теплообмінник для підігріву рідкого продукту (рис.7.1) за допомогою гарячої води. Температура продукту на виході вимірюється датчиком температури TT1 (0-100 C, вхід ПЛК %IW0.1.2) який вмонтований на трубопроводі на відстані кількох метрів від підігрівника, а регулюється витратою гарячої води на виході підігрівника з використанням клапану TV1 і приводом типу МЕО (вихід ПЛК %Q0.3.16 – "більше", %Q0.3.17 – "менше"). Додатково вимірюється також температура води в трубопроводі безпосередньо на виході підігрівника за допомогою датчика ТТ1а (0-100°C, вхід ПЛК %IW0.1.3).

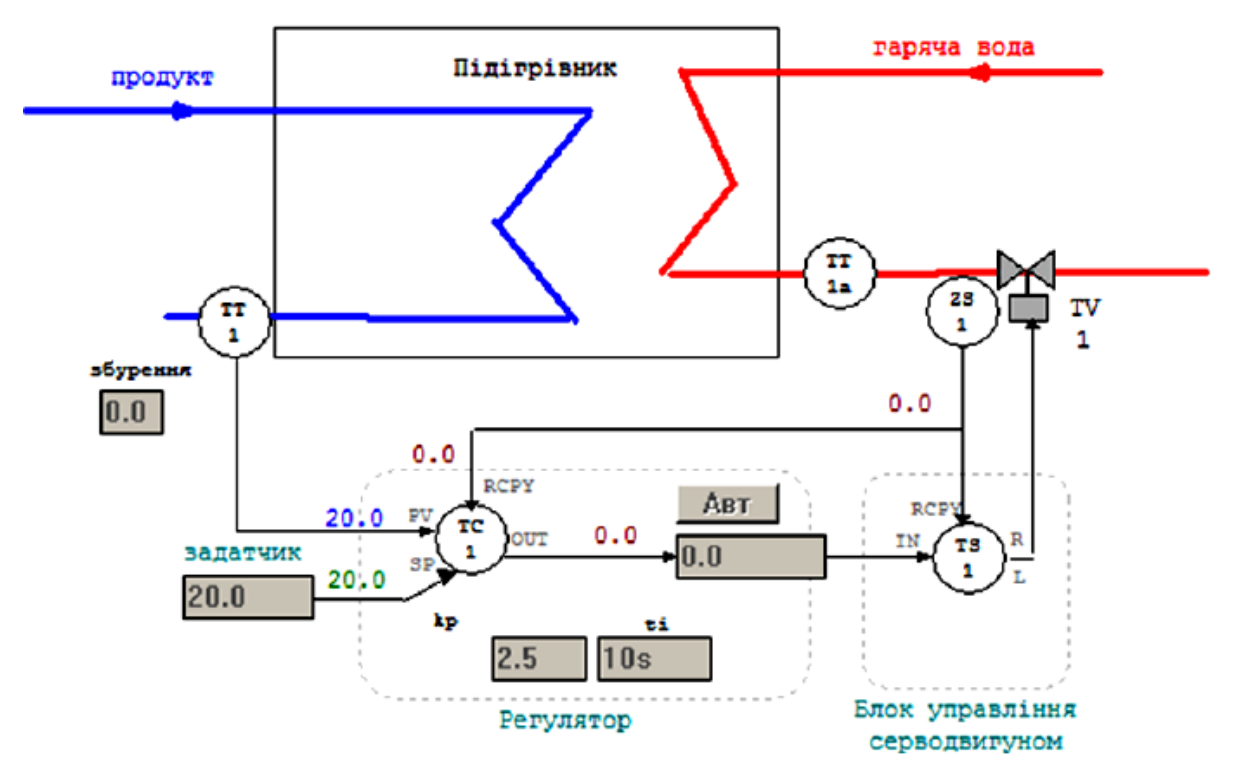

Рис.7.1. Операторський екран для контролю та управління процесом нагрівання в підігрівнику 1

Виконавчий механізм TV1 має показчик положення регулюючого органу (0- 100%, вхід ПЛК %IW0.1.4). Час повного відкриття клапану – 10с, мінімальний імпульс  $-250$  мс.

**Опис об'єкта 2**. Аналогічно як до першого об'єкту, технологічна установка являє собою теплообмінник для підігріву рідкого продукту (рис.7.2) за допомогою гарячої води. Температура продукту на виході вимірюється датчиком температури TT2 (0-100°C, вхід ПЛК %IW0.1.6), а регулюється витратою гарячої води на виході підігрівника з використанням клапану TV2 з приводом типу МЕО (вихід ПЛК %Q0.3.18 – "більше", %Q0.3.19 – "менше"). Додатково вимірюється також температура води в трубопроводі безпосередньо на виході підігрівника за допомогою датчика ТТ2а (0-100°C, вхід ПЛК  $%IW0.1.7$ ).

Виконавчий механізм TV2 має датчики кінцевого положення регулюючого органу: "повністю відкритий" - вхід ПЛК %I0.3.0, "повністю закритий" - вхід ПЛК %I0.3.1. Час повного відкриття клапану – 10с, мінімальний імпульс – 250 мс.

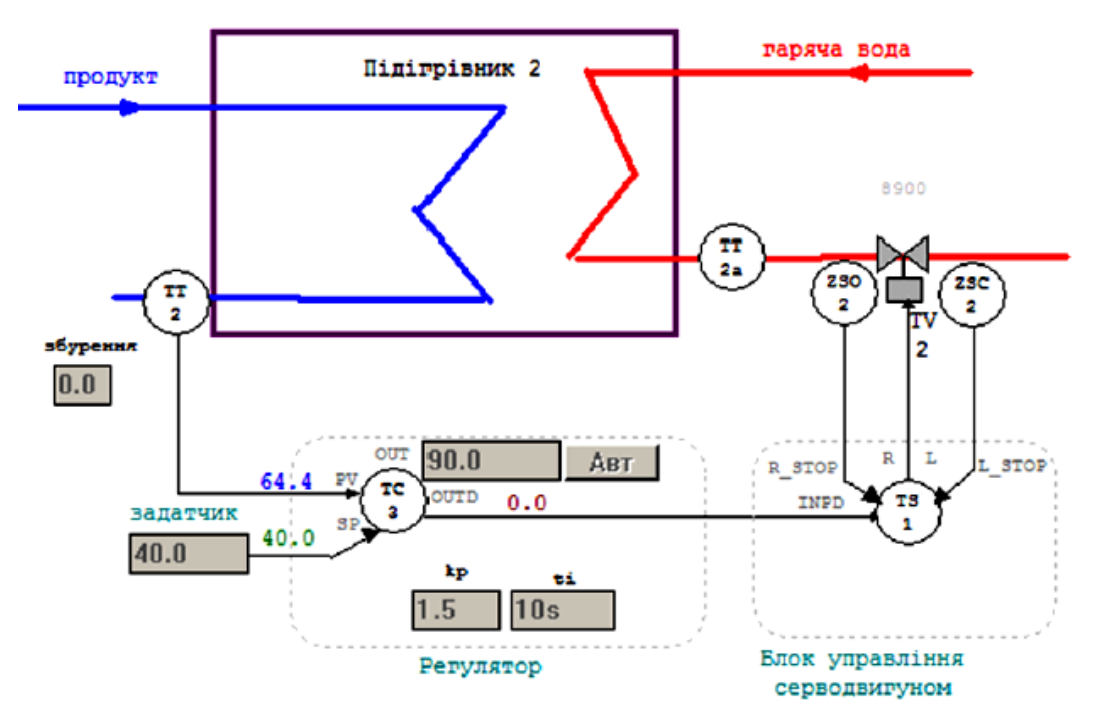

Рис.7.2. Операторський екран для контролю та управління процесом нагрівання в підігрівнику 2

**Опис функцій**. Система управління повинна забезпечити регулювання температури ТТ1 та ТТ2 з підтримкою наступних функцій:

1) стабілізація температур на виходах підігрівників на заданому оператором значені, з використанням ПІ регуляторів та блоків управління серводвигунами;

2) можливість настройки коефіцієнтів Kp та Ti з операторського екрану;

3) можливість ручного управління виконавчими механізмами TV1 та TV2 з операторського екрану при переключенні в ручний режим з забезпеченням безударності переходу.

Апаратне забезпечення: ПК.

Програмне забезпечення: UNITY PRO V>=4.0.

# **Порядок виконання роботи. Заходи безпеки.**

Необхідно дотримуватись стандартних заходів безпеки при роботі з ПК. Перед виконанням лабораторної роботи ознайомтесь з додатком 7.

1) Запустити на виконання UNITY PRO. Створити новий проект з ПЛК М340.

2) Імпортувати файл апаратної конфігурації:

**Project Browser -> контекстне меню Configuration -> Import "Робочий стіл\тека Лаб\_ППК\lab7\_Servo\_HW.XHW".** 

3) Подивитися конфігурацію обладнання для даної задачі.

4) Імпортувати файл з секцією імітатора об'єкту управління:

**Project Browser -> Program-> Tasks -> Mast -> контекстне меню Sections –> Import "Робочий стіл\тека Лаб\_ППК\LAB7\_Servo\_simul.XBD";** 

5) Імпортувати змінні:

**Project Browser -> Variables & FB Instances -> Import "Робочий стіл\тека Лаб\_ППК\lab7\_Servo\_vars.XSY"** 

Враховуючи що деякі змінні на момент імпорту в проекті вже існують, в діалоговому вікні (рис.6.4) виберіть "Replace All", після чого "Ok".

6) Після імпорту змінних, ознайомтесь з їх призначенням (Рис.7.3)

7) Імпортувати операторськи екрани:

**Project Browser -> контекстне меню OperatorScreens-> Import-> "Робочий стіл\тека Лаб\_ППК\ lab7\_Servo\_Screen.XCR".** 

8) Активуйте можливість використання динамічних масивів

**Меню Tools->Project Settings-> Variabless->виставити опцію "Allow Dynamic Arrays"** 

9) Перевірте проект на наявність помилок. Якщо помилки є повторіть пункти 1-9 знову.

10) Створіть DFB тип aligRCPY відповідно до рис.Д.7.5. (У редакторі даних Data Editor-> DFB Types ).

Після створення інтерфейсу та програми перевірте правильність: меню Build->Analyze

11) Створіть екземпляр з іменем "TY1\_RCPY" типу *aligRCPY.*

12) Створіть програму для реалізації обробки входів та виходів. Можна використати варіант секцій "INPUTS" та "OUTPUTS" запропонований в додатку 7.

**Увага! Використовуйте вже існуючі (імпортовані) змінні та екземпляри функціональних блоків, інакше операторські екрани не будуть функціонувати!** 

13) Створіть програму для реалізації управління першим підігрівником. Можна використати варіант секції CTRL1 запропонований в додатку 7.

14) Скомпілюйте проект і завантажте його в симулятор ПЛК.

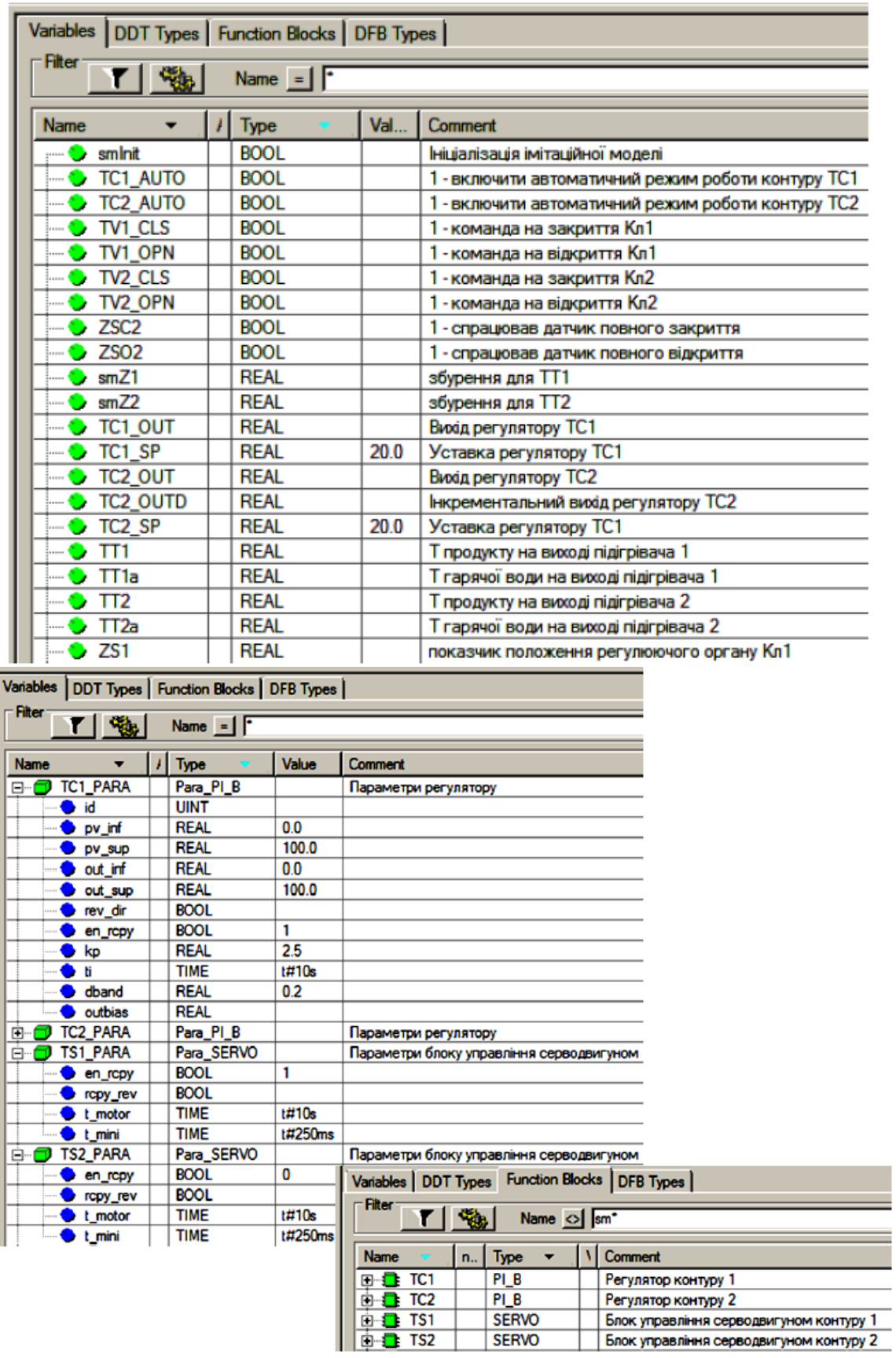

# Рис.7.3. Змінні проекту

15) Змініть завдання до значення 40%, переключіть регулятор в автоматичний режим. Зверніть увагу на входи та виходи регулятору та блоку управління серводвигуном. Намагайтеся визначити причину такої поведінки. Зверніть увагу на тренди: нижні два показують активність виходів "більше" (зелений) та "менше"(жовтий). Дочекайтесь закінчення перехідного процесу.

16) Переведіть регулятор в ручний режим. Виставте значення на виконавчий механізм рівним 50%. Зверніть увагу на входи та виходи блоку управління серводвигуном. Дочекайтесь поки виконавчий механізм дійде до усталеного значення.

17) Повторіть пункт 16 для уставки 100%, після чого переведіть регулятор в автоматичний режим.

18) Створіть програму для реалізації управління другим підігрівником. Можна використати варіант секції CTRL2 запропонований в додатку 7.

19) Скомпілюйте проект і завантажте його в симулятор ПЛК.

20) Змініть завдання до значення 40%, переключіть регулятор в автоматичний режим. Зверніть увагу на входи та виходи регулятору та блоку управління серводвигуном. Намагайтеся визначити причину такої поведінки. Дочекайтесь закінчення перехідного процесу.

21) Переведіть регулятор в ручний режим. Виставте значення на виконавчий механізм рівним 50%. Зверніть увагу на входи та виходи блоку управління серводвигуном. Дочекайтесь поки виконавчий механізм дійде до усталеного значення.

22) Повторіть пункт 21 для уставки 100%, після чого переведіть регулятор в автоматичний режим.

### **Аналіз одержаних результатів**

Викладачем перевіряється виконання поставленого завдання. Студент повинен пояснити виконання програми та призначення кожного пункту виконаного завдання. *Додатково оцінюється створення власного варіанту рішення задачі або модифікація існуючого.* 

#### **Запитання для самоперевірки**

1. Розкажіть про призначення блоку управління серводвигунами SERVO.

2. Чим відрізняються принципи управління серводвигунами для першого та другого підігрівника?

3. Яким чином блоки управління серводвигунами можуть визначати положення регулюючого органу?

4. Як контролюється блоком управління серводвигунами досягнення регулюючим органом крайніх положень? Як при цьому веде себе блок?

5. Які особливості обробки серводвигунів в автоматичному та ручному режимах? Розкажіть про призначення входу SEN.

6. Розкажіть про роботу блоку управління серводвигуном в режимі активації RCPY? Як при цьому правильно з'єднувати SERVO та регулятор? Що необхідно передбачити в програмі в ручному режимі?

7. Розкажіть про роботу блоку управління серводвигуном в режимі без RCPY? Як при цьому правильно з'єднувати SERVO та регулятор? Що необхідно передбачити в програмі в ручному режимі?

8. Навіщо задаються в блоці управління серводвигунами параметри *t\_motor*  та *t\_mini*?

**ДОДАТОК 7. Опис варіантів функціональних схем контурів регулювання та програми для їх реалізації в UNITY PRO.** 

**Д7.1.Загальні принципи роботи контуру управління температурю в підігрівнику 1.** Функціональна схема контуру регулювання температури продукту показана на операторському екрані (рис.7.1).

Контур включає:

- канали вимірювання (*ТТ1*, *ТТ1а*);

- регулятор *TC1* (ПІ закон), який на основі сформованого завдання (вхід *SP*) та вимірювального значення (*TT1* на вхід *PV*), формує сигнал управління (вихід *OUT*), що подається на блок управління серводвигуном *TS1*; на вхід *RCPY* регулятору заводиться сигнал зворотного зв'язку по положенню регулюючого органу *ZS1*; для регулятору налаштовуються *Kp* та *Ti*; регулятор може працювати в автоматичному або ручному режимі (вмикається/вимикається кнопка "АВТ"); в ручному режимі вихід *OUT*  задається безпосередньо оператором;

- блок управління серводвигуном *TS1*, який перетворює числовий сигнал що поступає на вхід *IN* в діапазоні 0-100% у дискретні сигнали відповідної тривалості типу "більше" (вихід R) та "менше" (вихід L); на вхід *RCPY* блоку заводиться сигнал зворотного зв'язку по положенню регулюючого органу *ZS1*;

- канал управління, який окрім клапану з виконавчим механізмом TV1 включає показчик положення регулюючого органу (*ZS1*);

**Д7.2. Структура програми.** Для реалізації даної задачі використовуються 5-ть секцій (рис.Д7.1): секція "INPUTS" – для обробки вхідних каналів вимірювання; секція "OUTPUTS" – для обробки вихідних каналів правління; секція "CTRL1" та "CTRL2" – для реалізації контурів управління температурою відповідно в підігрівнику 1 та підігрівнику 2. Секція "Simulation" призначена тільки для імітації об'єкта.

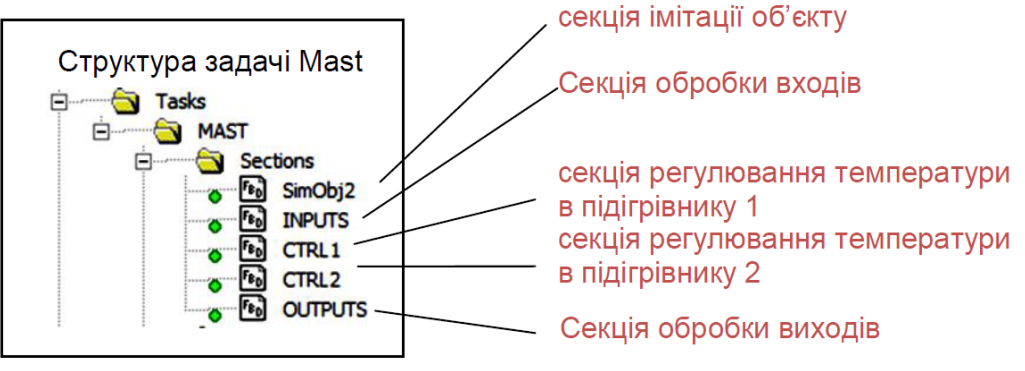

Рис.Д.7.1. Структура задачі MAST

У секції "INPUTS" (рис.Д.7.2) оцифровані значення аналогових входів масштабуються шляхом множення на коефіцієнт (діапазон 0-10000 в 0-100 C). До входів контуру з підігрівачем 1 належить також показчик положення *ZS1*  (діапазон 0-10000 в 0-100 %ХРО). До входів контуру з підігрівачем 2 належать також датчики кінцевого положення типу "відкрито" - *ZSO2*, та "закрито" - *ZSC2*.

У секції "OTPUTS" (рис.Д.7.3) для кожного виконавчого механізму на виходи ПЛК подаються сигнали "більше" (TV1\_OPN, TV2\_OPN ) та "менше" (TV1\_CLS, TV2\_CLS).

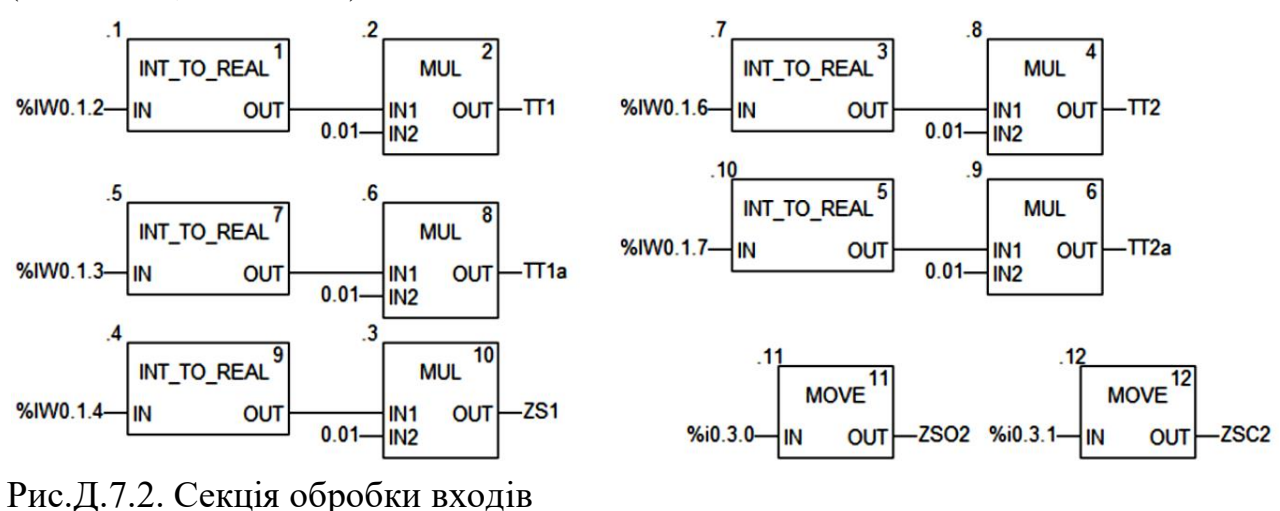

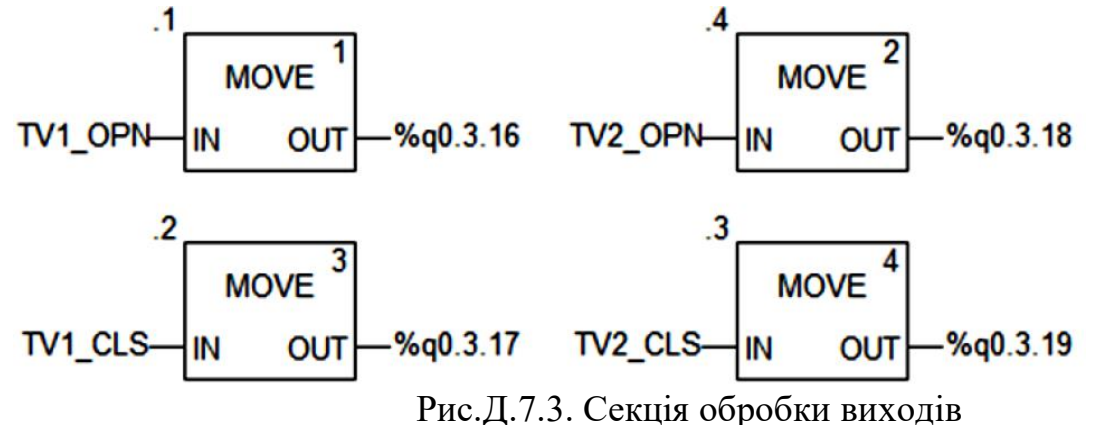

**Д7.3.Опис роботи програми реалізації контуру управління температурою в підігрівнику 1.** Програма секції "CTRL1" наведена на рис.Д.7.4. Для UNITY PRO V<6.0 вхід/вихід *TC1.OUT* треба розірвати від *TS1*  та *SERVO*, а зв'язок реалізувати через змінну *TC1\_OUT*.

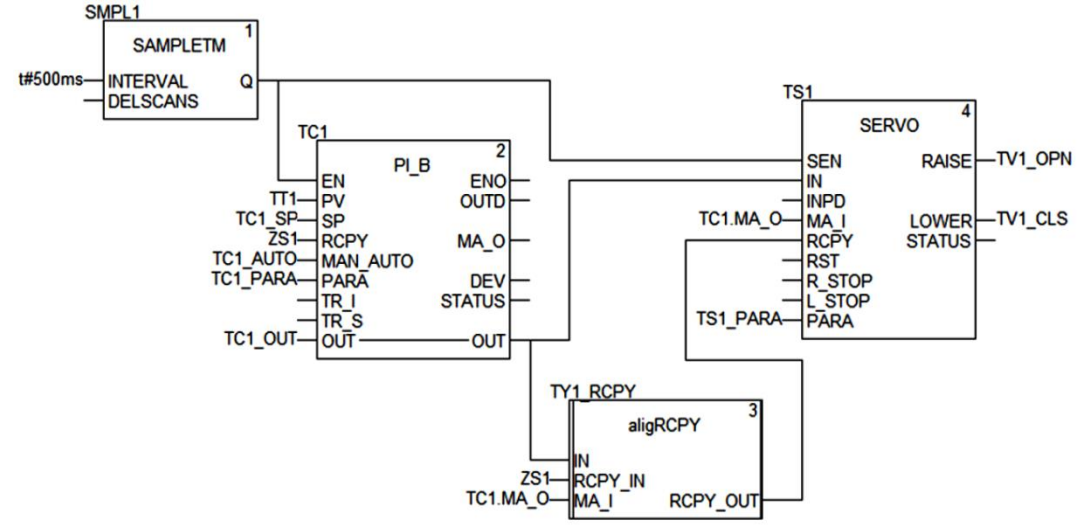

Рис.Д.7.4. Секція CTRL1 35

Основу контуру складає ПІ-регулятор *TC1*, який на основі плинної температури *TT1* та завдання *TC1\_SP* формує на виході *OUT* (прив'язаний до *TC1\_OUT*) числове значення, яке подається на блок управління серводвигуном *TS1* для формування імпульсів "більше" та "менше". Регулятор TC1 працює в режимі використання входу *RCPY* (*TC1\_PARA*.*en\_rcpy=TRUE*). Це значить, що нове значення виходу *OUT* регулятор буде розраховувати на базі значення входу *RCPY,* на який подається значення покажчика положення *ZS1*.

Блок управління серводвигуном *TS1* теж працює в режимі використання входу *RCPY* (*TS1\_PARA*.*en\_rcpy=TRUE*). Це значить, що він буде перетворювати значення різниці *IN-RCPY* у дискретний сигнал *RAISE* або *LOWER* відповідної тривалості. Значення параметрів блоку дорівнюють *TS1\_PARA*.*t\_motor=t#10s* та *TS1\_PARA*.*t\_mini=t#250ms* відповідно до умов задачі.

Алгоритм роботи блоку *SERVO* працює таким чином, що у ручному режимі він буде видавати сигнали "більше" та "менше" до тих пір, поки *IN* та *RCPY* не будуть рівними. Для того, щоб блок управління серводвигуном в ручному режимі припиняв управління в зоні наближеній до положення *RCPY,*  можна створити та використати блок вирівнювання (рис.Д.7.5). Принцип роботи алгоритму заключається в прирівнюванні виходу *RCPY\_OUT=IN* в тому випадку, коли в ручному режимі (*MA\_I=TRUE*) вхід *IN* буде в зоні наближення до *RCPY*. Величина зони наближення визначається параметром *deadb*, збільшення значення якого зменшує кількість рухів однак збільшує похибку позиціонування.

| Variables   DDT Types   Function Blocks   DFB Types |     |                          |              |                                                                            |
|-----------------------------------------------------|-----|--------------------------|--------------|----------------------------------------------------------------------------|
|                                                     |     |                          |              |                                                                            |
| ⊤ Filter<br>Name $=$ $\boxed{\phantom{1}}$          |     |                          |              |                                                                            |
|                                                     |     |                          |              |                                                                            |
| <b>Name</b><br>▼                                    | no. | $\overline{\phantom{a}}$ | $V_{\cdots}$ | <b>Comment</b>                                                             |
| aligRCPY<br>日…扣                                     |     | <dfb></dfb>              |              |                                                                            |
| $\ominus$ <inputs></inputs>                         |     |                          |              |                                                                            |
| IN                                                  | 1   | <b>REAL</b>              |              | управляючий вихід на виконавчий механізм                                   |
| <b>RCPY IN</b>                                      | 2   | <b>REAL</b>              |              | положення виконавчого механізму                                            |
| MA I<br>$\cdots \bullet$                            | 3   | <b>BOOL</b>              |              | стан РУЧ/АВТ регулятору                                                    |
| ! ⊯                                                 |     |                          |              |                                                                            |
| $\bigodot$ <outputs><br/>F</outputs>                |     |                          |              |                                                                            |
| <b>RCPY OUT</b>                                     | 3   | <b>REAL</b>              |              | вирівняне положення виконавчого механізму                                  |
| ե… <b>հ</b>                                         |     |                          |              |                                                                            |
| 中<br><inputs outputs=""></inputs>                   |     |                          |              |                                                                            |
| <public><br/>⊖<br/>e</public>                       |     |                          |              |                                                                            |
| deadb                                               |     | <b>REAL</b>              | 0.25         | зона нечутливості                                                          |
| …… ⊾                                                |     |                          |              |                                                                            |
| <private><br/>国</private>                           |     |                          |              | if ABS(IN-RCPY IN) <deadb and="" i="" ma="" not="" th="" ther<=""></deadb> |
| <sections><br/>Ė</sections>                         |     | RCPY OUT:=IN;            |              |                                                                            |
| හි aligRCPY                                         |     | <b>ELSE</b>              |              |                                                                            |
| …… ⊾                                                |     | RCPY OUT: = RCPY IN;     |              |                                                                            |
|                                                     |     | end if;                  |              |                                                                            |

Рис.Д.7.5. Структура і програма DFB типу aligRCPY.

Блок вирівнювання *TY1\_RCPY* включається в схему між *TC1.OUT* та *SERVO.RCPY.* Тобто, коли *ZS1* знаходиться в зоні *TC1\_OUT*, на вхід *TS1.RCPY*  буде подаватися значення *TC1\_OUT* а не *ZS1*, що приведе до відключення виходів LOWER та RAISE. 36

**Д7.4.Опис роботи програми реалізації контуру управління температурою в підігрівнику 2.** Програма секції "CTRL2" наведена на

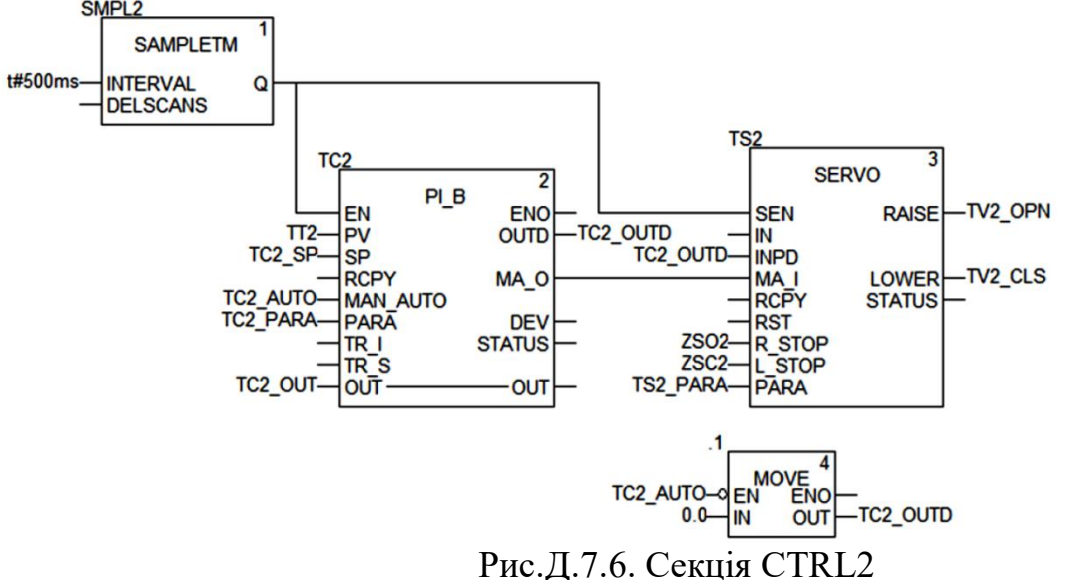

Основу контуру складає ПІ-регулятор *TC2*, який на основі плинної температури *TT2* та завдання *TC2\_SP* формує на інкрементальному виході *OUTD* (прив'язаний до *TC2\_OUTD*) числове значення, яке подається на блок управління серводвигуном *TS2* для формування імпульсів "більше" та "менше". Регулятор *TC2* працює в режимі без використання входу *RCPY*  (*TC1\_PARA*.*en\_rcpy=FALSE*), саме тому використовується зв'язка інкрементального виходу *TC2.OUTD* та *TS2.INPD* . Це значить, що на кожному циклі блок *TC2* буде розраховувати нове інкрементальне значення виходу *OUTD*, а абсолютне значення *OUT* використовуватися не буде.

Блок управління серводвигуном *TS2* теж працює в режимі без використання входу *RCPY* (*TS1\_PARA*.*en\_rcpy=FALSE*). Це значить, що він буде перетворювати значення входу *INPD* у дискретний сигнал *RAISE* або *LOWER* відповідної тривалості. Значення параметрів блоку дорівнюють *TS1\_PARA*.*t\_motor=t#10s* та *TS1\_PARA*.*t\_mini=t#250ms* відповідно до умов задачі.

Алгоритм роботи блоку *SERVO* працює таким чином, що у ручному режимі він буде видавати сигнали "більше" та "менше" відповідно до значення входу *INPD* на кожному циклу. Враховуючи що змінна *TC2\_OUTD*  обновлюється з періодичністю виклику *TC2* (500 мс), а блок *TS2* з кожним циклом, протягом 500 мс блок *TS2* буде формувати нові імпульси. Для того щоб уникнути цього ефекту, в ручному режимі (*TC2\_AUTO=FALSE*) змінна *TC2\_OUTD* обнуляється після обробки контуру.

60

### **ЛАБОРАТОРНА РОБОТА № 8**

#### **Тривалість**: 6 акад. годин

 **Мета:** ознайомитися з технологією виробництва алюмінієвої катанки, алгоритмами керування та програмним забезпеченням промислових контролерів імітаційної моделі АСУТП.

#### **Завдання для виконання роботи**

 **Загальна постановка завдання.** Необхідно створити проект в UNITY PRO і розробити програмне забезпечення ПЛК, який здійснює регулювання температури розплаву в плавильній печі, довжини заготовки перед прокаткою, теплового режиму кристалізатора та керування процесом укладанням катанки в бунт. За допомогою інтерфейсів оператора виконати дослідження впливу настройок регулятора та характеристик об'єкта на якість роботи запрограмованих систем автоматизації.

 **Технологічна лінія з виробництва** алюмінієвої катанки зазвичай складається з пічної дільниці, ливарної машини, лінії транспортування литої заготовки до прокатного стану, прокатного стану і моталок (рис.8.1). За допомогою скіпа завантажувальної машини 1алюмінієві брикети подаються у газову плавильну піч шахтного типу 2. Після розплавлення метал прямує в одну з двох роздавальних печей 3, де він очищується від шлаку, піддається дегазації 4 та направляється у жолоб ливарного колеса 5, охопленого сталевою стрічкою. Під впливом охолодної води розплавлений алюміній кристалізується у виливниці колеса, що обертається, та у вигляді безперервного зливка подається у прокатний стан за допомогою правильного 6 і переднього тягового 7 пристроїв. У разі незадовільної якості лиття заготовку розрізають гідравлічними ножицями 8 на дрібні мірні шматки до тих пір, поки вона не відповідатиме встановленим вимогам.

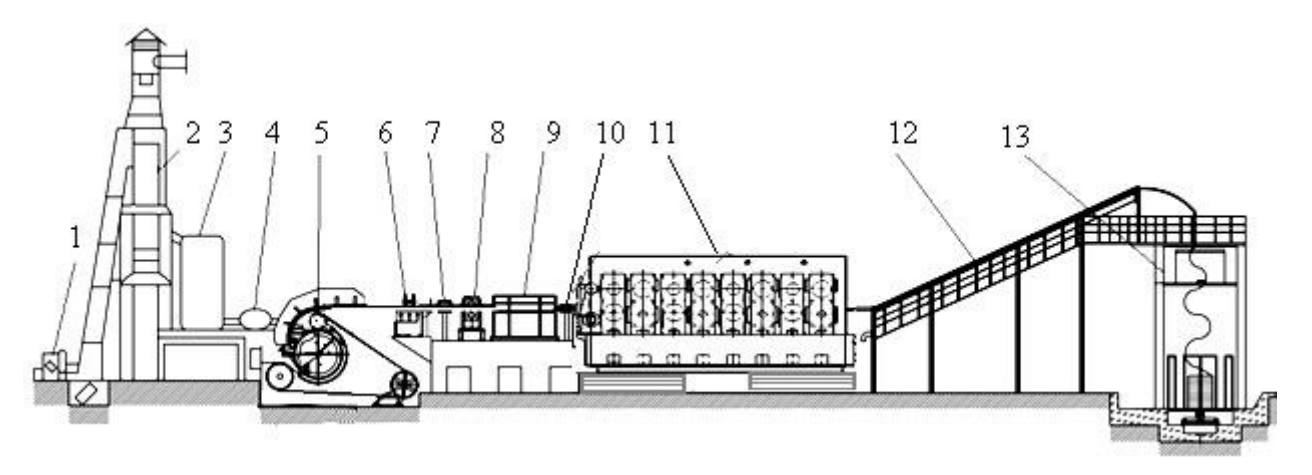

Рис. 8.1. Технологічна лінія неперервного лиття та прокатки

Під час виробництва дроту з алюмінієвих сплавів заготовку перед прокаткою додатково нагрівають індукційним нагрівачем 9 і за допомогою пристрою 10 подають у прокатний стан 11. Після прокатки катанка піддається процесам гартування, охолодження та сушіння 12 і подається на здвоєну моталку кошикового типу 13. Затискний тяговий пристрій разом з пристроєм утворення

кілець укладає катанку в приймальний кошик, після наповнення якого відбувається заміна його на новий.

Відповідно до технології, для одержання високоякісної катанки необхідно підтримувати задану температуру розплаву у шахтній та роздавальних печах, забезпечити стабільні умови кристалізації рідкого металу у ливарному колесі, регулювати довжину алюмінієвої заготовки перед прокаткою, керувати охолодженням катанки під час прокатування у стані та процесом формування бунта у моталці. Оскільки властивості алюмінієвої катанки формуються протягом всього технологічного циклу, від плавильної печі до моталки, виконання усіх перелічених умов має відбуватися якісно. Тому для імітаційного моделювання АСУТП з виробництва алюмінієвої катанки, необхідно визначитися з математичними моделями об'єктів автоматизації, формулами та рівняннями, що описують зв'язок між окремими параметрами, а також алгоритмами керування технологічним процесом, за допомогою яких можна створити системи автоматизації, дослідити вплив тих чи інших параметрів на якість регулювання і налагодити роботу систем автоматизації на бажаний кінцевий результат.

#### **Визначення алгоритмів програмування контролера**

Основними вихідними величинами, що характеризують процес неперервного лиття та прокатки є температура рідкого алюмінію в шахтній та роздавальних печах, температура та довжина заготовки на виході з ливарного колеса, температура катанки на виході з прокатного стану та після гартування і охолодження. Для побудови систем автоматичного регулювання динамічні характеристики усіх перелічених параметрів апроксимовані аперіодичними ланками з транспортним запізнюванням:

$$
W_{(p)} = \frac{K}{T \cdot p + 1} \cdot e^{-p\tau}
$$

де *<sup>K</sup>* – коефіцієнт передачі; *<sup>T</sup>* – стала часу; τ – транспортне запізнювання.

,

Регулювання температури в шахтних печах з достатньою якістю відбувається за рахунок коригування витрати спалюваного газу, тому і при імітаційному моделюванні АСУТП використовувався саме цей спосіб.

Регулювання довжини заготовки, зазвичай, здійснюється за показаннями датчиків непрямого вимірювання, що негативно впливає на якість роботи САР. Тому в імітаційній моделі застосована система автоматичного регулювання, яка змінює швидкість прокатного стану на підставі розрахунків поточної довжини заготовки:

$$
L = L_{\text{3a2.}} + \left(V_{\text{J}} \cdot c_1 (T_{\text{aux}} - T_{\text{ex}}) + V_{\text{J}} - \frac{c_2 n}{\lambda}\right) \cdot \Delta t \, ,
$$

де *L*- загальна довжина алюмінієвої заготовки;  $L_{\scriptscriptstyle{3a2}} = V_{\scriptscriptstyle{J}} \cdot \Delta t$  – базова довжина отримуваного зливка за цикл лиття;  $V_{\scriptscriptstyle N}$  – лінійна швидкість заготовки на виході з ливарного колеса; 1 *<sup>c</sup> –* коефіцієнт температурного подовження алюмінію; *<sup>T</sup>вих*– температура зливка на виході з ливарного колеса; *<sup>T</sup>вх* – температура металу на

вході в ливарне колесо; 2 *<sup>c</sup>* – коефіцієнт передачі швидкості прокатного стана; *n*  – швидкість обертання електропривода; λ - коефіцієнт витяжки прокатного стана;  $\Delta t$  – цикл лиття;

Стабілізацію теплового режиму в кристалізаторах, в більшості випадків, реалізують за рахунок коригування витрати води, що подають на охолодження зливка. Проте недоліком таких систем автоматизації є те, що регулювання теплового режиму здійснюють за непрямими показниками – температурою води до та після охолодження. Для підвищення якості регулювання в імітаційній моделі використовується параметр, що напряму характеризує тепловий режим кристалізатора, а саме розраховану величину теплоти, що виноситься із заготовкою з кристалізатора *Qзаг* :

$$
Q_{\scriptscriptstyle 3a2} = \rho \frac{V}{60} \cdot F \cdot h_{\scriptscriptstyle n} - G_{\scriptscriptstyle p\scriptscriptstyle 03} \cdot \left(h_{\scriptscriptstyle n} - h_{\scriptscriptstyle \kappa}\right),
$$

де  $\rho$  – щільність алюмінієвого сплаву при; V – швидкість лиття; F – площа поперечного перерізу заготовки;  $G_{\scriptscriptstyle{pos}}\!\cdot\! (h_{\scriptscriptstyle{n}}-h_{\scriptscriptstyle{\kappa}})$  $\cdot$   $(h_n - h_k)$  – теплота, що віддається гарячим теплоносієм; *<sup>G</sup>роз* **Error! Reference source not found.**– витрата розплаву, що визначається продуктивністю агрегату та швидкістю лиття;  $h_{\scriptscriptstyle n} = L + c_{\scriptscriptstyle n} \cdot T_{\scriptscriptstyle pos}$ ентальпія сплаву на початку виливниці;  $h_{\scriptscriptstyle K} = L + c_{\scriptscriptstyle K} \cdot T_{\scriptscriptstyle 3a2} -$  ентальпія сплаву у кінці виливниці; *L* – теплота твердіння розплаву, T<sub>роз</sub> – початкова та T<sub>заг</sub> – кінцева температура алюмінієвого сплаву у виливниці;  $c_n$ ,  $c_{\kappa}$  – теплоємність алюмінієвого сплаву, відповідно, для початкової та кінцевої температур;

Формування бунта готової катанки в імітаційній моделі реалізується шляхом керування кутової швидкості обертання проводки виткоутворювача моталки. При цьому швидкість для *і*-того витка змінюється ступінчасто, відповідно до виразу:

$$
\varpi_i = \frac{V}{R_{\max(\min)} + (i-1)d \cdot \alpha},
$$

а тривалість керування, яка дорівнює часу формування *і*-того витка, визначається із співвідношення:

$$
T_i=\frac{2\pi}{\varpi_i}.
$$

Тут $\varpi_i$ - кутова швидкість обертання проводки;  $V$  - швидкість подачі катанки;  $R_{\max}$  – радіус максимального витка;  $R_{\min}$  – радіус мінімального витка; *d* – діаметр катанки;  $1 \le i \le m, m = \frac{N_{\text{max}}}{d \cdot \alpha}$  $=\frac{R_{\text{max}}-d_{\text{max}}}{d_{\text{max}}}$ *R R*  $m = \frac{N_{\text{max}} - N_{\text{min}}}{L}$  – кількість витків у шарі,  $\alpha$  – крок укладання витків,  $1 \le \alpha \le \frac{R_{\text{max}} - 1}{2d}$ *R R* 2  $1 \le \alpha \le \frac{R_{\text{max}} - R_{\text{min}}}{2}$ , « $R_{\text{max}} - \infty$ — при укладанні шару від периферії до центру, « $R_{\min}$  +» – при укладанні шару від центру до периферії.

Як видно з наведених формул та алгоритмів керування вони відображають зв'язки між окремими технологічними параметрами на кожній дільниці технологічної лінії, що дозволяє досліджувати на імітаційній моделі вплив кожного з них на якість роботи систем автоматизації.

Імітаційна модель автоматизованої системи управління виробництвом алюмінієвої катанки створена на базі однієї ЕОМ за допомогою пакетів програмування Unity Pro виробництва Schnеider Eleсtric і TІА Рortal компанії Siemens. Unity Pro використовувався для розробки програм моделювання та управління технологічними процесами, а TІА Рortal, у якого є широкі можливості для створення людино-машинного інтерфейсу, застосовано для розробки автоматизованого робочого місця оператора-технолога. АРМ оператора містить три базових вікна візуалізації різних ділянок технологічної лінії з відображенням і анімацією механізмів, пультів управління їх роботою і засобами контролю за технологічними параметрами. На базі програмного забезпечення створеної імітаційної моделі АСУТП виробництвом алюмінієвої катанки розроблено лабораторний практикум, за допомогою якого можна ознайомитися з основними вікнами АРМ оператора АСУТП, кодами програм моделювання і управління технологічними процесами та придбати певний досвід в програмуванні промислових контролерів і дослідженні якості роботи систем автоматизації за допомогою середовища Unity Pro .

 **Опис функцій**. В лабораторній роботі створюється програмне забезпечення контролерів та досліджується якість роботи чотирьох систем автоматизації, що забезпечують:

1) завантаження плавильної печі ломом і регулювання температури розплаву на рівні 750 °С;

2) регулювання теплового режиму кристалізатора на рівні 1363660Вт;

3) регулювання довжини заготовки на рівні 16,8м;

4) керування укладанням катанки в бунт із заданою кількістю витків у шарі бунта.

### **Лабораторна установка**

Апаратне забезпечення: ПК.

Програмне забезпечення: UNITY PRO V>=9.0.

# **Порядок виконання роботи. Заходи безпеки**

Необхідно дотримуватись стандартних заходів безпеки при роботі з ПК.

# **Лабораторна робота 8.1. Створення програмного забезпечення імітації роботи САР температури розплаву у плавильній печі**

 **Мета:** ознайомитися з операторським вікном візуалізації пічної дільниці АСУТП виробництва алюмінієвої катанки та основами створення системи автоматичної стабілізації температури розплаву в середовищі UNITY PRO.

 **Загальна постановка завдання.** Необхідно створити проект в UNITY PRO для реалізації поставленої задачі. Настроювання системи автоматичного регулювання та дослідження якості її роботи виконати за допомогою готового програмного операторського екрану.

 **Опис об'єкта 1.** У першому вікні, рис. 8.2, імітаційної моделі АСУТП виробництва алюмінієвої катанки зображені шахтна та дві роздавальні печі з відповідними технологічними лініями зв'язку, а також пульти керування з кнопками вибору режимів роботи, ручного керування та засобами контролю за рівнем і температурою металу в печах. Програмою передбачено завантаження шахтної печі алюмінієвим ломом, увімкнення її в роботу, ручне і автоматичне регулювання температури розплаву на рівні 750 °С, зливання його в одну з роздавальних печей з автоматичною стабілізацією температури (700°С) та подачу розплавленого алюмінію у ливарну машину. Рівень металу в печах відслідковується синім кольором.

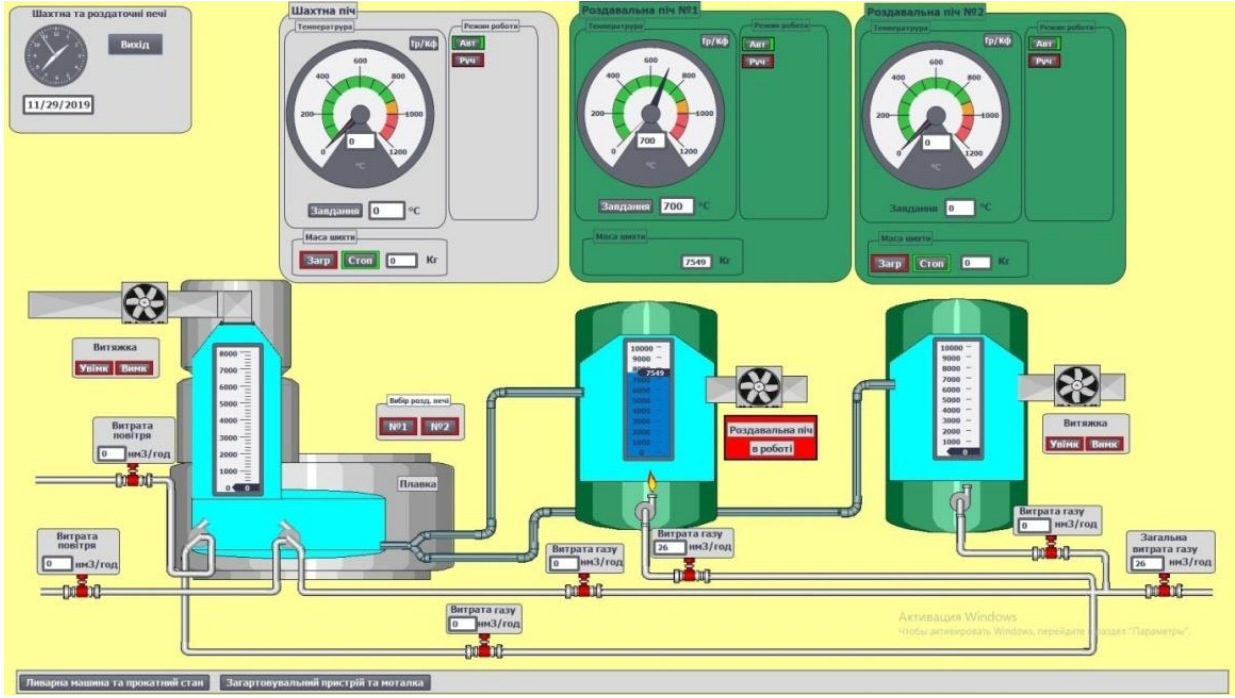

Рисунок 8.2– Вікно візуалізації пічної дільниці

Робочий режим печей попереджається відповідним повідомленням на червоному фоні під вентиляторами, а біля пальників з'являється полум'я. Після злиття розплаву печі зупиняють, попередження про їх робочий стан зникає, а на його місці з'являються кнопки керування роботою вентиляторів, які призначені для провітрювання внутрішнього простору печей.

 **Перед виконанням лабораторної роботи необхідно ознайомитися з додатком Д8.1.**

1) Запустити на виконання UNITY PRO. Створити новий проект з ПЛК М340 на базі центрального процесора BMX P34 2000 02.70 CPU340-20 Modbus.

2) Імпортувати операторський екран:

**Project Browser -> контекстне меню Operator Screens -> Import-> "Робочий стіл\тека Лаб\_ПрПК\_Шахтна\Screen\_sahtna. XCR".** 

3) Активізувати можливість використання динамічних масивів:

**Меню Tools->Project Settings-> Variabless->виставити опцію "Allow Dynamic Arrays" .**

4) Імпортувати функціональний блок користувача:

**Project Browser -> Derived FB Types -> Import "Робочий стіл\тека Лаб\_ПрПК\Block\_sahtna.XDB".**

- 5) Імпортувати необхідні програмні секції: Project **Browser -> Program-> Tasks -> Mast -> контекстне меню Sections –> Import "Робочий стіл\тека Лаб\_ПрПК\Program\_sahtna.XPG".**
- 6) Імпортувати змінні:

**Project Browser -> Variables & FB Instances -> Import "Робочий стіл\тека Лаб\_ПрПК\ Variables\_sahtna.XSY".**

7) Після імпорту змінних, ознайомитись з їх призначенням (рис.8.3).

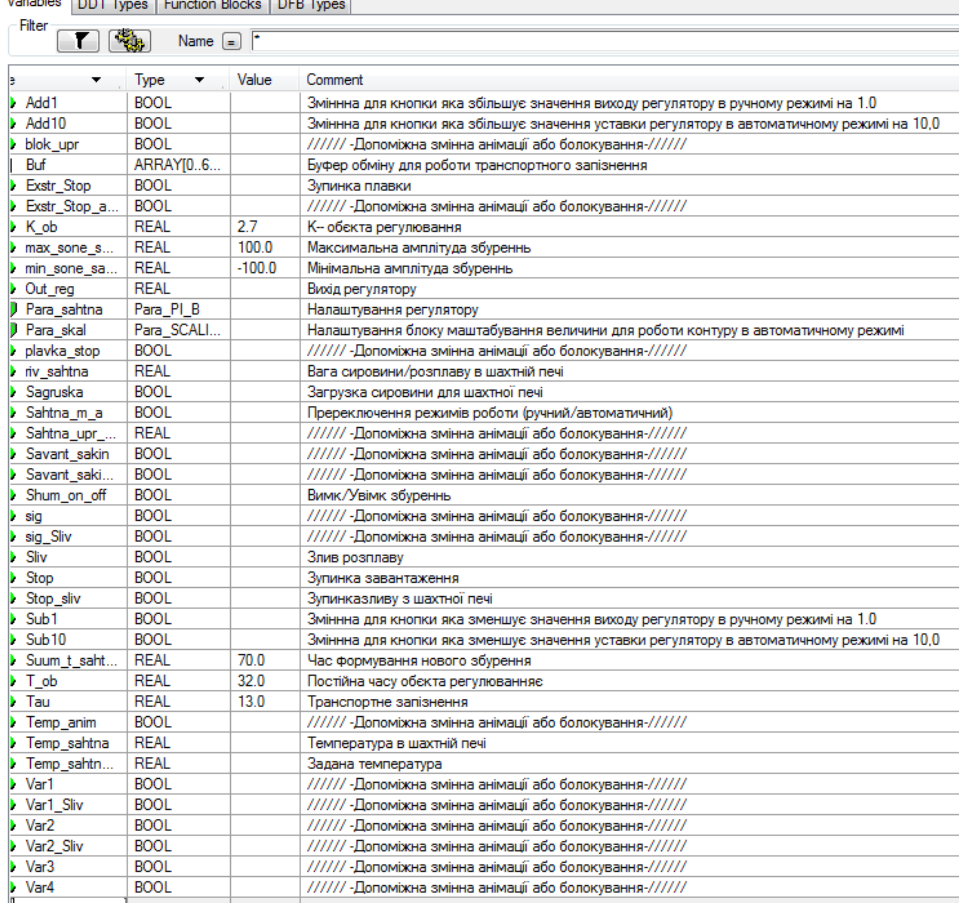

### Рисунок 8.3– Змінні проекту

8) Активізувати екран оператора для дослідження роботи САР температури і ознайомитись з його структурою, рис.8.4:

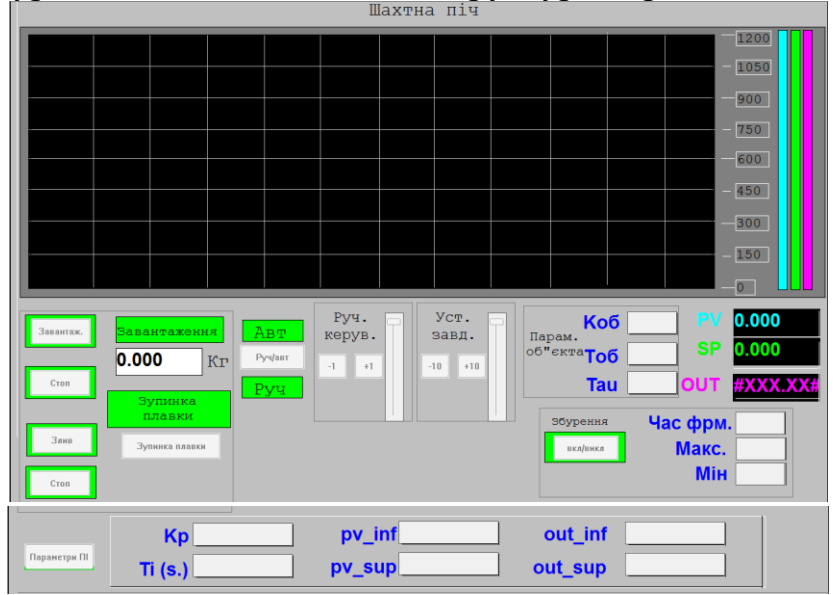

Рисунок 8.4 – Екран оператора.

9) Перевірити проект на наявність помилок. Якщо помилки є повторити пункти 1-7 знову.

 10) Створити програму секції об'єкта автоматизації «Obj», користуючись варіантом приведеним у додатках Д8.1.5.

**Увага! Використовувати вже існуючі (імпортовані) змінні та екземпляри функціональних блоків, інакше операторський екран не буде функціонувати!**

11) Скомпілювати проект і завантажити його в симулятор ПЛК.

 12) За допомогою панелі управління завантажити піч ломом кількістю 8000 кг, а після цього перевести проект в автоматичний режим роботи. Установити завдання температури 700°С і спостерігати за перехідним процесом. Після завершення його увімкнути в дію випадкові збурення, рис.8.6.

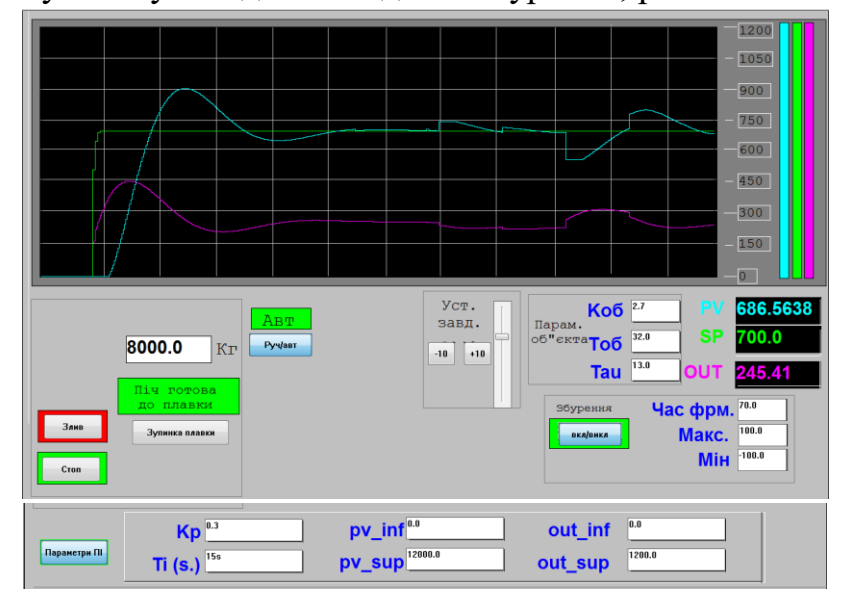

Рисунок– 8.6. Екран оператора при автоматичному регулюванні і наявності випадкових збурень.

13) Дослідити якість регулювання температури при наявності збурень, а також при 2-3 інших значеннях параметрів об'єкта і регулятора (±3-5% від встановлених за замовчуванням) і зробити відповідні висновки про якість регулювання.

### **Аналіз одержаних результатів**

Викладачем перевіряється виконання поставленого завдання. Студент повинен пояснити FBD-програму регулювання температури розплаву, дати характеристику задіяним функціональним блокам і зробити висновки за проведеними дослідженнями.

### **Запитання для самоперевірки**

- 1. Для чого призначена шахтна піч?
- 2. Який функціональний блок користувача створено у проекті?
- 3. Чому при програмуванні генерації випадкових збурень для змінної OUT використовується тип *DINT.*
- 4. Яке завдання реалізоване у секції «PI\_reg» за допомогою тригерів R\_Trig та арифметичних функцій SUB і ADD?
- 5. Який коментар мають функціональні блоки LAG\_FILTER і DTIME, що за допомогою них запрограмовано?
- 6. Анімація чого запрограмована в секції «Anim» і, як вона працює?

# **ДОДАТОК 8.1 Опис програмних секцій моделювання роботи САР температури шахтної печі в UNITY PRO.**

 **Д8.1.1.** Структура програмного забезпечення. Для реалізації даної задачі використовуються один функціональний блок користувача і 3 секції (рис.Д8.1.1): функціональний блок користувача «op\_2» – для формування випадкових збурень в системі автоматизації, секція "PI reg" – для програмування ПІ-регулятора і алгоритму керування його настройками, секція «Obj» – для імітації роботи об'єкта автоматизації, секція «Anim» – для анімації операторського екрану.

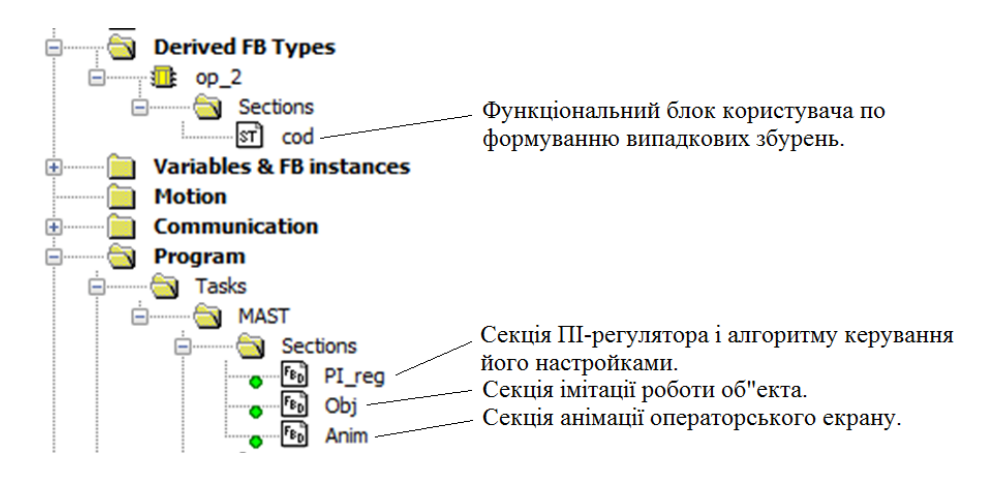

**Д8.1.2** Загальний вигляд FBD-програми моделювання роботи системи автоматизації шахтної печі.

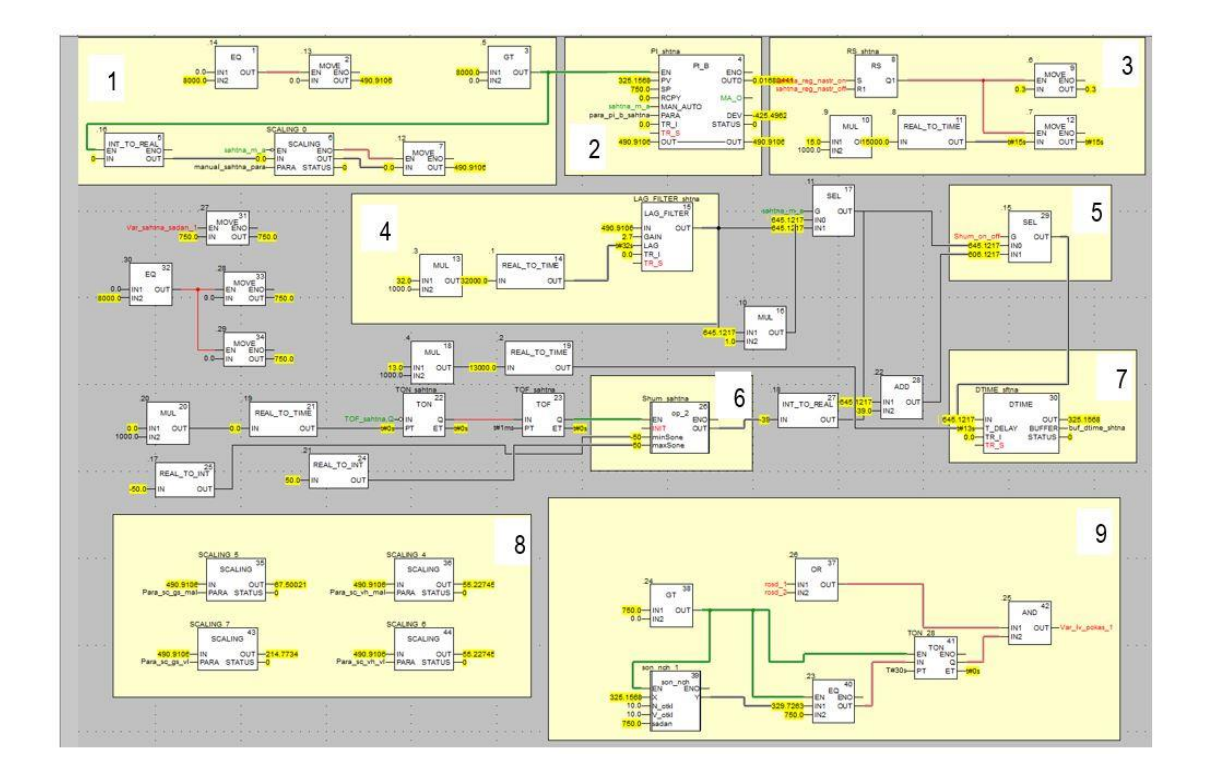

Функціональний блок 1 реалізує пуск програми в роботу, блоками 2 і 3 запрограмовані ПІ регулятор і алгоритм керування його настройками. Інерційною ланкою 4 і транспортним запізнюванням 7 представлена шахтна піч. Формування збурень, що випадково з'являються у системі регулювання, реалізовано у блоці 6, а у фрагменті 8 вихідні сигнали регуляторів перетворюється у реальну витрату газу та повітря, що надходять до пальників. Дозвіл на злив розплаву з шахтної печі реалізовано у блоці 9.

 **Д8.1.3.** Функціональний блок користувача «op\_2» по формуванню випадкових збурень.

Для генерації цілих чисел у діапазоні *0-М* випадкова величина *r* розраховується за формулою:  $r_{i+1} = MOD(kr_i + b, M),$ де  $r_{i+1}$ – значення випадкової величини на новому циклі перерахунку,  $M, k, b$  –

коефіцієнти,  $r_0$  – початкове значення. При ініціалізації програми користувача  $r_i = r_0 = 7$ , в іншому випадку  $r_i$  береться з попереднього розрахунку,

 $M = 2^{31} - 1 = 16 \# 7$ FFF, 69069,  $b = 7$ , *MOD* – залишок від ділення першого операнду на другий.

 Далі проводиться масштабування сгенерованого числа за лінійним законом і вказаними межами для збурення (*minSone, maxSone*). Для коректності операцій множення та ділення вони проводяться з типом *DINT*.

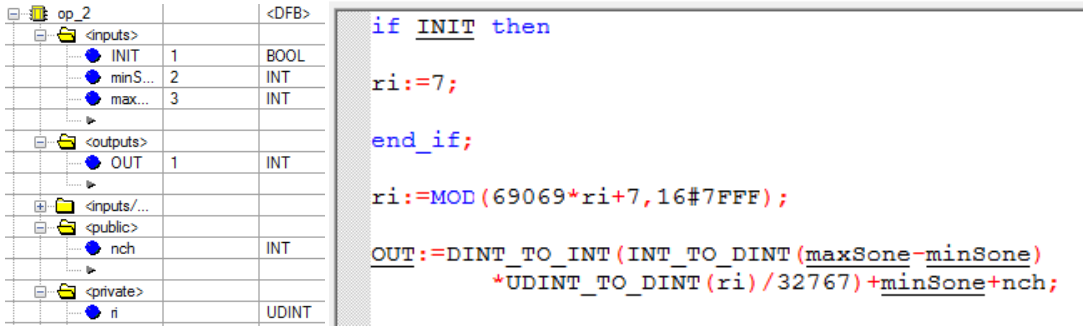

 **Д8.1.4.** Секція реалізації ПІ-регулювання «PI\_reg» на базі блоків PI\_B і SCALING, а також алгоритму зміни завдання регулятору (+10,-10) та сигналу ручного керування (+1,-1) на екрані оператора.

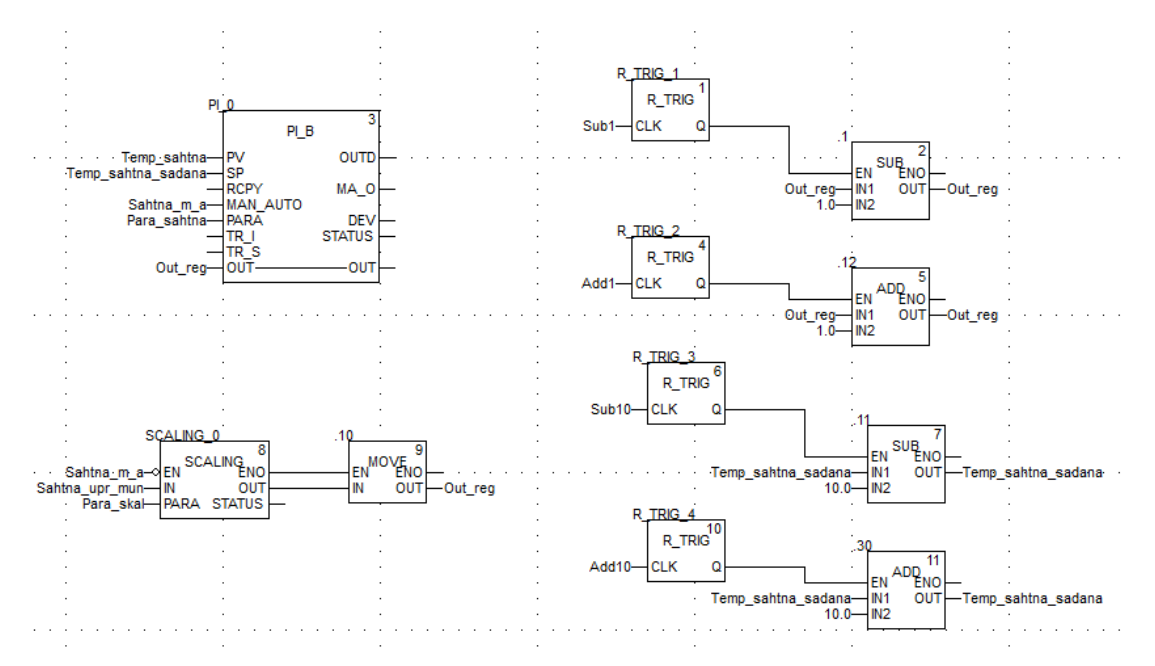

 **Д8.1.5.** Секція об'єкта автоматизації «Obj» з кодами формування корисного сигналу на базі функціональних блоків LAG\_FILTER і DTIME та випадкових збурень з використанням функціонального блока користувача «op\_2».

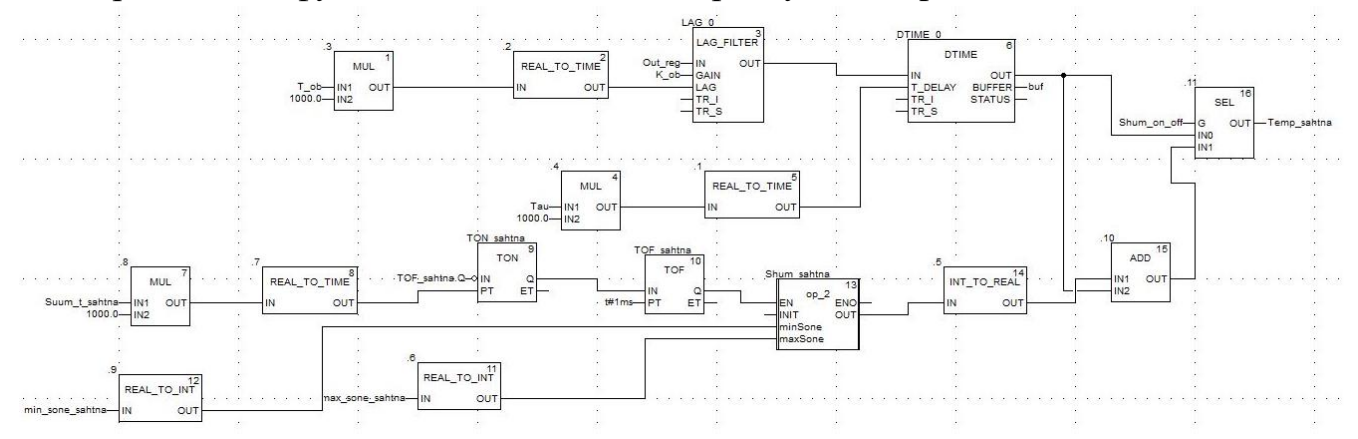

 **Д8.1.6.** Секція анімації операторського екрану з розрахунком процессу завантаження печі ломом вагою 1000 кг через кожні 5с до повного наповнення 8000кг, а також блокування цього процессу після початку плавлення металлу та екстрений останов

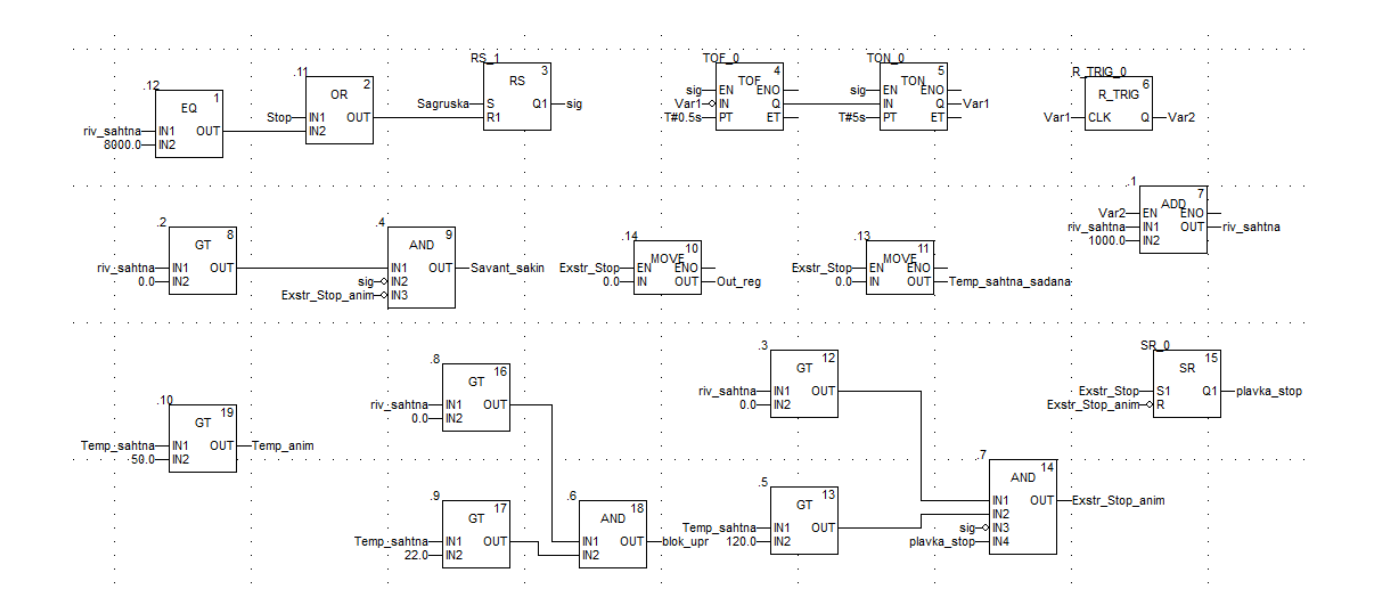

# **Лабораторна робота 8.2. Створення програмного забезпечення імітації роботи САР довжини заготовки перед прокатним станом**

 **Мета:** ознайомитися з операторським вікном візуалізації ливарної машини і прокатного стану АСУТП виробництва алюмінієвої катанки та основами створення системи автоматичного регулювання довжини заготовки в середовищі UNITY PRO.

 **Загальна постановка завдання.** Необхідно створити проект в UNITY PRO для реалізації поставленої задачі. Настроювання системи автоматичного регулювання та дослідження якості її роботи виконати за допомогою готового програмного операторського екрану.

 **Опис об'єкта 2.** У другому вікні імітаційної моделі АСУТП виробництва алюмінієвої катанки показані ливарна машина із заготовкою та прокатний стан з пультами керування роботою агрегатів і приладами, що показують значення регульованих параметрів (рис.8.7).

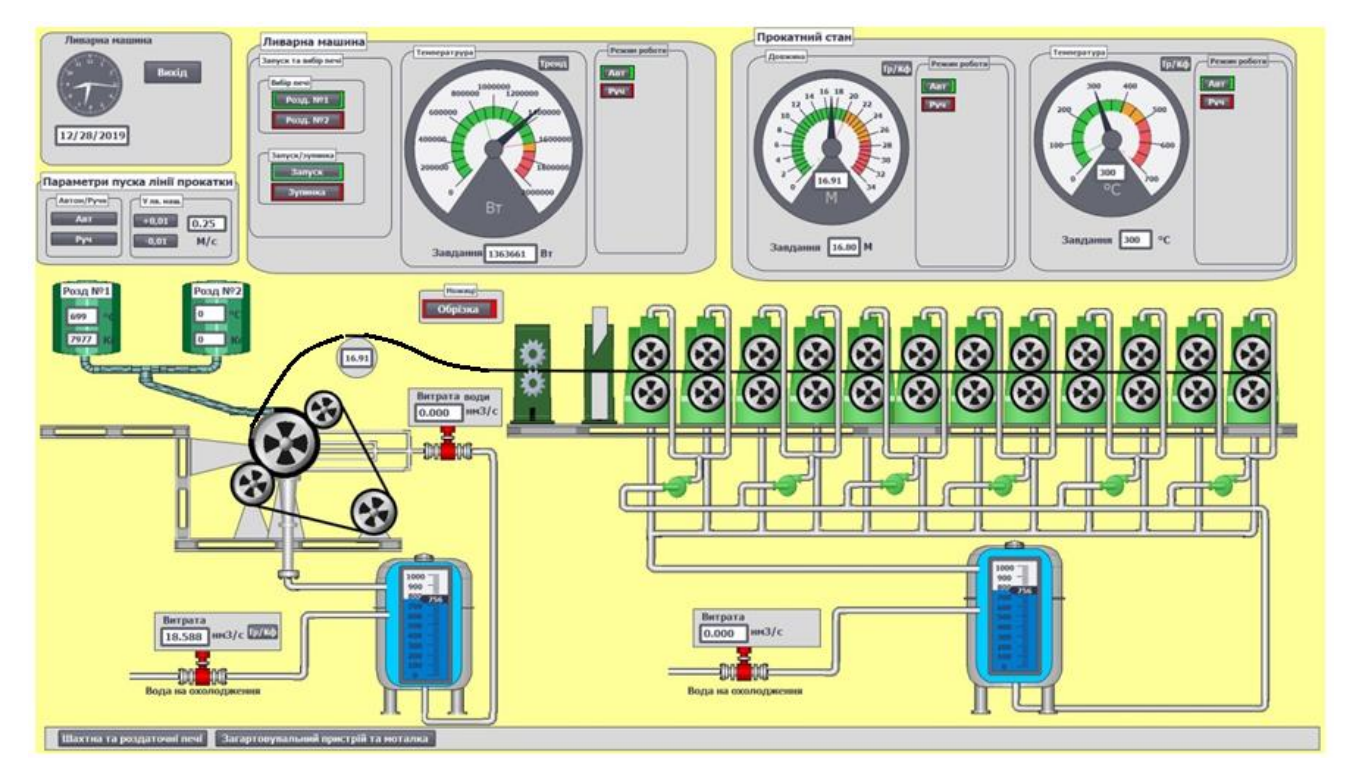

Рисунок 8.7– Вікно візуалізації ливарної машини та прокатного стану

Програмне забезпечення цього вікна дозволяє в реальному масштабі часу здійснити з анімацією вмикання в роботу ливарної машини та прокатного стана, керування їх швидкістю в ручному режимі, відслідковування вторинними приладами значень контрольованих і регульованих параметрів, формування траєкторії руху катанки від кристалізатора до прокатного стана, відрізання гідравличними ножицями бракованої частини заготовки та автоматичне регулювання теплового режиму кристалізатора, довжини заготовки і температури катанки після прокатного стану.

### **Перед виконанням лабораторної роботи ознайомтесь з додатком Д8.2.**

- 1) Запустити на виконання UNITY PRO. Створити новий проект з ПЛК М340 на базі центрального процесора BMX P34 2000 02.70 CPU340-20 Modbus.
- 2) Імпортувати операторський екран:

**Project Browser -> контекстне меню Operator Screens -> Import-> "Робочий стіл\тека Лаб\_ПрПК\_Довж\Screen\_dlinna. XCR".** 

3) Активізувати можливість використання динамічних масивів:

**Меню Tools->Project Settings-> Variabless->виставити опцію "Allow Dynamic Arrays" .**

4) Імпортувати змінні:

**Project Browser -> Variables & FB Instances -> Import "Робочий стіл\тека Лаб\_ПрПК\ Variables\_dlinna.XSY".**

- 5) Імпортувати програмну секцію: Project **Browser -> Program-> Tasks -> Mast -> контекстне меню Sections –> Import "Робочий стіл\тека Лаб\_ПрПК\Program\_dlinna.XPG".**
- 6) Після імпорту змінних, ознайомитись з їх призначенням (рис.8.8).
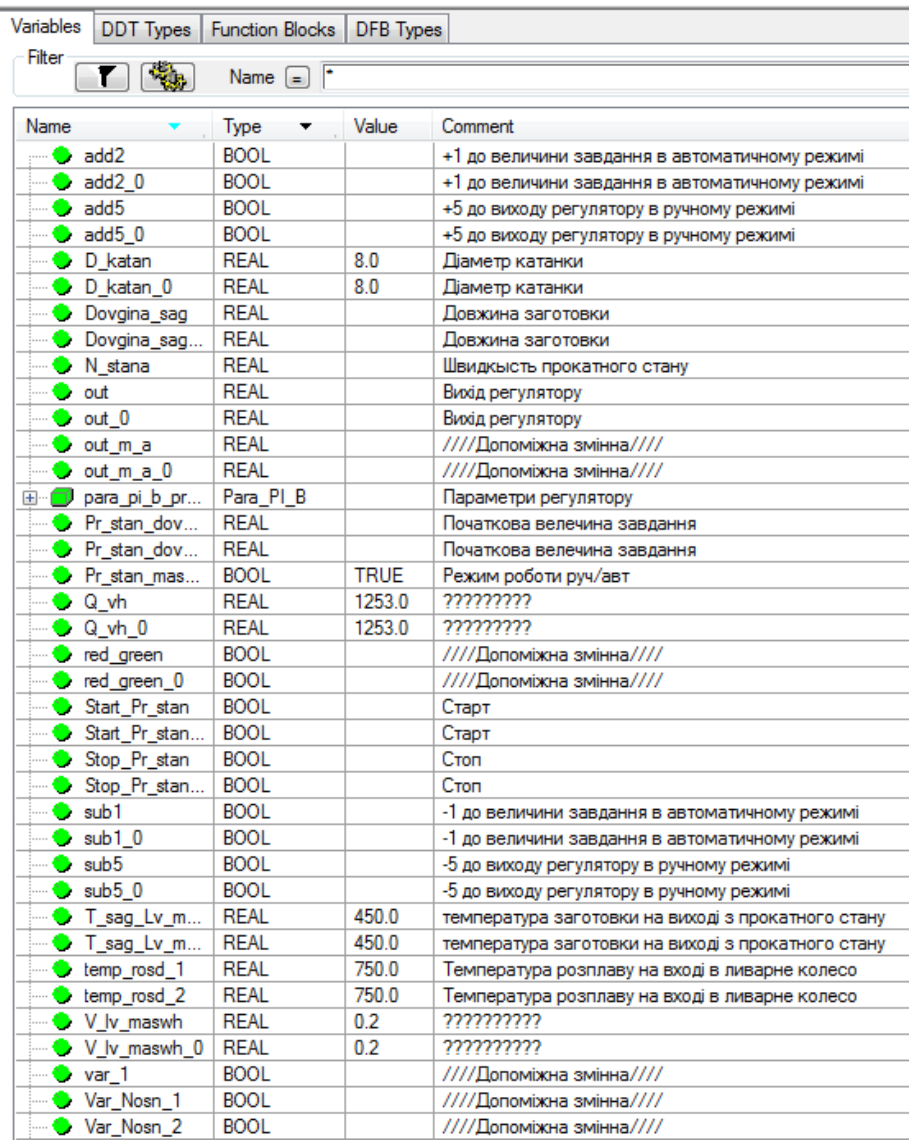

# Рисунок 8.8. –Змінні проекту

7) Активізувати екран оператора і ознайомитись з його структурою, рис.8.9:

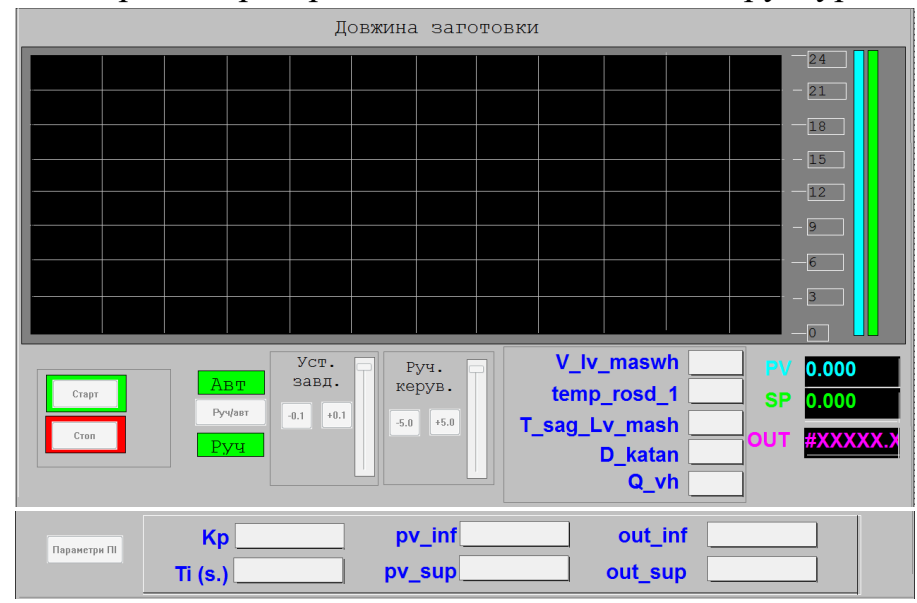

Рисунок 8.9 – Екран оператора

8) Доопрацювати програму секції «dlin\_zag» контуром автоматичного регулятора довжини заготовки, користуючись варіантом приведеним у додатках Д8.2.5.

**Увага! Використовувати вже існуючі (імпортовані) змінні та екземпляри функціональних блоків, інакше операторський екран не буде функціонувати!**

- 9) Перевірити проект на наявність помилок. Якщо помилки є виправити і знову перевірити проект.
- 10) Скомпілювати проект і завантажити його в симулятор ПЛК.

 11) За допомогою панелі управління дослідити якість регулювання довжини заготовки при заданому її значені 16,8 м і параметрах об'єкта автоматизації та настройок регулятора, що встановлені за замовчуванням. Окрім того спостерігати за перехідним процесом системі регулювання при 2-3 інших значеннях параметрів об'єкта і регулятора (±3-5% від встановлених за замовчуванням) і зробити відповідні висновки про якість регулювання. Екран оператора при дослідженнях САР довжини заготовки приведено на рис.8.10.

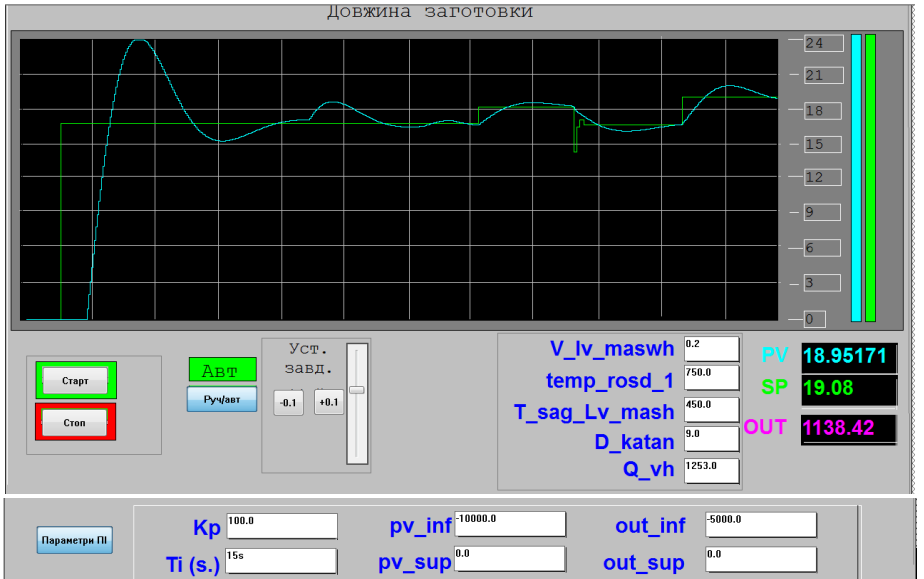

Рисунок– 8.10. Екран оператора при автоматичному регулюванні

#### **Аналіз одержаних результатів**

Викладачем перевіряється виконання поставленого завдання. Студент повинен пояснити FBD-програму регулювання довжини заготовки, дати характеристику задіяним функціональним блокам і зробити висновки за проведеними дослідженнями.

# **Запитання для самоперевірки**

- 1. Яке призначення має і як працює ливарне колесо при виробництві катанки?
- 2. Яку структуру має програмне забезпечення проекту?
- 3. Як в програмі контролюється поточна довжина заготовки?
- 4. Як коментується функціональний блок mоve?
- 5. Як впливає на якість регулювання довжини заготовки змінення настройок регулятора та параметрів об'єкта?
- 6.

### **ДОДАТОК 8.2 Опис програмних секцій імітації формування заготовки та автоматичного регулювання її довжини в UNITY PRO.**

 **Д8.2.1** Структура програмного забезпечення проекту. Для реалізації даної задачі використовуються один функціональний блок користувача і одна секція (рис.Д8.2.1): функціональний блок користувача «op\_0» – для формування траєкторії руху катанки від кристалізатора та відрізання ножицями бракованої частини, а секція "dlin\_sag" – для розрахунку довжини заготовки між кристалізатором і прокатним станом та автоматичної підтримки її на заданому рівні, а також анімації операторського екрану.

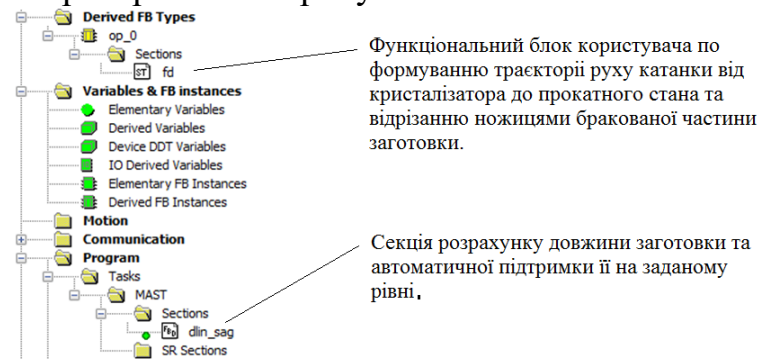

 **Д8.2.2.** Загальний вигляд FBD-програми імітації формування заготовки та автоматичного регулювання її довжини.

Програма імітації роботи системи автоматичного регулювання довжини заготовки. Основними у її структурі є функціональні блоки, що формують петлю заготовки та розраховують її довжину між ливарним колесом і прокатним станом 2, моделюють ПІ-регулятор 1 і надають можливість коригувати його настройки 3.

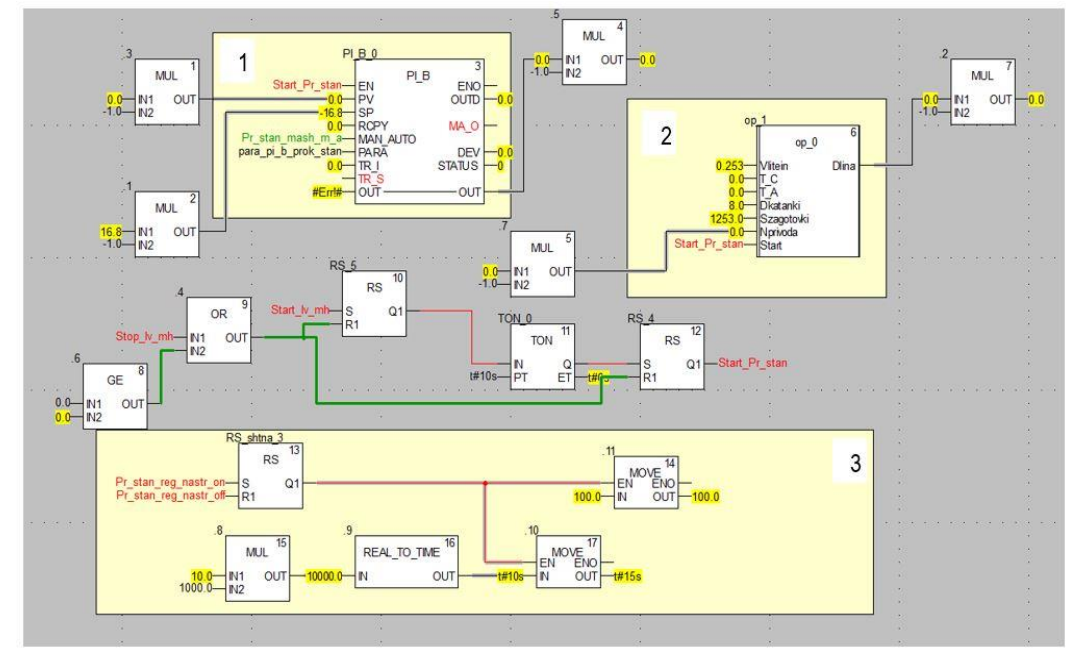

 **Д8.2.3** Блок розрахунку поточної довжини заготовки «op\_0», за  $\Phi$ ормулою  $L = L_{\text{max.}} + \left(V_{\text{max}} \cdot c_1 (T_c - T_A) + V_{\text{max}} - \frac{c_2 n}{2}\right) \cdot k \Delta t$ J  $\left(V_{\mathcal{J}}\cdot c_{1}(T_{C}-T_{A})+V_{\mathcal{J}}-\frac{c_{2}n}{2}\right)$  $\setminus$  $= L_{\scriptscriptstyle{3a2.}} + \left( V_{_{\scriptscriptstyle{J}}}\cdot c_{_{1}}(T_{_{\scriptscriptstyle{C}}}-T_{_{\scriptscriptstyle{A}}}) + V_{_{\scriptscriptstyle{J}}}- \frac{c_{_{2}}r_{_{\scriptscriptstyle{A}}}}{\lambda} \right)$  $_{1}$  +  $V_{\pi}$   $\cdot$   $c_{1}(T_{C}-T_{A})+V_{\pi}$  -  $\frac{c_{2}}{2}$  $\cdot k\Delta t$ , а також керування роботою механічних ножиць, за допомогою яких відрізаються перші 10 метрів

# неякісної заготовки на початку роботи ливарного колеса.

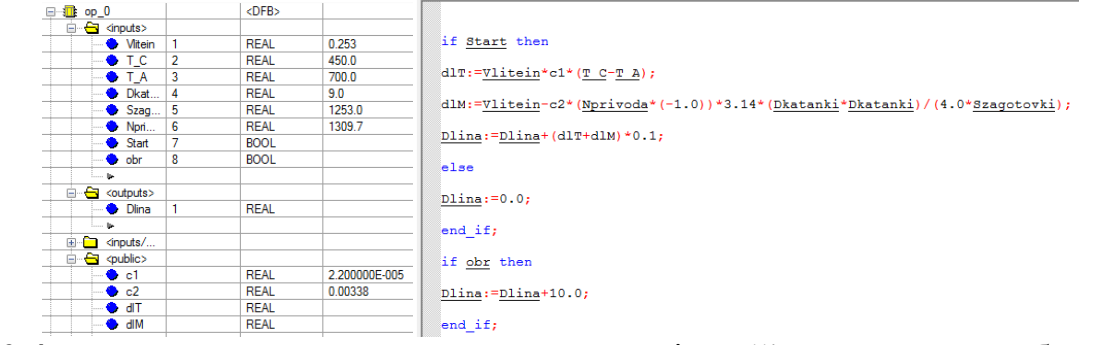

**Д8.2.4.** Фрагмент програмного коду секції «dlin\_zag», що забезпечує керування процесом розрахунку довжини заготовки в блоці «ор\_0:

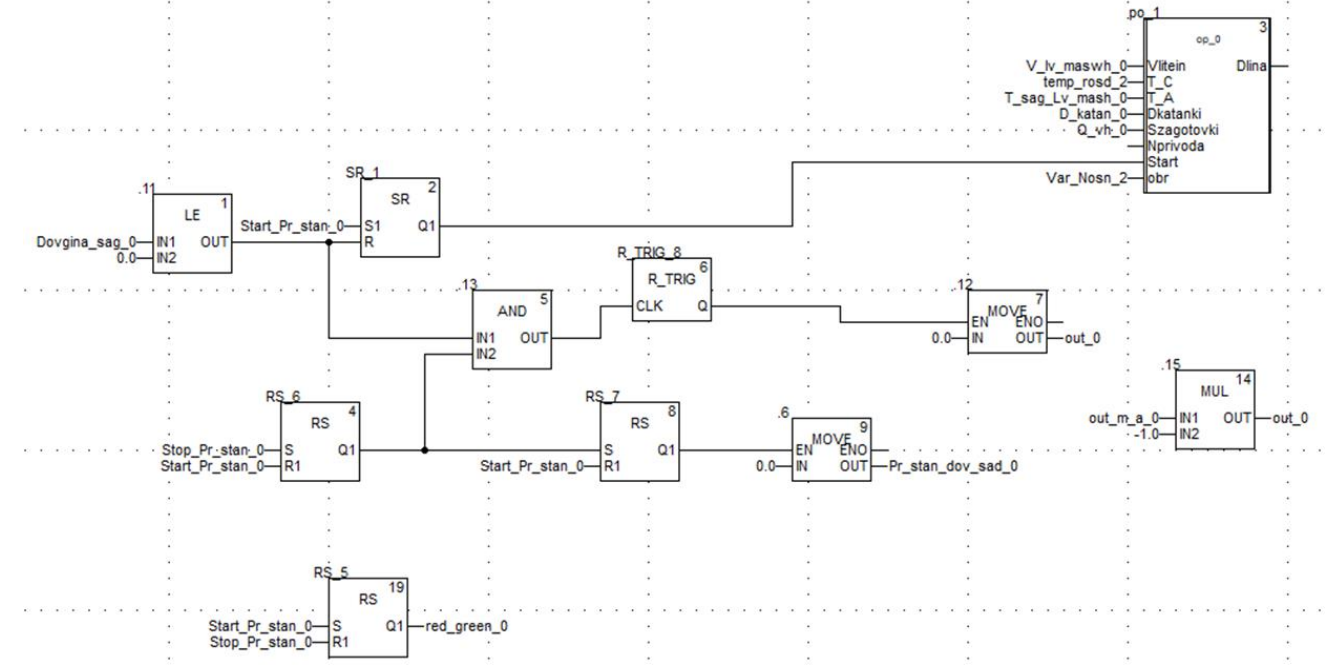

 **Д8.2.5.** Повний програмний код секції імітації автоматичного регулювання довжини заготовки «dlin\_zag».

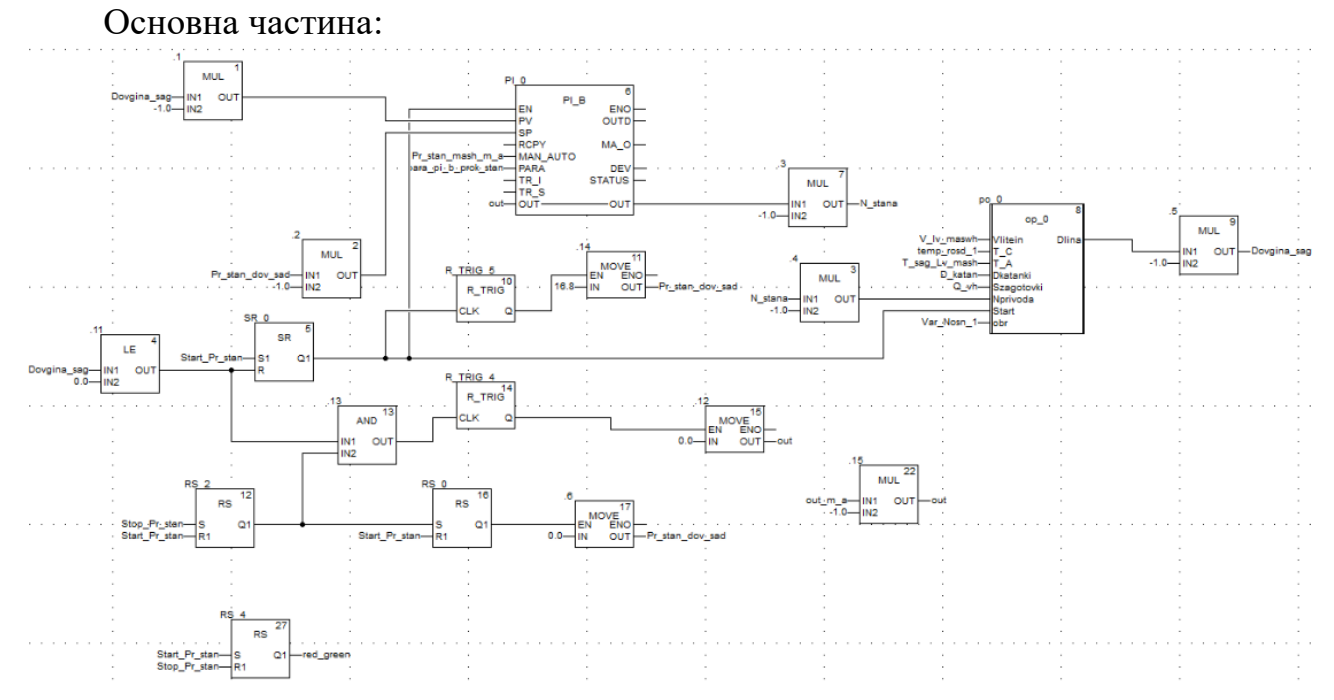

 Додатковий фрагмент програмного коду секції «dlin\_zag», що забезпечує на екрані оператора зміни завдання регулятору (+10,-10) та сигналу ручного керування  $(+1,-1)$ .

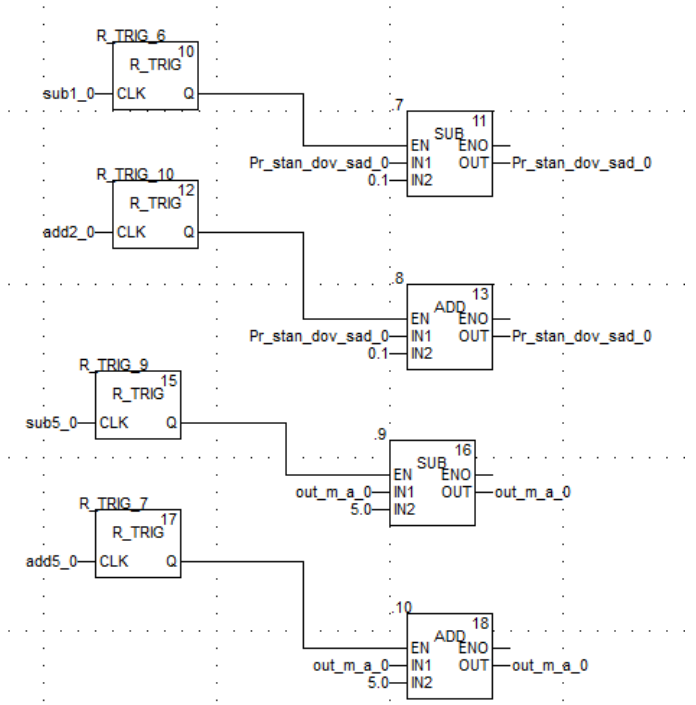

### **Лабораторна робота 8.3. Дослідження роботи імітаційної моделі САР теплового режиму кристалізатора**

 **Мета:** ознайомитися з основами створення системи автоматичного регулювання теплового режиму кристалізатора із залученням функціональних блоків користувача в середовищі UNITY PRO та дослідити якість її роботи.

 **Загальна постановка завдання.** Необхідно створити проект в UNITY PRO для реалізації поставленої задачі. Настроювання системи автоматичного регулювання та дослідження якості її роботи виконати за допомогою готового програмного операторського екрану.

**Опис об'єкта.** Імітаційна модель АСУТП виробництва алюмінієвої катанки з ливарною машиною, заготовкою, прокатним станом, а також пультами керування роботою агрегатів і приладами, що показують значення регульованих параметрів приведена у розділі 8.2 на рис.8.7.

#### **Перед виконанням лабораторної роботи ознайомтесь з додатком Д8.3.**

1) Запустити на виконання UNITY PRO. Створити новий проект з ПЛК М340 на базі центрального процесора BMX P34 2000 02.70 CPU340-20 Modbus.

2) Імпортувати операторський екран:

**Project Browser -> контекстне меню Operator Screens -> Import-> "Робочий стіл\тека Лаб\_ПрПК\_Тепл\_Реж\Screen\_teplo. XCR".** 

3) Активізувати можливість використання динамічних масивів:

**Меню Tools->Project Settings-> Variabless->виставити опцію "Allow Dynamic Arrays" .**

4) Імпортувати програмну секцію: Project **Browser -> Program-> Tasks -> Mast -> контекстне меню Sections –> Import "Робочий стіл\тека Лаб\_ПрПК\_Тепл\_Реж \Program\_teplo.XPG".**

5) Імпортувати змінні:

**Project Browser -> Variables & FB Instances -> Import "Робочий стіл\тека Лаб\_ПрПК\_Тепл\_Реж \ Variables\_ teplo.XSY".**

6) Після імпорту змінних, ознайомитись з їх призначенням (рис.8.11).

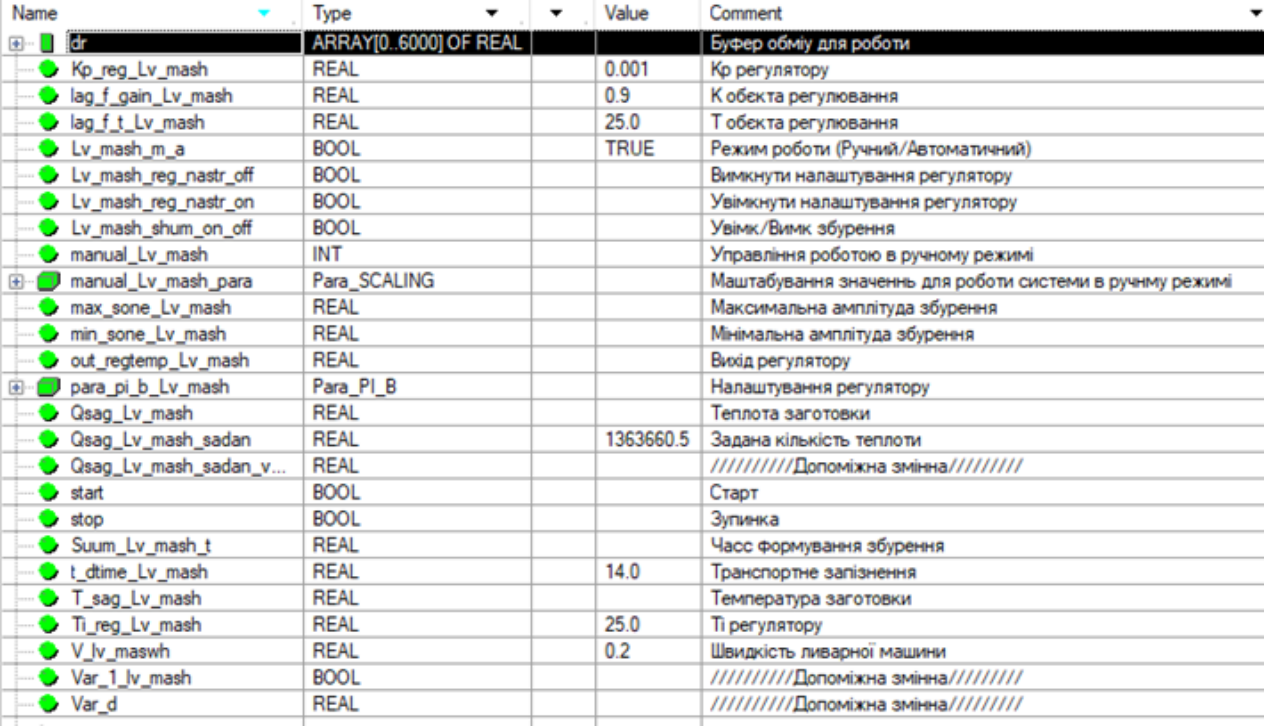

# Рисунок 8.11. –Змінні проекту

7) Активізувати екран оператора і ознайомитись з його структурою, рис.8.12:

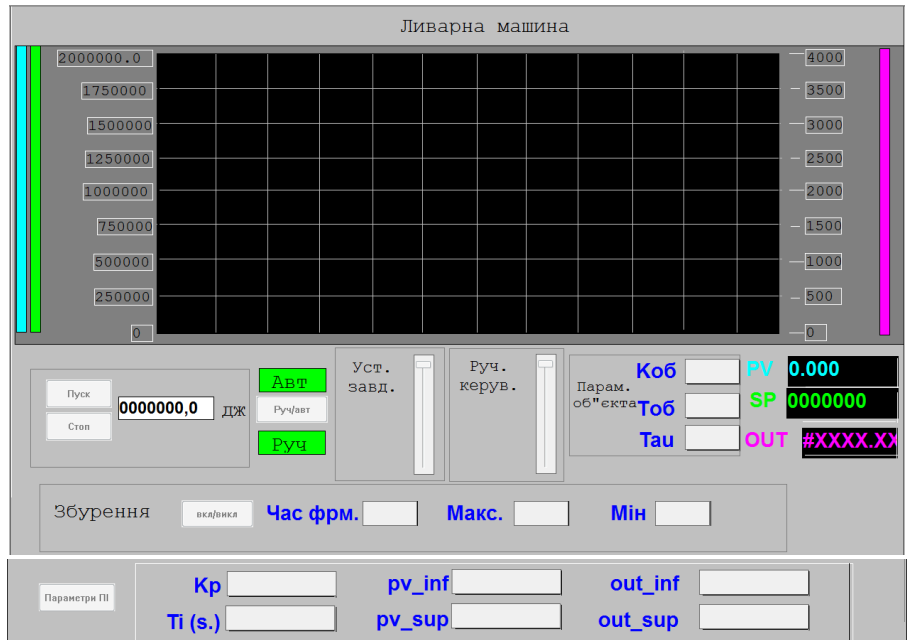

#### Рисунок 8.12 – Екран оператора

8) Створити 4 функціональних блоки користувача (див.додаток Д8.3.3):

- функціональний блок розрахунку кількості теплоти «op1», що виноситься із заготовкою з кристалізатора (див.додаток Д8.3.4);

- функціональний блок розрахунку кількості теплоти «op2», що втрачається з охолодною водою (див.додаток Д8.3.5);

- функціональний блок генерації випадкових чисел «ор 2», для імітації випадкових збурень(див.додаток Д8.3.6);

- функціональний блок розрахунку «SmlevelCyl» (див.додаток Д8.3.7);

**Увага! Використовувати вже існуючі змінні та екземпляри функціональних блоків, інакше операторський екран не буде функціонувати!**

9) Перевірити проект на наявність помилок. Якщо помилки є - виправити і знову перевірити.

10) Скомпілювати проект і завантажити його в симулятор ПЛК.

 11) За допомогою панелі управління, рис.8.13, дослідити якість регулювання теплового режиму кристалізатора при 2-3 інших параметрах об'єкта і настройках регулятора (±3-5% від установлених за замовчуванням) та активізації збурень, що випадково з'являються у системі автоматизації.

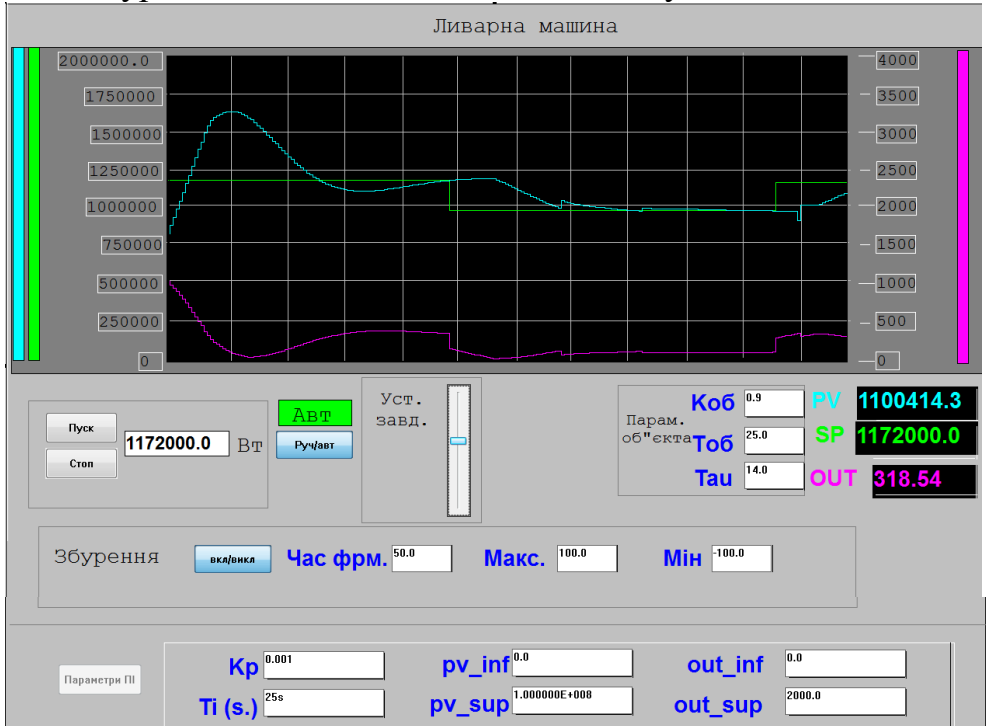

Рисунок 8.13– Екран оператора при автоматичному регулюванні

# **Аналіз одержаних результатів**

Викладачем перевіряється виконання поставленого завдання. Студент повинен пояснити FBD-програму регулювання теплового режиму кристалізатора, дати характеристику задіяним функціональним блокам і зробити висновки за проведеними дослідженнями.

# **Запитання для самоперевірки**

1.Чому ливарне колесо також має назву кристалізатор?

2. Чим пояснюється необхідність створення чотирьох функціональних блоків користувача?

3. Як створюється функціональний блок користувача в UNITY PRO?

4. Як розраховується кількість теплоти, що виноситься із заготовкою з кристалізатора.

5. Прокоментуйте секцію "lv\_mash".

6. Як працює блок настройок регулятора?

# **ДОДАТОК 8.3 Опис програмних секцій імітаційної моделі автоматичного регулювання теплового режиму кристалізатора в UNITY PRO.**

 **Д8.3.1** Структура програмного забезпечення проекту. Для реалізації даної задачі використовуються чотири функціональних блока користувача і одна секція (рис.Д8.2.1): функціональний блок користувача «op1» – для розрахунку кількості теплоти, що виноситься із заготовкою з кристалізатора, функціональний блок користувача «op2»– для розрахунку кількості теплоти, що втрачається з охолодною водою, функціональний блок користувача «op\_2» – для генерації шумів, що накладаються на корисний сигнал, функціональний блок користувача «SmlevelCyl», а секція "lv\_mash" – для імітаціі системи автоматичного регулювання теплового режиму кристалізатора та анімації операторського екрану.

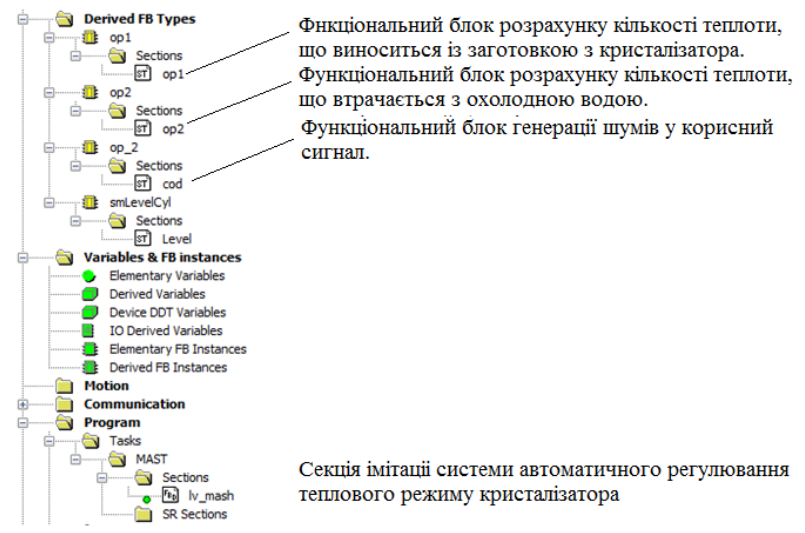

Рисунок Д.8.3.1 – Структура програмного забезпечення проекту.

 **Д8.3.2.** Загальний вигляд FBD-програми імітаціі роботи системи автоматичного регулювання теплового режиму кристалізатора.

Програма регулювання теплового режиму кристалізатора за розрахованими значеннями кількості теплоти, що виноситься із заготовкою з кристалізатора, і кількості теплоти, що втрачається з охолодною водою:

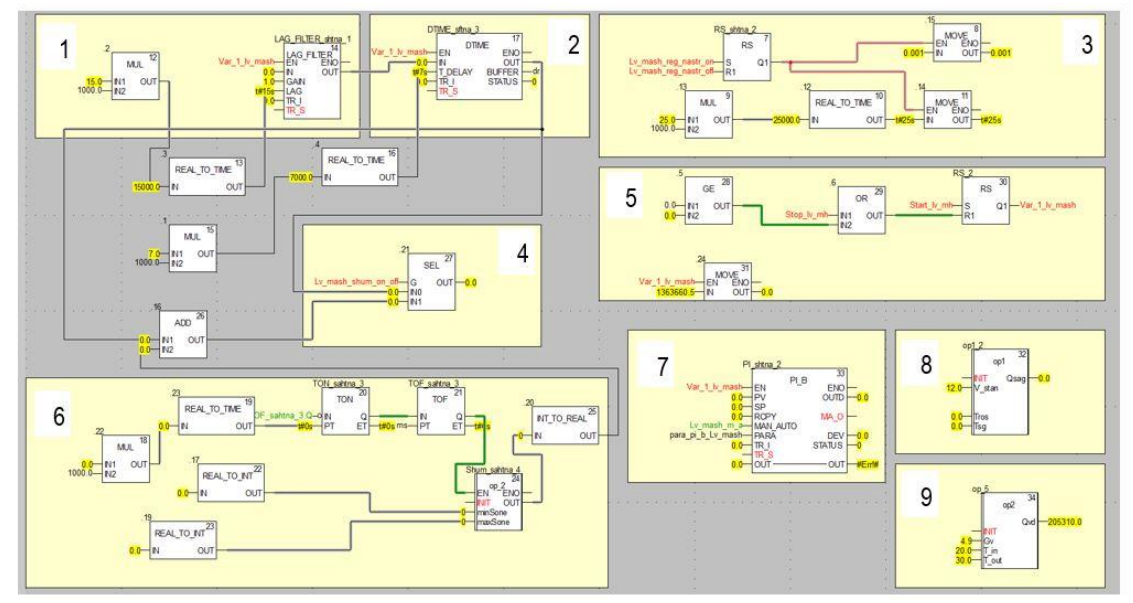

Програма включає 9 основних фрагментів: моделі кристалізатора 1 і транспортного запізнювання 2, блоки формування 6 і увімкнення 4 збурень, блоки розрахунку кількості теплоти, що виноситься із заготовкою з кристалізатора 8, і кількості теплоти, що втрачається з охолодною водою 9, та блоки ПІ-регулятора 37 і зміни його настройок 3.

**Д8.3.3** Створення функціональних блоків користувача (DFB).

 Для використання функціональних блоків користувача в Unity Pro, спочатку у розділі проекту Dеrived FB Types розробляється DFB-тип, на основі якого потім створюються екземпляри. Екземпляри функціональних блоків користувача створюються та використовуються аналогічно EFB.

 Процес створення DFB типу схожий на створення структурного DDТ. При цьому вказується ім'я типу, описується інтерфейс та внутрішня структура типу (рис.Д8.3.2). Інтерфейс блока (формальні параметри) описується входами (Inputs) виходами (Outputs) та входами і виходами (Inputs/Outputs), використання яких у програмі аналогічно як для елементарних функціональних блоків. На рис.Д8.3.2 показано створення DFB-типу, для якого описані 4 вхідні формальні параметри (Start, LS1, LS2, ManPump) та один вихідний (М1). Порядок розміщення інтерфейсних параметрів вказується у властивості «no».

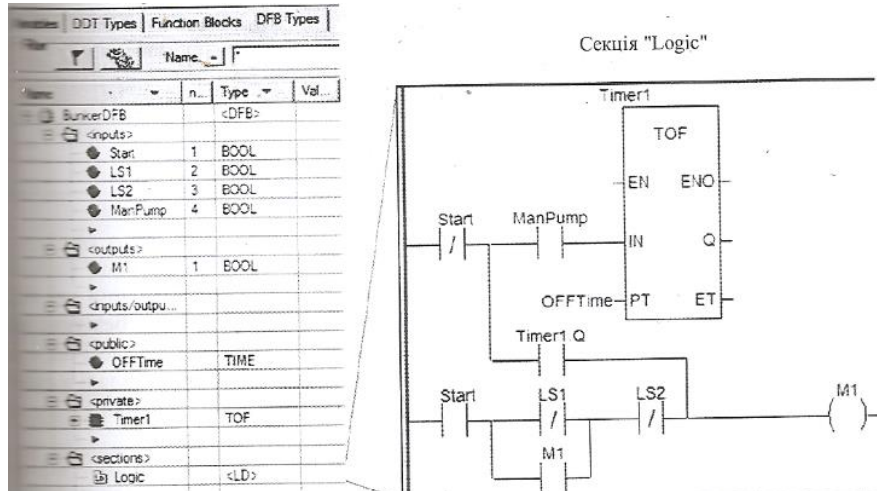

Рисунок рис.Д8.3.2 – Створення типу функціонального блока користувача DFB.

 Програма функціонального блока описуються в розділі Sectins. Cекції можуть бути створені з використанням мов LD, ST, IL або FBD. У секціях можна використовувати тільки входи, виходи, входи/виходи, локальні змінні або екземпляри та глобальні змінні функціонального блока, бібліотечні функції і процедури. Дозволяється також використовувати системні біти та слова. На рис. Д8.3.2 функціональний блок вміщує тільки одну програмну секцію – «Logic».

 **Д8.3.4** Функціональний блок розрахунку кількості теплоти «op1», що виноситься із заготовкою з кристалізатора за формулою  $\mathcal{Q}_{\scriptscriptstyle{3a}z} = \rho \frac{V}{60}\cdot F \cdot h_{\scriptscriptstyle{pos}} - G_{\scriptscriptstyle{pos}}\cdot \left(h_{\scriptscriptstyle{pos}} - h_{\scriptscriptstyle{3a}z}\right)\,\mathrel{\mathop:}\,$ in in the control of the control of the control of the control of the control of the control of the control of the control of the control of the control of the control of the control of the control of the control of the <DFB> if V stan>0.0 and Tros>0.0 and Tsq>10.0 and init then BOOL<br>REAL  $\frac{V_{\text{star}}}{T_{\text{star}}}$ **DEAL** Qsag:=((p met\*V stan)/60.0)\*F\*(L+C met\*(Tros+273.0)) REAL  $(6 \cos^*( (L+C \text{met*} (Tros+273.0)) - (L+C \text{sg*} (Tsg+273.0))))$ REAL else  $Q$ sag: = 0.0;  $and if:$ .<br>● G\_ros

 **Д8.3.5** Функціональний блок розрахунку кількості теплоти «op2», що втрачається з охолодною водою, за формулою  $Q_{\scriptscriptstyle{ good}} = c_{\scriptscriptstyle{ g}} \cdot G_{\scriptscriptstyle{ g}} \cdot \Delta T_{\scriptscriptstyle{ g}}$ .:

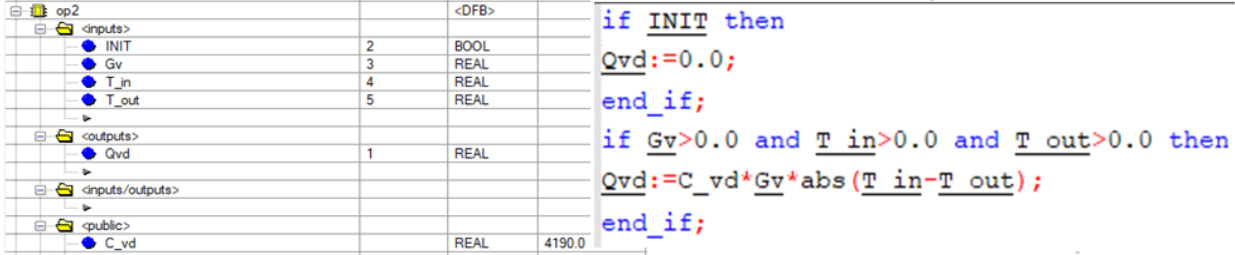

 **Д8.3.6** Функціональний блок генерації випадкових чисел «op\_2», для імітації випадкових збурень.

 Для генерації цілих чисел у діапазоні *0-М* випадкова величина *r* розраховується за формулою:  $r_{i+1} = MOD(kr_i + b, M),$ 

де  $r_{i+1}$ – значення випадкової величини на новому циклі перерахунку,  $M, k, b$  – коефіцієнти,  $r_0$  – початкове значення. При ініціалізації програми користувача -  $r_i = r_0 = 7$ , в іншому випадку  $r_i$  береться з попереднього розрахунку*,* 

 $M = 2^{31} - 1 = 16#7$ FFF, 69069,  $b = 7$ , *MOD* – залишок від ділення першого операнда на другий.

 Далі проводиться масштабування згенерованого числа за лінійним законом і вказаними межами для збурення (*minSone, maxSone*). Для коректності операцій множення та ділення вони проводяться з типом *DINT*.

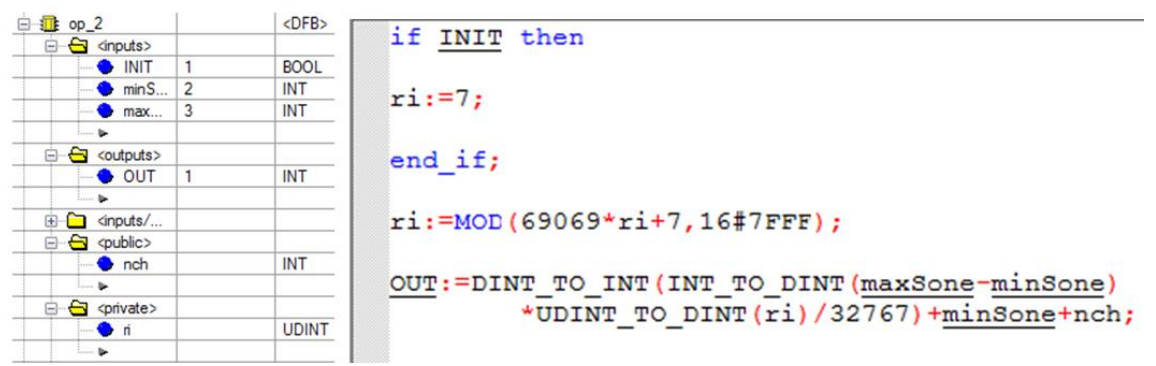

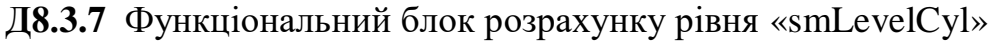

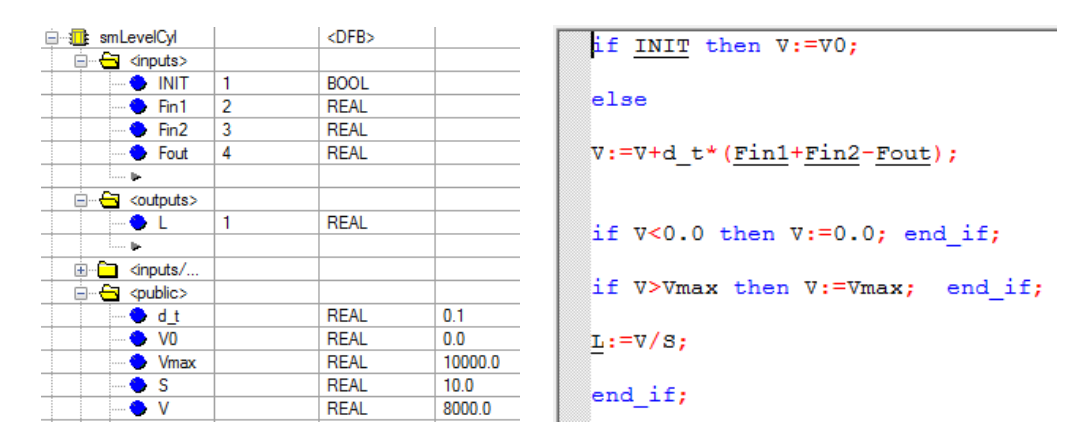

**Д8.3.8** Секція "lv\_mash" – для імітаціі системи автоматичного регулювання теплового режиму кристалізатора та анімації операторського екрану.

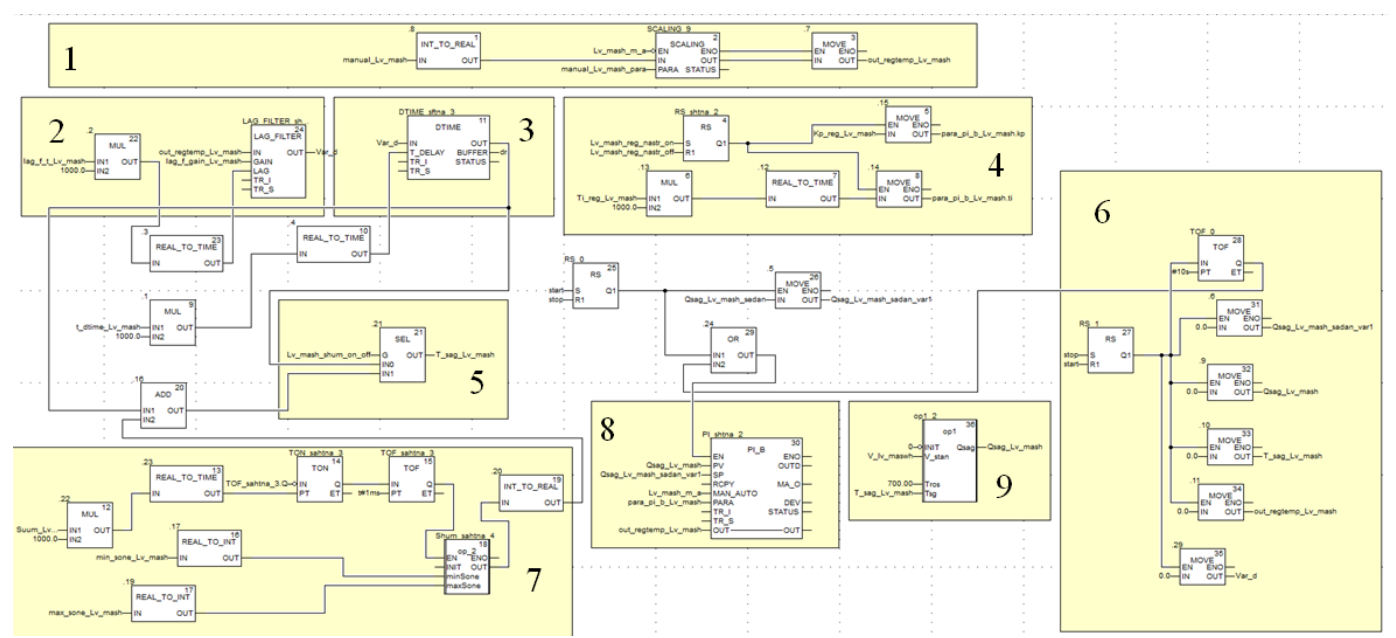

Програма включає 9 основних фрагментів: что 1 ?моделі кристалізатора 2 і транспортного запізнювання 3, встановлення настройок ПІ регулятора з операторського екрану 4, увімкнення 5 та формування випадкових збуреннь 7, зупинки та старту всієї програми 6, розрахунку кількості теплоти, що виноситься із заготовкою з кристалізатора 9, ПІ-регулятора 8.

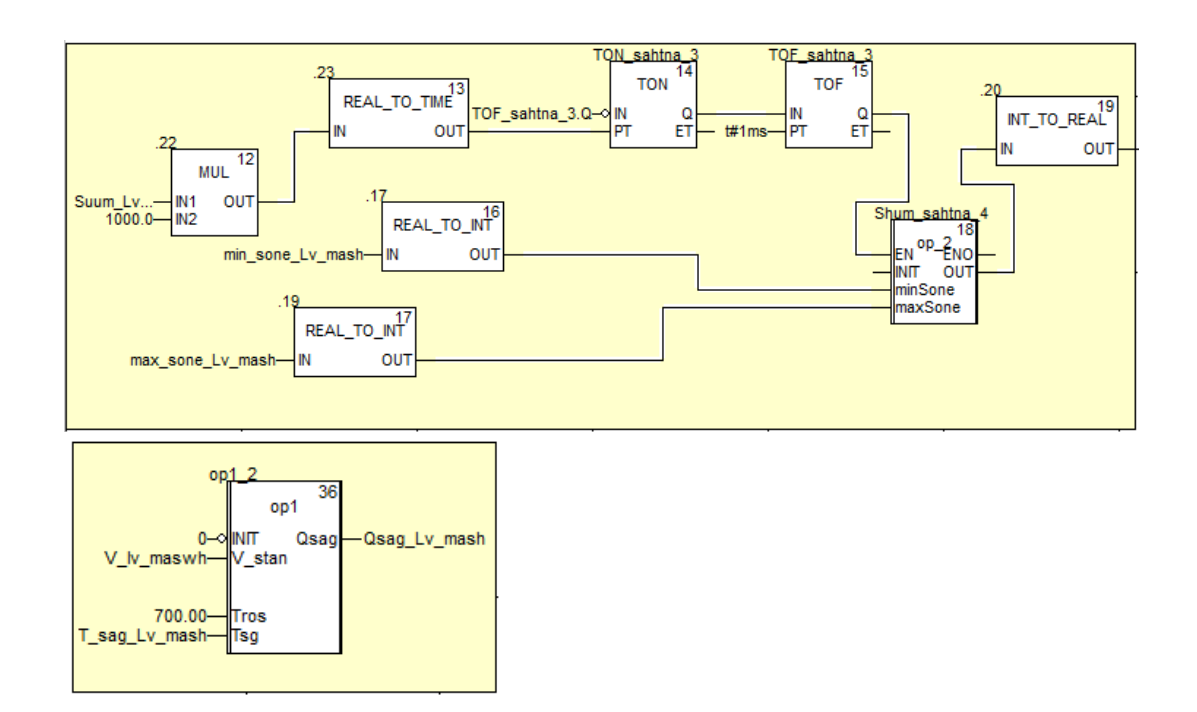

#### **Лабораторна робота 8.4. Створення програмного забезпечення імітації роботи системи автоматичного керування швидкістю виткоутворювача моталки.**

 **Мета:** ознайомитися з операторським вікном візуалізації пристрою для гартування й охолодження катанки і здвоєної моталки кошикового типу АСУТП виробництва алюмінієвої катанки та основами створення системи автоматичного керування швидкістю виткоутворювача моталки в середовищі UNITY PRO.

 **Загальна постановка завдання.** Необхідно створити проект в UNITY PRO для реалізації поставленої задачі. Настроювання системи автоматичного керування та дослідження якості її роботи виконати за допомогою готового програмного операторського екрану.

 **Опис об'єкта 3.** У третьому вікні імітатора представлено пристрій для гартування й охолодження катанки та здвоєна моталка кошикового типу. Також передбачені візуальні засоби контролю та керування відповідними технологічними параметрами (рис.8.12).

З пульта оператора за допомогою кнопок можна увімкнути в роботу та вимкнути моталку, настроїти її роботу на відповідний діаметр катанки із заданим кроком укладання. При цьому на екрані відбувається емуляція її роботи та графік зміни швидкості виткоутворювача залежно від установлених параметрів формування бунта.

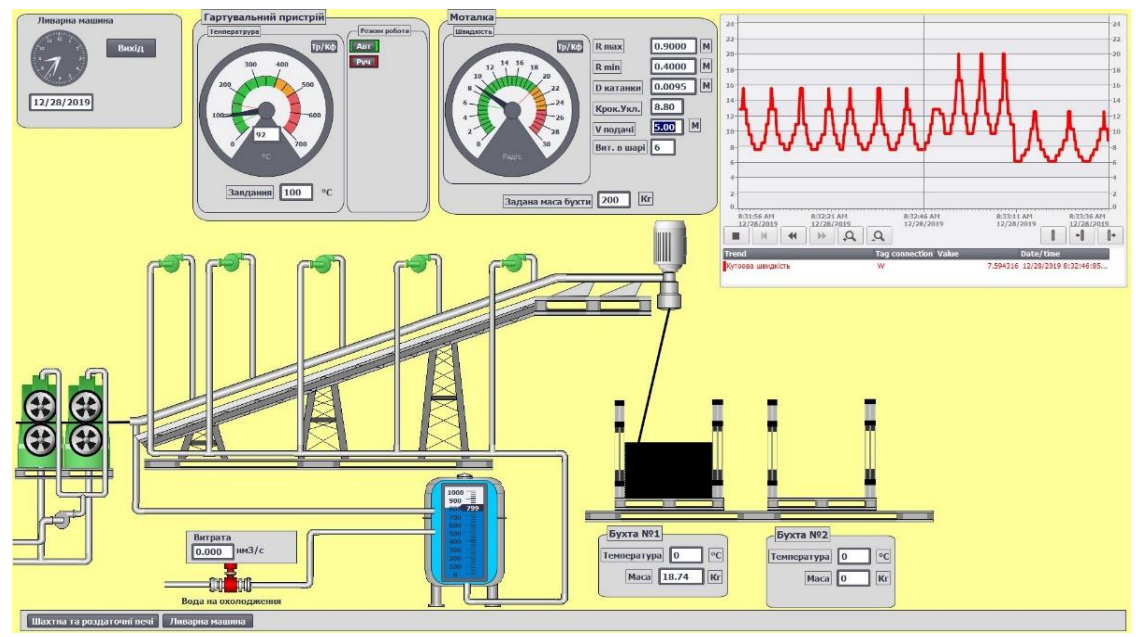

Рисунок 8.12 – Вікно візуалізації гартувального пристрою та моталки

# **Перед виконанням лабораторної роботи ознайомтесь з додатком Д8.4.**

- 1) Запустити на виконання UNITY PRO. Створити новий проект з ПЛК М340 на базі центрального процесора BMX P34 2000 02.70 CPU340-20 Modbus.
- 2) Імпортувати операторський екран:

**Project Browser -> контекстне меню Operator Screens -> Import-> "Робочий стіл\тека Лаб\_ПрПК\_Мотал\Screen. XCR".** 

3) Активізувати можливість використання динамічних масивів:

**Меню Tools->Project Settings-> Variabless->виставити опцію "Allow Dynamic Arrays" .**

- 4) Імпортувати програмну секцію: Project **Browser -> Program-> Tasks -> Mast -> контекстне меню Sections –> Import "Робочий стіл\тека Лаб\_ПрПК\_Мотал\Program.XPG".**
- 5) Імпортувати змінні:

**Project Browser -> Variables & FB Instances -> Import "Робочий стіл\тека Лаб\_ПрПК\_Мотал\ Variables.XSY".**

6) Після імпорту змінних, ознайомитись з їх призначенням (рис.8.13).

| Name    |                        | Type        | Value        | Comment                                    |
|---------|------------------------|-------------|--------------|--------------------------------------------|
| — Ola   |                        | <b>REAL</b> | 8.8          | Крок укладання витків                      |
|         | $\bullet$ D kat mot    | <b>REAL</b> | 0.0095       | Діаметр катанки                            |
|         | $\bullet$ dop 1        | <b>BOOL</b> |              | /////////Допоміжна змінна//////////////    |
|         | $\bullet$ dop 2        | <b>BOOL</b> |              | /////////Допоміжна змінна//////////////    |
|         | $\bullet$ dop 3        | <b>BOOL</b> |              | /////////Допоміжна змінна//////////////    |
| l⊶Ohin  |                        | <b>REAL</b> |              | ////////Допоміжна змінна//////////////     |
| — ● i 2 |                        | <b>REAL</b> |              | /////////Допоміжна змінна//////////////    |
|         | Mas_1_shar             | <b>REAL</b> |              | Маса одного шару                           |
|         | $\bullet$ mas_b2       | <b>REAL</b> |              | ////////Допоміжна змінна//////////////     |
|         | <b>C</b> mas sadan     | <b>REAL</b> | 50.0         | Задана маса бухти                          |
|         | $\bullet$ mas tek      | <b>REAL</b> |              | Поточна маса бухты                         |
| – OD N  |                        | <b>INT</b>  |              | Кількість витків у одному шарі             |
|         | $\bullet$ N TEK        | <b>INT</b>  |              | Поточний виток                             |
|         | <b>Otar buht</b>       | <b>BOOL</b> |              | /////////Допоміжна змінна//////////////    |
|         | out regtem s           | <b>REAL</b> |              | /////////Допоміжна змінна//////////////    |
|         | $\bullet$ R max        | <b>REAL</b> | 0.9          | Максимальний радіус                        |
|         | $\bullet$ R min        | <b>REAL</b> | 0.3          | Мінімальний радіус                         |
|         | <b>Shsr</b>            | <b>INT</b>  |              | /////////Допоміжна змінна//////////////    |
|         | St kn                  | <b>BOOL</b> |              | /////////Допоміжна змінна//////////////    |
|         | $\bullet$ Start        | <b>BOOL</b> |              | Старт                                      |
|         | $\bullet$ Stop         | <b>BOOL</b> |              | Стоп                                       |
|         | Stop_lv_mh             | <b>BOOL</b> |              | /////////Допоміжна змінна//////////////    |
|         | Str kn                 | <b>BOOL</b> |              | ////////Допоміжна змінна//////////////     |
|         | $\bullet$ time 1       | <b>TIME</b> |              | Час для кожного значення кутової швидкості |
|         | $\bullet$ time 2       | <b>TIME</b> |              | Час для кожного значення кутової швидкості |
|         | V pod                  | <b>REAL</b> | 6.2          | Швидкість подачі                           |
|         | Var1 motal             | <b>BOOL</b> |              | /////////Допоміжна змінна//////////////    |
|         | $\bullet$ var2         | <b>BOOL</b> |              | /////////Допоміжна змінна//////////////    |
|         | <b>■● Var2 motal</b>   | <b>BOOL</b> |              | ////////Допоміжна змінна//////////////     |
|         | $\sim$ $\bullet$ var3  | <b>BOOL</b> |              | /////////Допоміжна змінна//////////////    |
|         | $\bullet$ var4         | <b>BOOL</b> |              | /////////Допоміжна змінна//////////////    |
|         | $\blacksquare$ var $5$ | <b>BOOL</b> |              | /////////Допоміжна змінна//////////////    |
|         | Var ctu                | <b>BOOL</b> |              | /////////Допоміжна змінна//////////////    |
|         | var_Sagr_pstr          | <b>BOOL</b> | <b>FALSE</b> | /////////Допоміжна змінна//////////////    |
|         | ⊕ W                    | <b>REAL</b> |              | Загальна кутова швидкысть                  |
|         | $\bullet$ W 1          | <b>REAL</b> |              | Кутова швидкість обертання проводки, рад/с |
|         | W <sub>2</sub>         | <b>REAL</b> |              | Кутова швидкість обертання проводки, рад/с |

Рисунок 8.13 – Змінні проекту

7) Активізувати екран оператора і ознайомитись з його структурою:

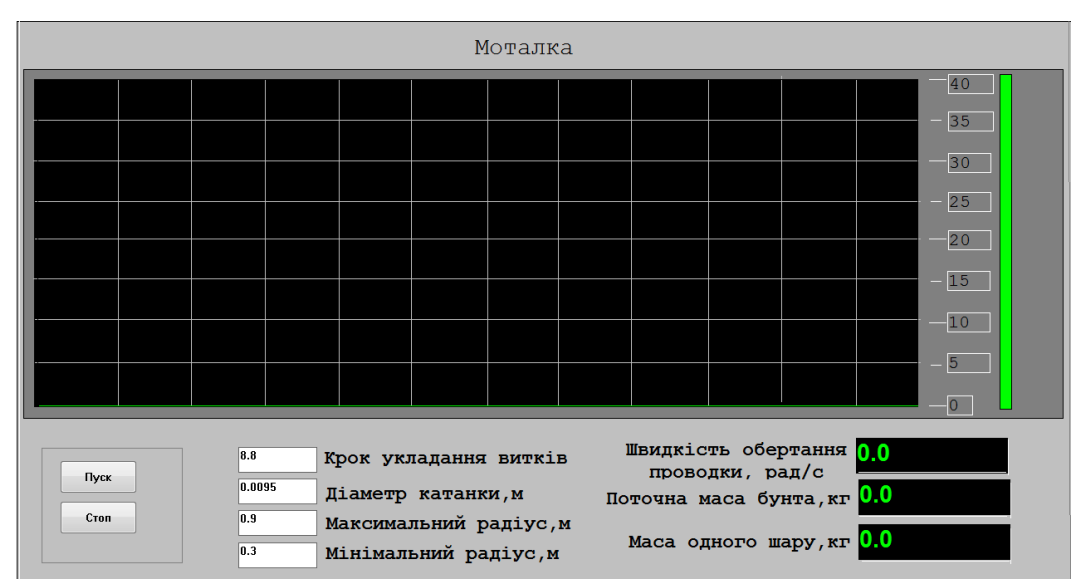

Рисунок –8.14 Екран оператора.

8) Перевірити проект на наявність помилок. Якщо помилки є повторити пункти 1-7 знову.

 9) Створити 4 функціональні блоки користувача програму «mas\_kat», «N\_K», «V\_ugl\_max» і «V\_ugl\_min», користуючись варіантами, що приведені у додатках Д8.4.3, Д8.4.4, Д8.4.5.

**Увага! Використовувати вже існуючі (імпортовані) змінні та екземпляри функціональних блоків, інакше операторський екран не буде функціонувати!**

10) Скомпілювати проект і завантажити його в симулятор ПЛК.

 11) За допомогою панелі управління, рис.8.15, дослідити якість керування укладанням катанки в бунт при діаметрах 0,0095м і 0,012 м та кроці укладання витків у шарі 8,8; 7,0;5,0.

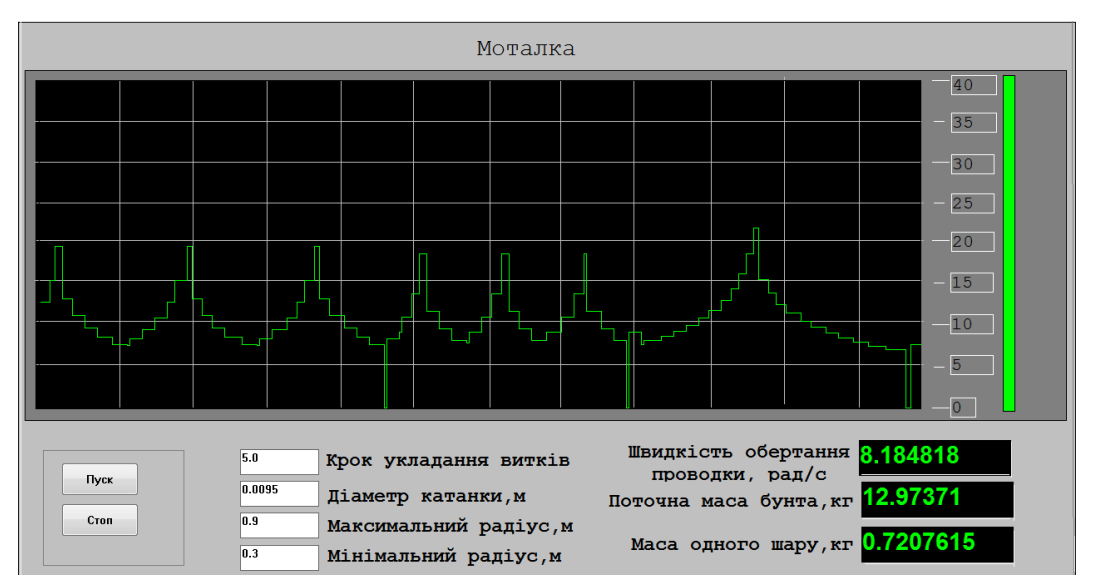

Рисунок– 8.15. Екран оператора при автоматичному регулюванні

# **ДОДАТОК 8.4 Опис програмних секцій імітації роботи системи автоматичного керування швидкістю виткоутворювача моталки в UNITY PRO.**

 **Д8.4.1** Структура програмного забезпечення проекту. Для реалізації даної задачі використовуються чотири функціональних блока користувача і одна секція (рис.Д8.3.1): функціональний блок користувача «mas\_kat» – для розрахунку маси катанки в бунту, функціональний блок користувача «N\_K» – для розрахунку кількості витків у шарі, функціональний блок користувача «V ugl max» – для розрахунку кутової швидкості обертання виткоутворювача у прямому напрямі, «V\_ugl\_min»– для розрахунку кутової швидкості обертання виткоутворювача у зворотному напрямі, а секція «dow» – для імітаціі автоматичного керування швидкістю виткоутворювача моталки і анімації операторського екрану.

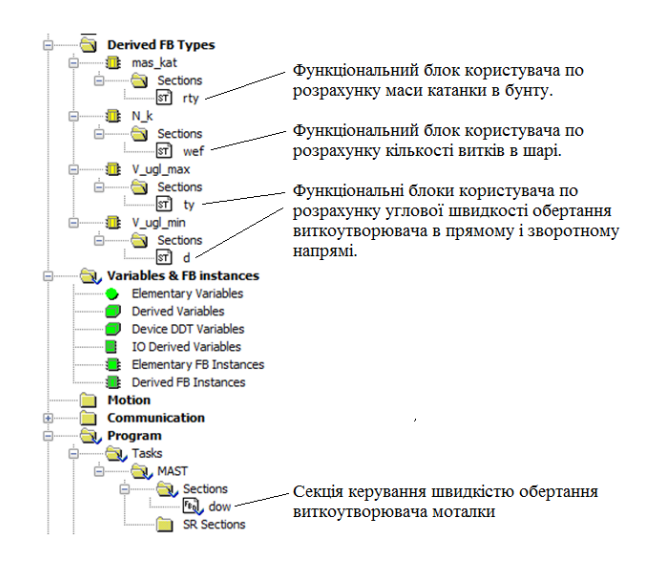

**Д8.4.2.** Код програми формування бунту катанки і керування швидкістю виткоутворювача моталки:

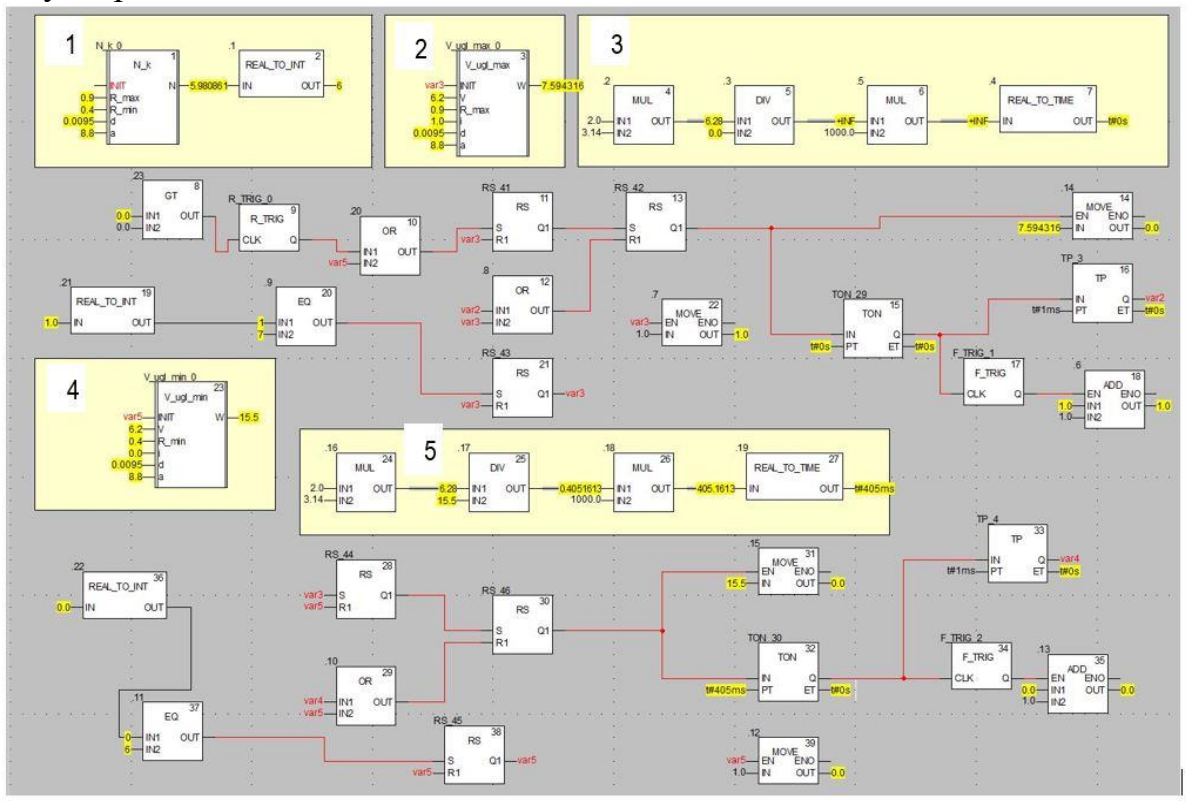

У блоці 1 розраховується кількість витків у шарі, у блоках 2 і 4– кутова швидкість проводки виткоутворювача при укладанні витків, відповідно, від периферії до центру і навпаки, а у блоках 3 і 5 розраховується час формування витків при кожній швидкості виткоутворювача.

**Д8.4.3** Функціональний блок користувача «mas\_kat» по розрахунку маси катанки, що укладена в бунт, за формулою  $m_s = l \frac{\lambda}{4}$ .  $s = l \frac{\pi d}{4}$ .  $d^{\,2}$ *m*  $s = l$ ,

де *l* – довжина середнього витка бухти катанки; *d*– діаметр катанки; ρ – густина алюмінію.

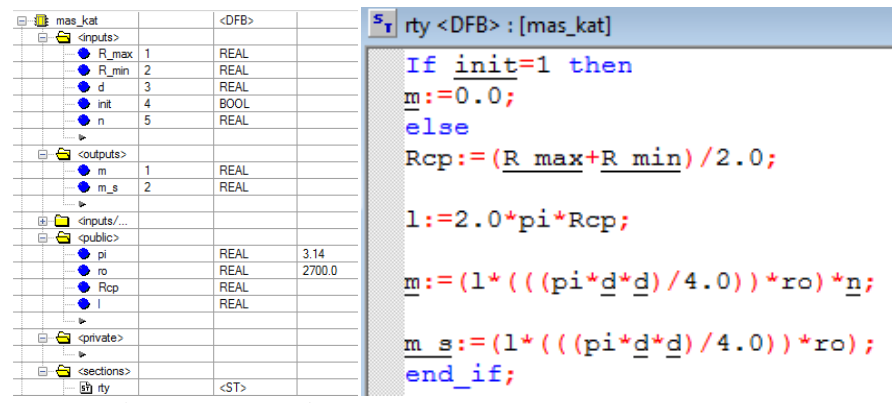

 **Д8.4.4** Функціональний блок користувача «N\_K» по розрахунку кількості витків у шарі за формулою  $m = \frac{R_{\text{max}} - 1}{d \cdot \alpha}$  $=\frac{R_{\text{max}}-d_{\text{max}}}{d_{\text{max}}}$ *R R*  $m = \frac{N_{\text{max}} - N_{\text{min}}}{N_{\text{min}}}$ ,

де  $R_{\text{max}}$  — радіус максимального витка;  $R_{\text{min}}$  — радіус мінімального витка;  $d$  діаметр катанки,  $\alpha$  – крок укладання витків.

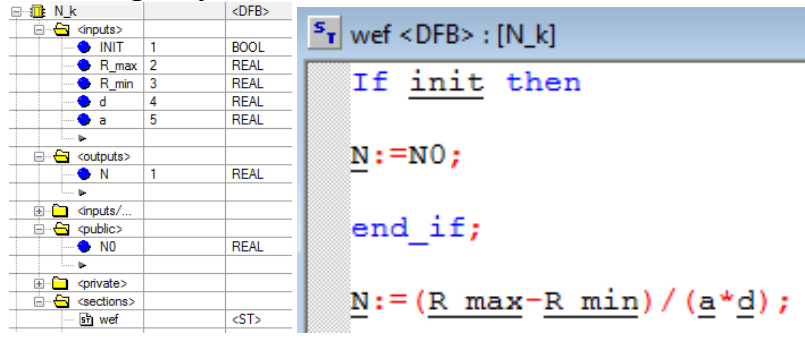

 **Д8.4.5** Функціональні блоки користувача «V\_ugl\_max» і «V\_ugl\_min» по розрахунку кутової швидкості обертання виткоутворювача для *і*-того витка бунта за формулою  $\varpi$ <sub>i</sub> =  $R_{\text{max}(min)} \mp (i-1)d \cdot \alpha$ *V*  $_{\text{max(min)}} \mp (i-1)$ ,

де V – швидкість подачі катанки,  $R_{\text{max}}$  – радіус максимального витка; $R_{\text{min}}$  – радіус мінімального витка;  $d$  – діаметр катанки,  $\alpha$  – крок укладання витків.

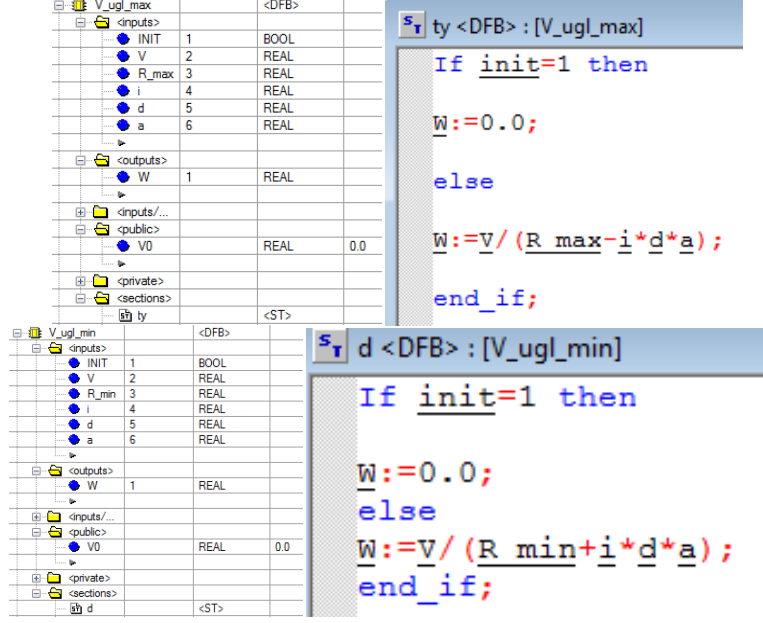

 **Д8.4.6** Секція коду програми формування бунту катанки і керування швидкістю виткоутворювача моталки

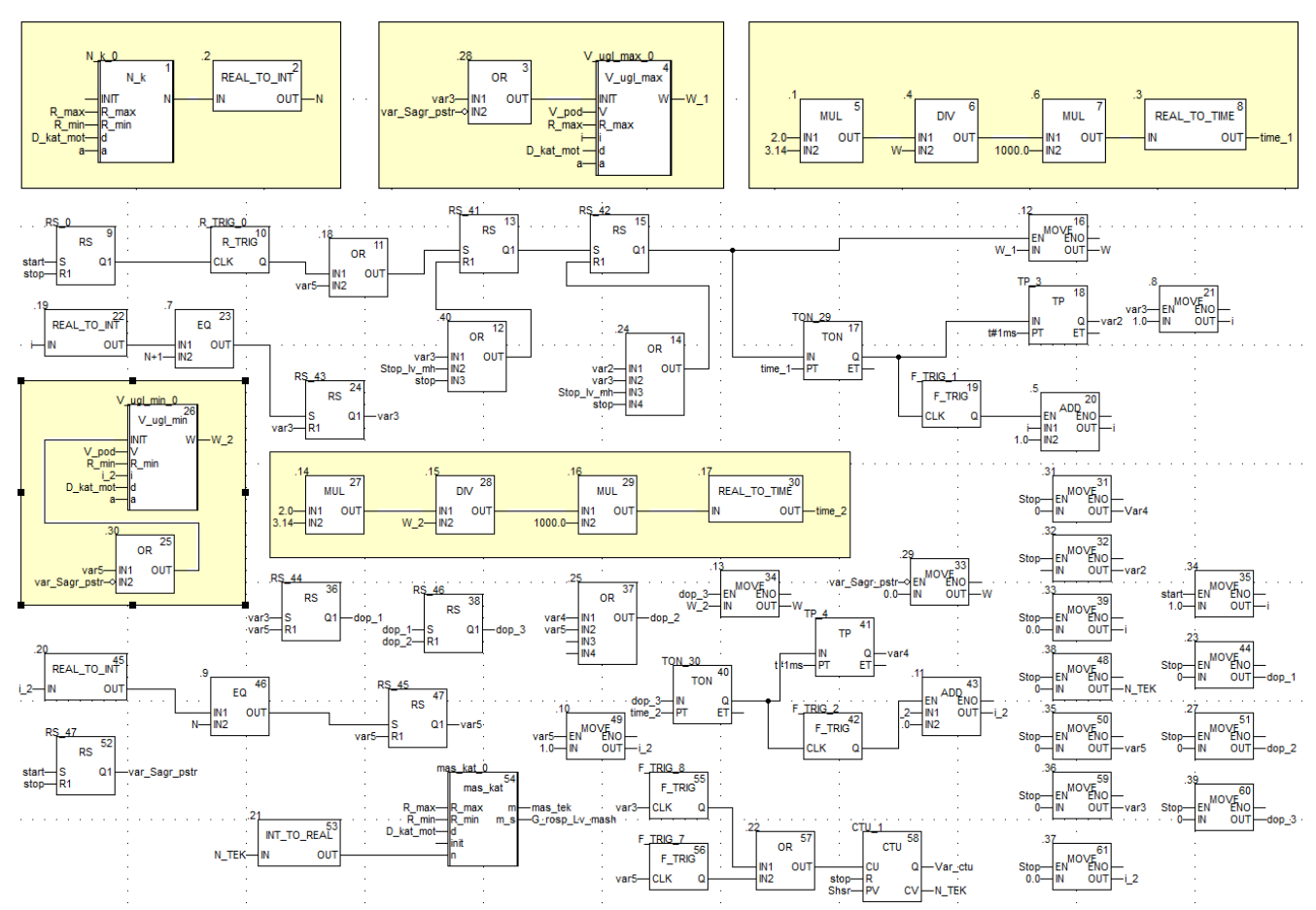

Надо вкратце прокомментировать, что к чему.

#### **Аналіз одержаних результатів**

Викладачем перевіряється виконання поставленого завдання. Студент повинен пояснити FBD-програму керування укладанням катанки в бунт, дати характеристику задіяним функціональним блокам і зробити висновки за проведеними дослідженнями.

#### **Запитання для самоперевірки**

- 1. За якими розрахунками відбувається автоматичне керування укладанням катанки у бунти?
- 2. Прокоментувати програмний код секції «dow».
- 3. Як створюється функціональний блок користувача?
- 4. Прокоментувати фрагмент програми розрахунку часу формування витків при кожній швидкості виткоутворювача.
- 5. Які результати виконаних досліджень?
- 6. Що запрограмовано у жовтих прямокутниках секції «dow»?

#### **Рекомендована література**

- 1. Ніколаєнко А.М., Пупена О.М., Ельперін І.В. Програмування промислових контролерів. Конспект лекцій. Для студентів спеціальності 151 "Автоматизація та комп'ютерно-інтегровані технології" денної та заочної форм навчання.
- 2. Пупена, О.М. Програмування промислових контролерів у середовищі
- 3. Unity Pro : навч. посіб. / О.М. Пупена, І.В. Ельперін. К. : вид-во «Ліра-К», 2013. – 376 с.

4. www.schneider-electric.com.ua